# **Biomovies Documentation**

*Release 0.5.1*

**Genís Bayarri, Adam Hospital, Modesto Orozco**

**Dec 04, 2023**

## **CONTENTS**

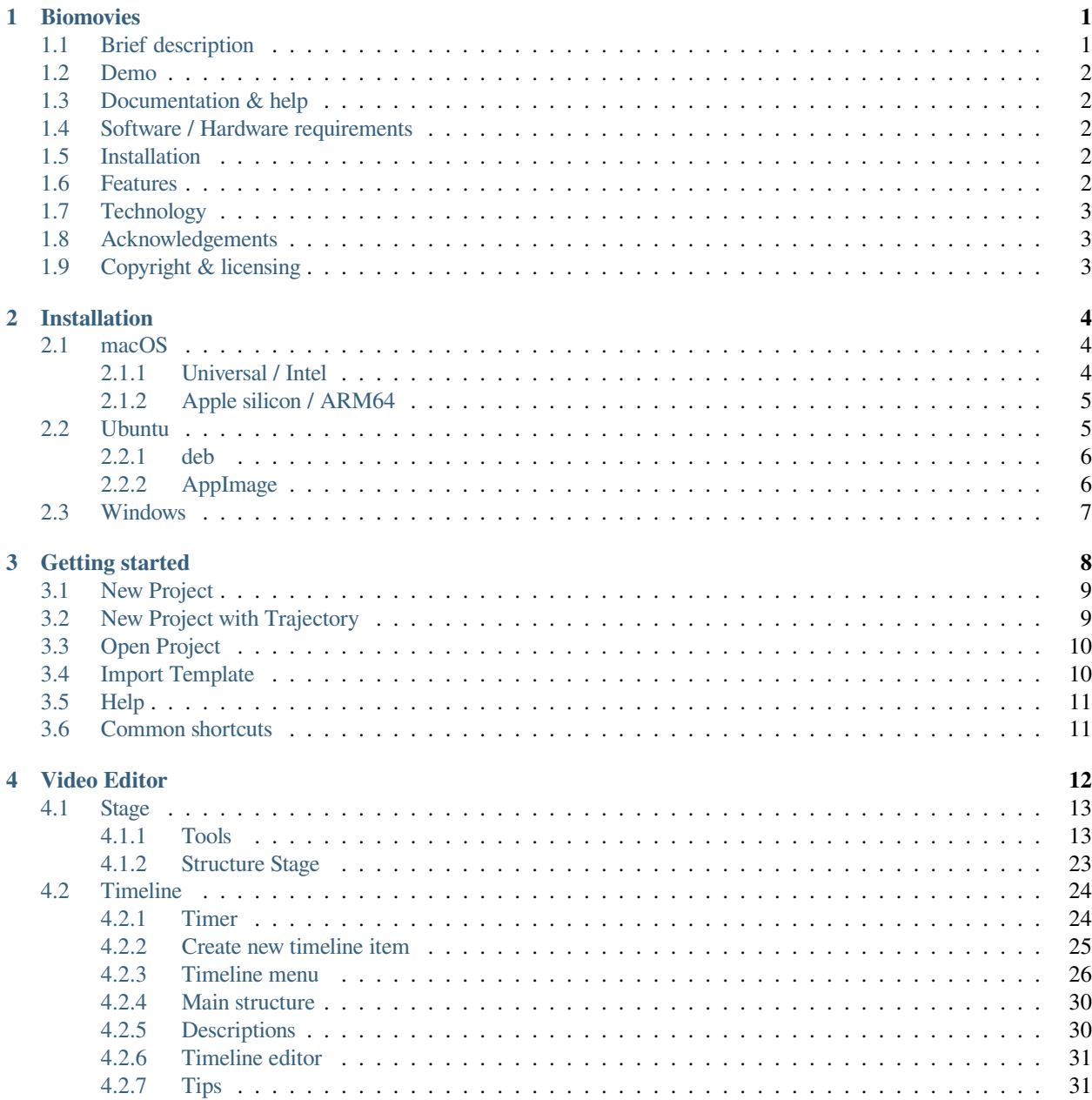

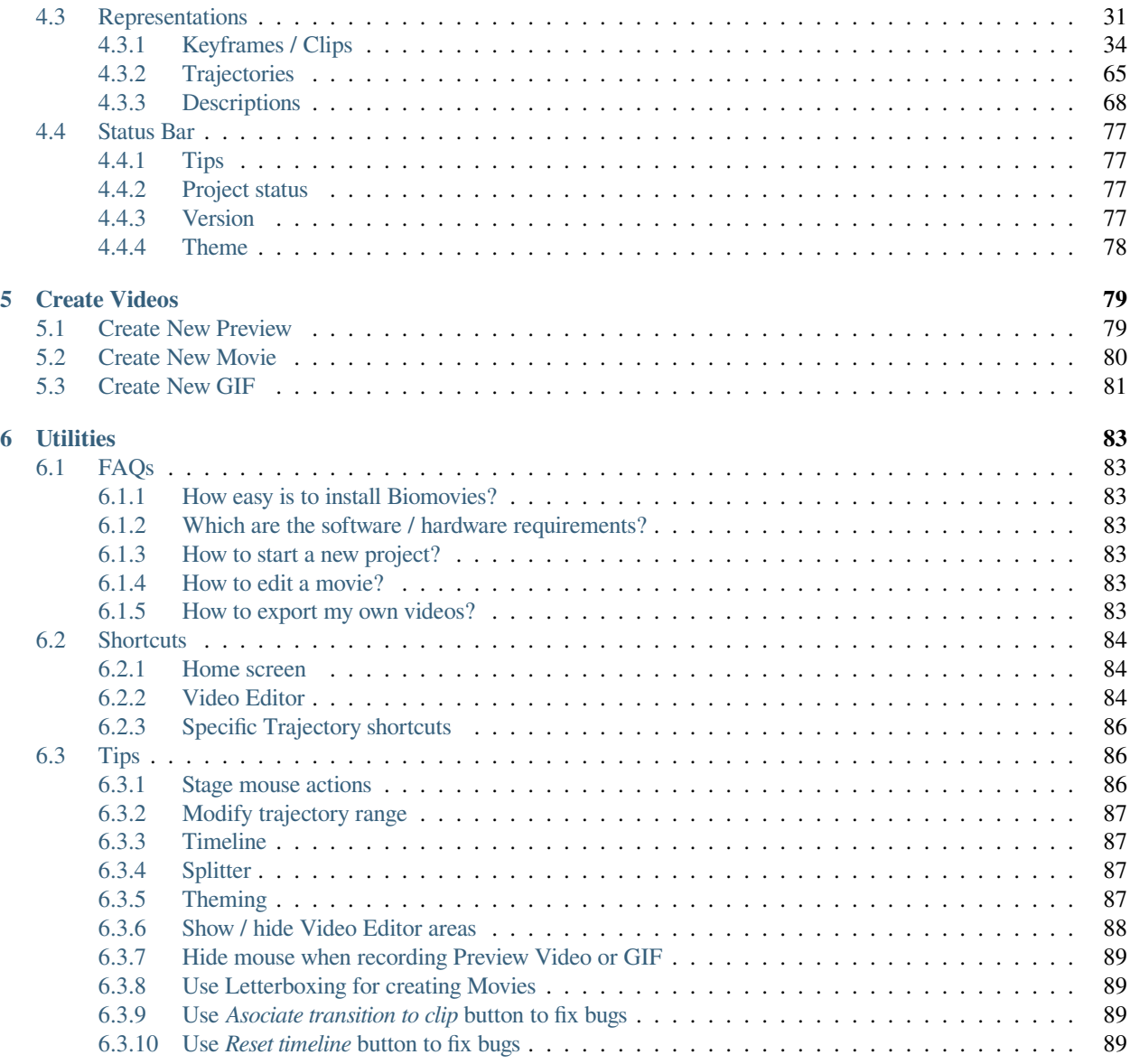

#### **CHAPTER**

**ONE**

### **BIOMOVIES**

<span id="page-3-0"></span>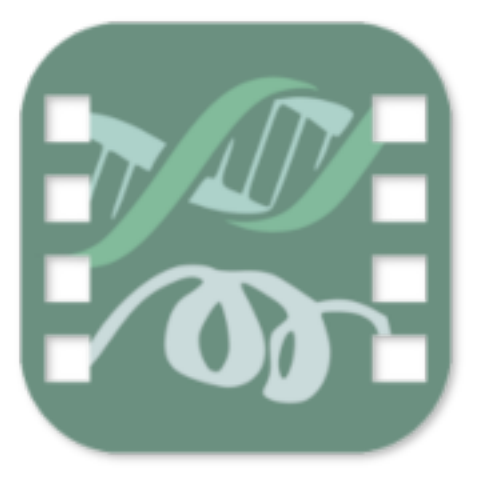

### <span id="page-3-1"></span>**1.1 Brief description**

Documentation for **Biomovies**, the **cross-platform** 3D biological structure **video editor**. This cross-platform, opensource software allows the **creation** of **movies** starting from a 3D biological structure file such as a **PDB** or a **MMCIF** file. Additionally, the application **accepts trajectories** coupled with its corresponding topology. The accepted trajectory formats are **NETCDF**, **XTC** and **DCD**.

Thanks to its simplicity and the intuitive interface, users can build videos **easily and quickly**. The application allows the creation of **low resolution** and **HD** videos as well as **animated GIF** images.

The projects can be saved into **.biomovies** files for the sake of **sharing** or **editing** them later. Templates can be **exported** too, allowing to apply the same edition to different biological structures.

This is a **non-profit experimental** software in its **Beta** version, so be aware that some **bugs** can happen during the execution. Please **save** your projects as often as you can and **let us know** if some bug is found.

Visit the **[official website](https://gbayarri.github.io/biomovies/)** for watching demonstration **videos** and **tutorials**.

### <span id="page-4-0"></span>**1.2 Demo**

Visit the **[website gallery](https://gbayarri.github.io/biomovies/#gallery)** for seeing demos.

### <span id="page-4-1"></span>**1.3 Documentation & help**

All the documentation is accessible through **[Read the Docs](https://biomovies-documentation.readthedocs.io)**.

### <span id="page-4-2"></span>**1.4 Software / Hardware requirements**

- **macOS:** Mac OSX 10.12+ supported, 16GB of RAM recommended
- **Linux:** Ubuntu 18.04 or greater, 16GB of RAM recommended
- **Windows:** Windows 10, 16GB of RAM recommended

### <span id="page-4-3"></span>**1.5 Installation**

Please take a look at the *[installation section](#page-6-0)* in this same documentation.

### <span id="page-4-4"></span>**1.6 Features**

Though we have put all our effort in making **Biomovies** a fully **cross-platform** software, there are a few **minor features** not available in some of the operating systems:

#### **Feature** | **macOS** | **Ubuntu** | **Windows**

Create projects | ✓ | ✓ | ✓ Run trajectories | ✓ | ✓ | ✓ Export templates  $\vert \sqrt{ } \vert \sqrt{ } \vert \sqrt{ } \vert$ Create preview videos | ✓ | ✓ | ✓ Create HD videos | ✓ | ✓ | ✓ Create animated GIFs | ✓ | ✓ | ✓ Dock menu / JumpList | ✓ | × | ✓ Open recent projects  $|\sqrt{x}| \times$ 

### <span id="page-5-0"></span>**1.7 Technology**

This project has been built using **[Vue JS](https://vuejs.org/)** on top of **[Electron JS](https://www.electronjs.org/)** , using the **[PrimeVue](https://primevue.org/)** components library to enhance the user experience.

### <span id="page-5-1"></span>**1.8 Acknowledgements**

This project has been developed on top of different JavaScript libraries:

- **[NGL viewer: web-based molecular graphics for large complexes](http://dx.doi.org/10.1093/bioinformatics/bty419)**
- **[NGL Viewer: a web application for molecular visualization](http://dx.doi.org/10.1093/nar/gkv402)**
- **[FFMPEG WASM](https://ffmpegwasm.netlify.app/)**
- **[Animation Timeline Control](https://github.com/ievgennaida/animation-timeline-control)**

### <span id="page-5-2"></span>**1.9 Copyright & licensing**

This software has been developed by the **[MMB group](https://mmb.irbbarcelona.org/)** at the **[IRB Barcelona](https://irbbarcelona.org/)** .

© 2023 **Institute for Research in Biomedicine**

Licensed under the **GPL-3.0 license**

#### **CHAPTER**

## **INSTALLATION**

### <span id="page-6-1"></span><span id="page-6-0"></span>**2.1 macOS**

At the moment of launching the current release, the **Biomovies** macOS binaries are **unsigned**. That means that macOS treats them as untrusted software. So, for executing it, please follow the next steps:

- Open the **Finder**.
- Locate the **app** (it might be in the **Applications** folder, or it might still be in your **Downloads** folder).
- **Ctrl-Click** or **right-click** on the app.
- Select **Open** from the resultant menu and the app will be opened anyway, and an **exception** will be created for opening it normally (i.e. by double-clicking) in future.

If the above steps don't work, here they are the workarounds for make working both the **universal (Intel)** and **Apple silicon (arm64)** version of **Biomovies**:

#### <span id="page-6-2"></span>**2.1.1 Universal / Intel**

A universal binary runs natively on **both Apple silicon and Intel-based Mac** computers, because it contains executable code for both architectures. For downloading the **Universal** version of **Biomovies**, go to the **[website download](https://gbayarri.github.io/biomovies/#download)** section and click the *macOS Universal* button. Note that, though this version works as well with an Apple silicon computer, the *[ARM64](#page-7-0)* version is recommended for being more **optimized** for this kind of **architecture**.

Download the dmg file, install the application dragging the icon to the Applications folder, and, before opening the application, open **Settings > Security and Privacy** and click **Anywhere** under the *Allow apps downloaded from* section:

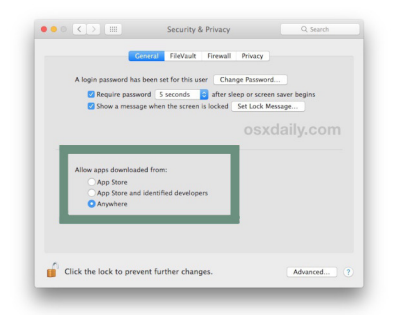

Note that this option has disappeared from **Mac OS High Sierra** onwards, so in this case, select *App Store and identified developers*. After that, try to open the application and this message will be shown:

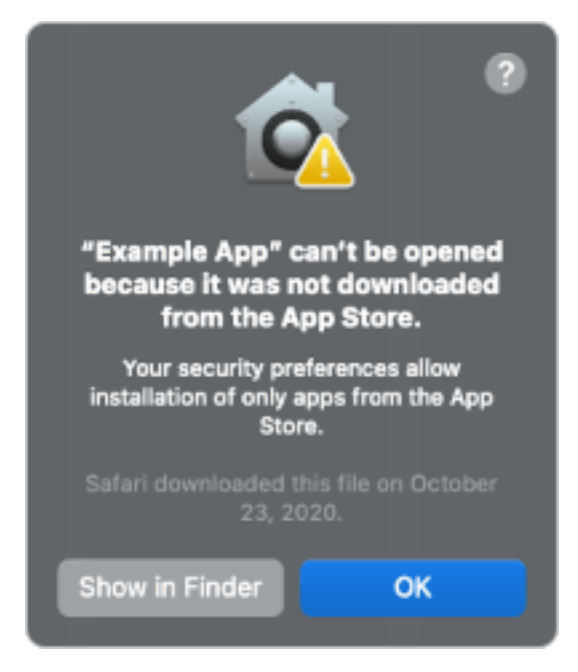

Go back to **Settings > Security and Privacy** and, below *App Store and identified developers* a new message will be shown:

#### **"Biomovies" was blocked from opening because it is not from an identified developer**

**Click** the *Open Anyway* button at right and now the application should work.

#### <span id="page-7-0"></span>**2.1.2 Apple silicon / ARM64**

An **Apple silicon** binary runs only in Apple silicon computers. For downloading the **Apple silicon** version of **Biomovies**, go to the **[website download](https://gbayarri.github.io/biomovies/#download)** section and click the *macOS Apple Silicon* button.

Download the dmg file, install the application dragging the icon to the Applications folder, and, before opening the application, open the Terminal, **type the following code** and press Enter:

xattr -r -d com.apple.quarantine /Applications/biomovies.app

Now the application should work properly.

### <span id="page-7-1"></span>**2.2 Ubuntu**

For downloading the **Ubuntu** version of **Biomovies**, go to the **[website download](https://gbayarri.github.io/biomovies/#download)** section and click the *Ubuntu* button (**.deb** and **.AppImage** binaries available). At the moment of launching the current release, there is only a **x64 architecture** binary for **Ubuntu**.

#### <span id="page-8-0"></span>**2.2.1 deb**

#### **Command line**

Open the Terminal and **type the following code**:

```
sudo apt install path_to_deb_file
```
Be sure to put the absolute / relative path, not just the file name.

#### **Graphical User Interface**

Right click on **.deb** file, select **Open With Other Application** and select **Software Install**. This opens **Ubuntu Software**. Click Install button:

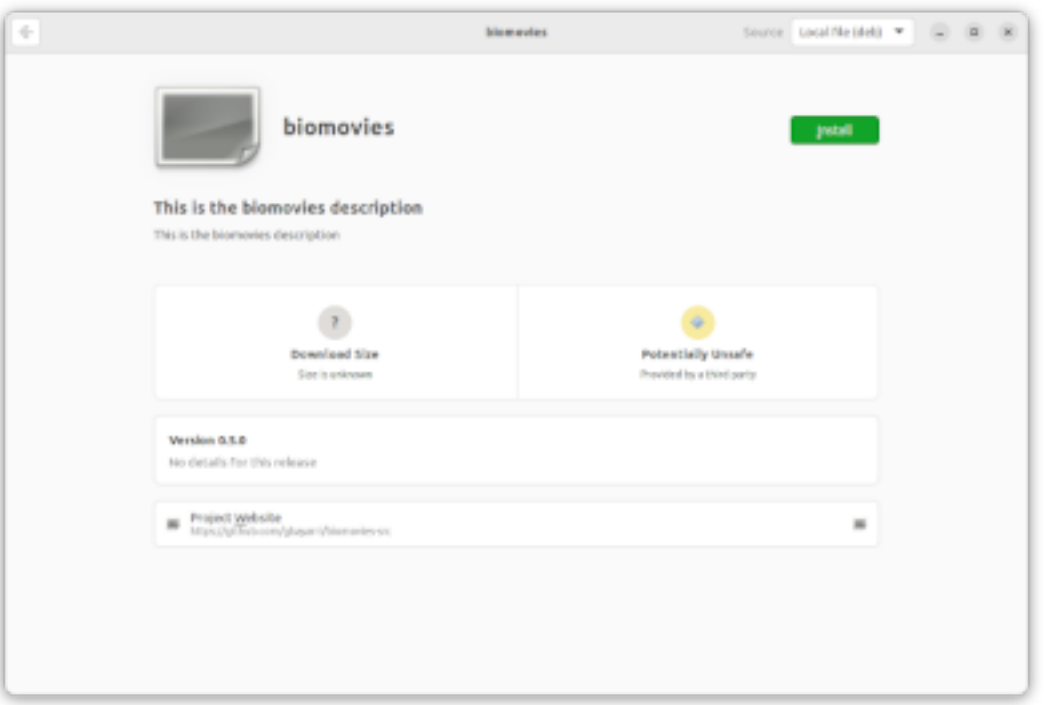

Now the application is installed in your computer.

#### <span id="page-8-1"></span>**2.2.2 AppImage**

First off, be sure to have **FUSE** installed in your coumputer. If not, please, type on terminal:

```
sudo apt-get install fuse libfuse2 # Ubuntu < 22.04
sudo apt install libfuse2 # Ubuntu >= 22.04
```
#### **Command line**

Open the Terminal and **type the following code**:

```
chmod +x path_to_AppImage_file
./path_to_AppImage_file
```
Be sure to put the absolute / relative path, not just the file name.

#### **Graphical User Interface**

Double click **.AppImage** file.

### <span id="page-9-0"></span>**2.3 Windows**

For downloading the **Windows** version of **Biomovies**, go to the **[website download](https://gbayarri.github.io/biomovies/#download)** section and click the *Windows* button. At the moment of launching the current release, there is only a **x64 architecture** binary for **Windows**.

Windows treats the **Biomovies** executable file as an unrecognized app. So, after double clicking the **.exe** file, Windows will open the following window:

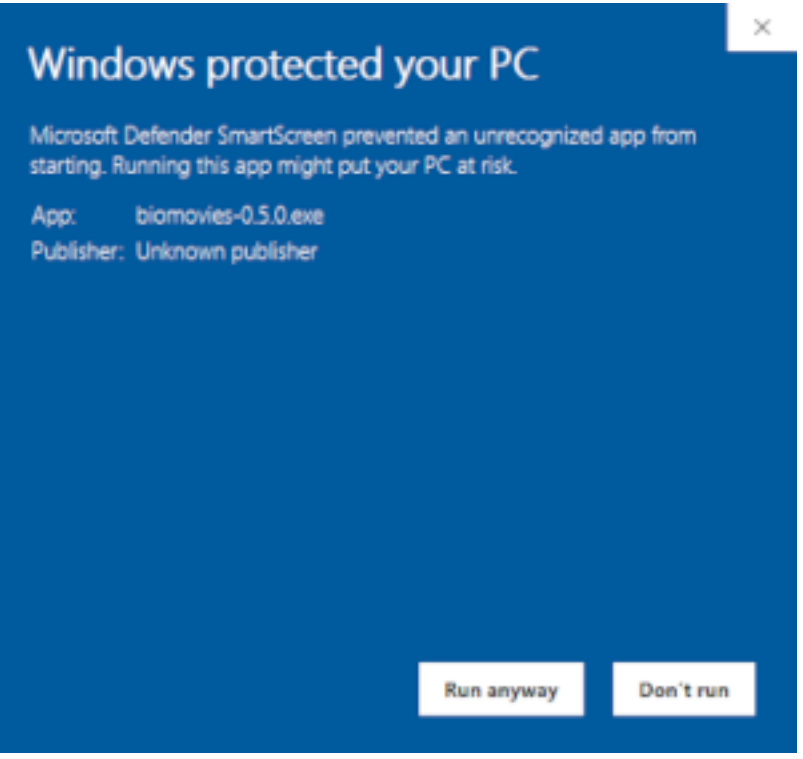

Click on *More info* and then, on *Run anyway* button for starting the installation.

#### **CHAPTER**

### **THREE**

### **GETTING STARTED**

<span id="page-10-0"></span>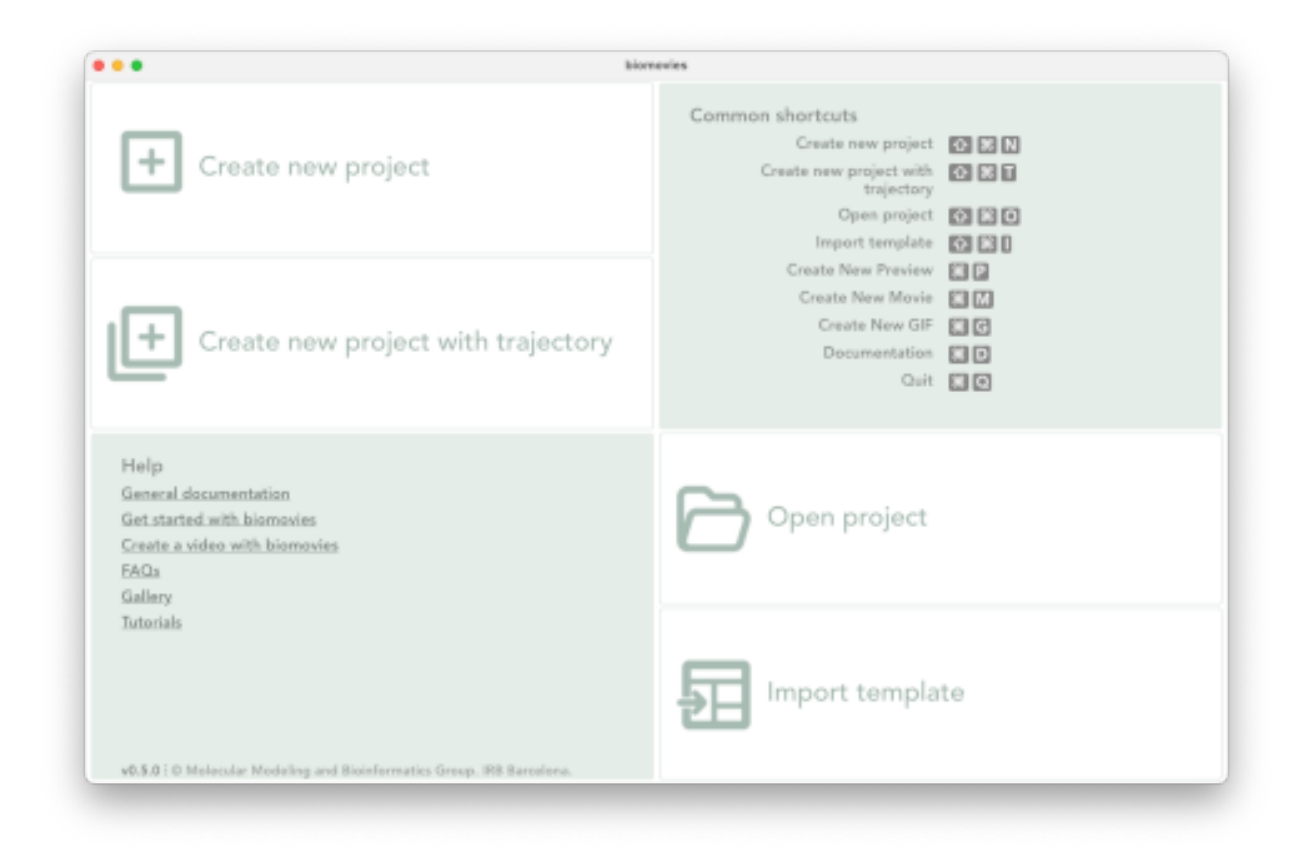

#### Application home screen

### <span id="page-11-0"></span>**3.1 New Project**

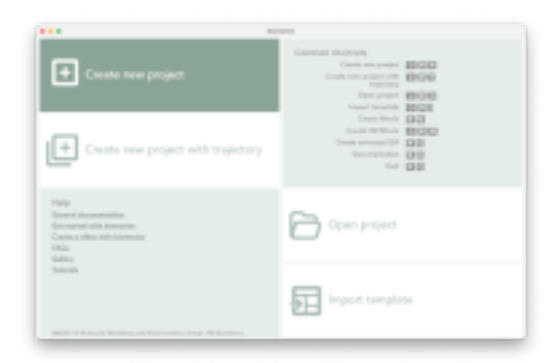

Creating a new project with **Biomovies** is as easy as clicking the *Create new project* button (or via menu: *Project > New Project*) and selecting a 3D biological structure file (in **PDB** or **MMCIF** format) from the user's computer.

Shortcut:  $\frac{\text{R}}{\text{Ctr}} + \hat{\mathbf{I}} + \mathbf{N}$ 

### <span id="page-11-1"></span>**3.2 New Project with Trajectory**

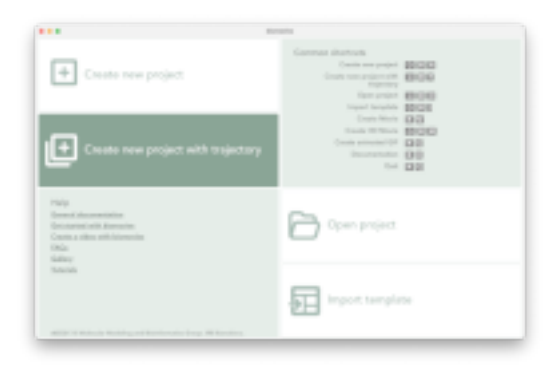

The process of creating a new project with a **trajectory** starts by clicking the *Create new project with trajectory* button (or via menu: *Project > New Project with Trajectory*) and selecting a 3D biological structure file (in **PDB** or **MMCIF** format) as a topology and its corresponding trajectory (in **NETCDF**, **XTC** or **DCD** format) from the user's computer. Note that both files must be selected at the **same time**, so it's recommended to have them in the **same folder** at the time of creating the new project.

Be aware that, if the **trajectory** doesn't fit the **topology**, **errors** will happen in the representation of the structure. It is very important too that the trajectory is **well created** and **tested** with its corresponding topology in a visualization program such as **[VMD](https://www.ks.uiuc.edu/Research/vmd/)** .

Take into account that, depending on the **trajectory size** and the **memory** of the computer, the loading process can take a while. Consider as well that, if the trajectory is big and the project is saved in a **.biomovies** file, this file will contain the trajectory along with the topology. So, consequently, the **final size** of the project file will be **big** as well.

In those cases it can be worth considering exporting the project **as a template** instead of saving it as a project. A **template** only saves the project information (but not the structure and the trajectory) and, therefore, the **file size** is really **small**.

Shortcut:  $\mathcal{H}$ Ctrl +  $\hat{\mathbb{I}}$  + T

### <span id="page-12-0"></span>**3.3 Open Project**

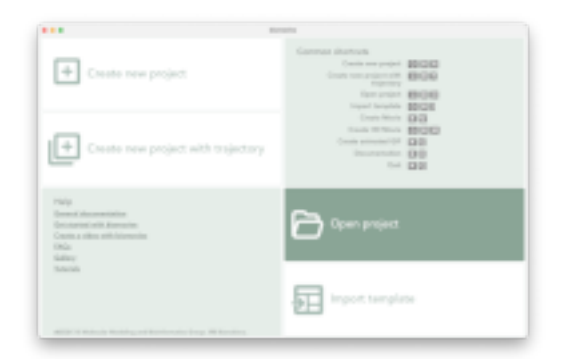

Just click the *Open project* button (or via menu: *Project > Open Project* or *Project > Open Recent*) and select a **.biomovies** file from the user's computer. A **.biomovies** file contains all the necessary information of the project, including the **3D structure** file and the **trajectory** file (if necessary).

Recent projects can be opened as well from the **JumpList** in **Windows** and from the **Application dock menu** in **macOS**.

Shortcut:  $\frac{\text{R}}{\text{Ctr}} + \hat{\mathbf{I}} + \mathbf{O}$ 

### <span id="page-12-1"></span>**3.4 Import Template**

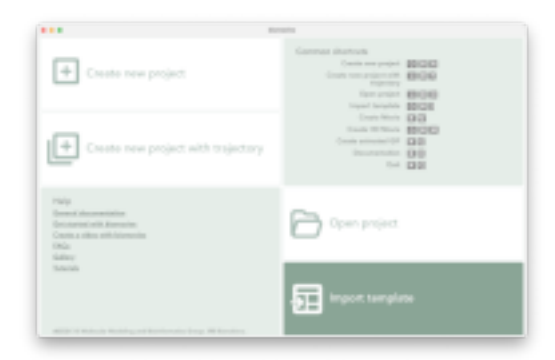

Templates are a very interesting option for applying the **same video edition** to **different structures**. They are worth considering too for sharing a project, since a **template** only saves the project information (but not the structure and the trajectory) and, therefore, the **file size** is really **small**.

Clicking the *Import template* button (or via menu: *Project > Import Template*) will ask to select a **.tbiomovies** file from the user's computer. As the **.tbiomovies** file only contains the necessary information to create a new project but **not** the **3D structure** file and the **trajectory** file (if necessary), after loading it, a new dialog window will ask for this **3D structure** file and the **trajectory** file (if it is a trajectory template). After these two steps, a **new project** is created applying the **actions** of the template on the new **3D structure** (and the **trajectory** if provided).

Shortcut: ⌘ + ⇧ + I for **macOS**, Ctrl + Alt + I for **Windows** / **Ubuntu**

### <span id="page-13-0"></span>**3.5 Help**

A broad documentation has been written and is available in this same *Read the Docs*. Besides, there are several video examples available in the **[Gallery](https://gbayarri.github.io/biomovies/#gallery)** as well as some **[Tutorials](https://gbayarri.github.io/biomovies/#tutorials)** in the **[official website](https://gbayarri.github.io/biomovies)** .

### <span id="page-13-1"></span>**3.6 Common shortcuts**

When launching the application, a list of **common shortcuts** is shown (see figure *Application home screen* in this same section). However, a list with all the shortcuts available can be found in the *[Utilities](#page-86-0)* section.

#### **CHAPTER**

**FOUR**

### **VIDEO EDITOR**

<span id="page-14-0"></span>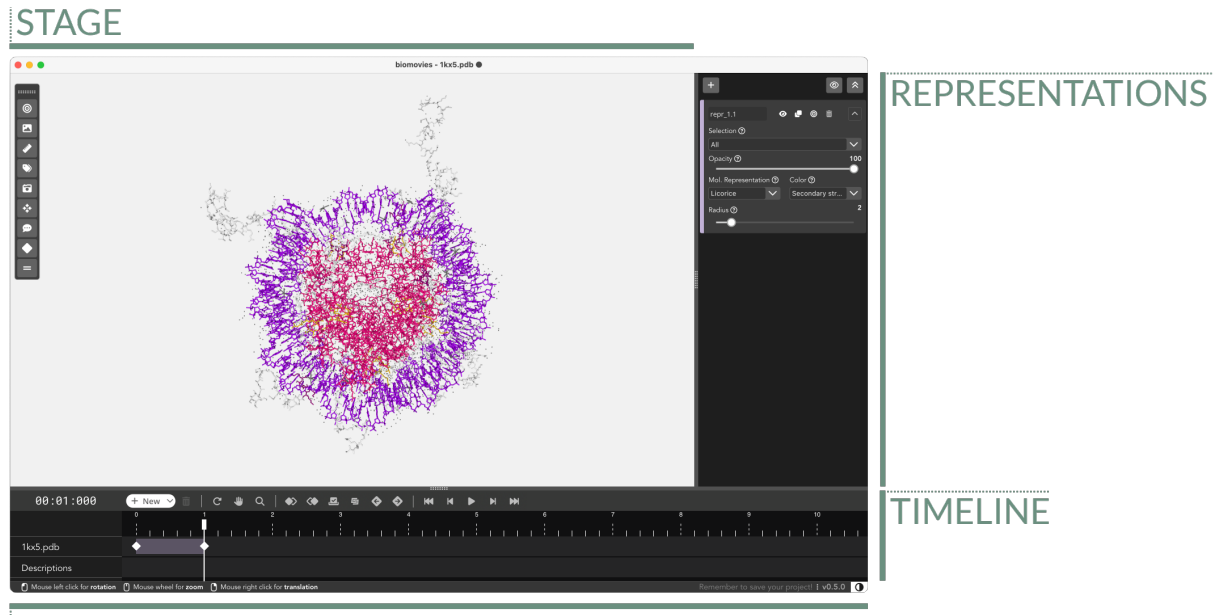

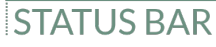

Video Editor

### <span id="page-15-0"></span>**4.1 Stage**

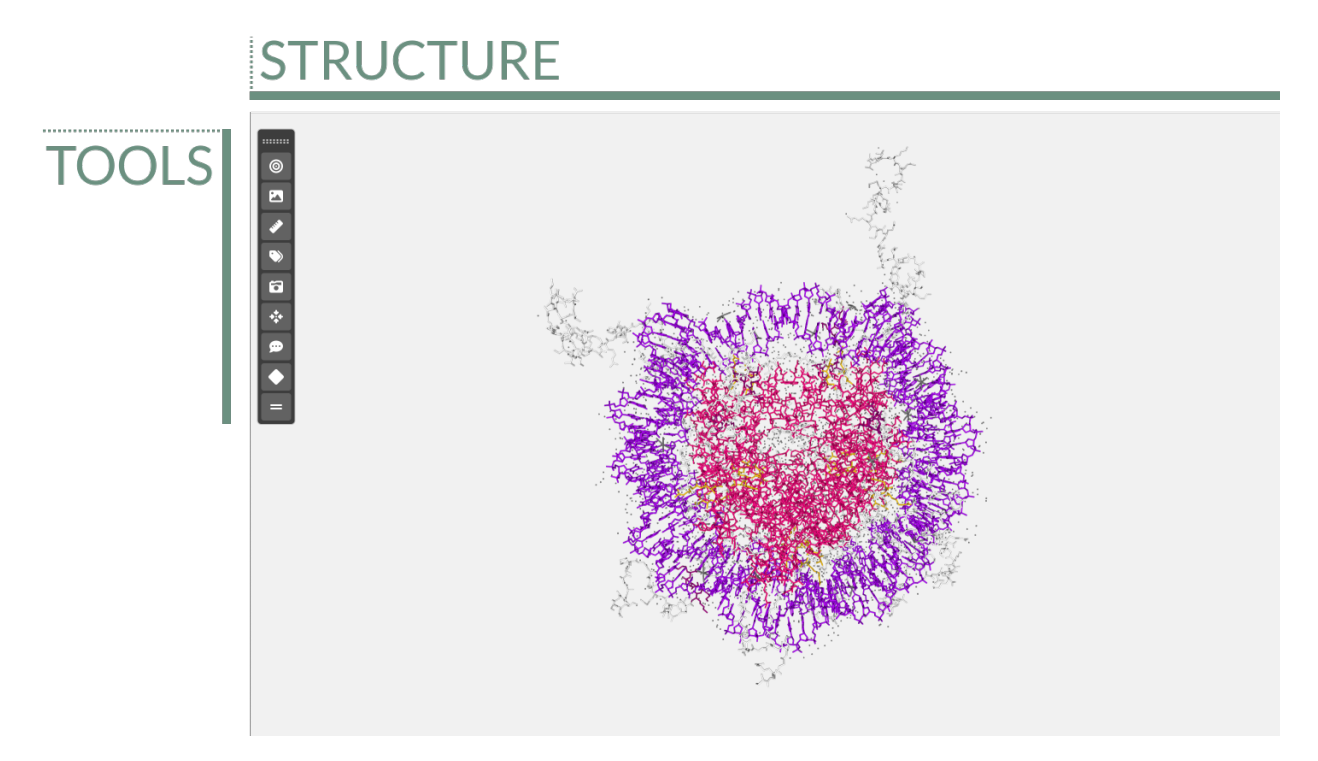

The **stage** is the area where the 3D biological structure is represented, the **tools bar** allows to apply actions to the stage.

#### <span id="page-15-1"></span>**4.1.1 Tools**

The tools menu is at the top left of the **stage** and allows users to make some actions over it.

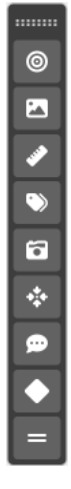

This menu is **draggable** around all the stage and can be **collapsed / expanded** by clicking twice on the handler. For **hiding** it completely, go to *View > Tools* in the menu. Click in the same menu for **showing** it again.

#### **Center**

 $\circ$ 

Clicking this button **centers** the structure(s) position on the **stage**. This button is active only if **one single keyframe** of the timeline has been selected.

#### **Background**

#### $\blacksquare$

Clicking this button opens a **color picker** that allows users to change the **background color** of the **stage**.

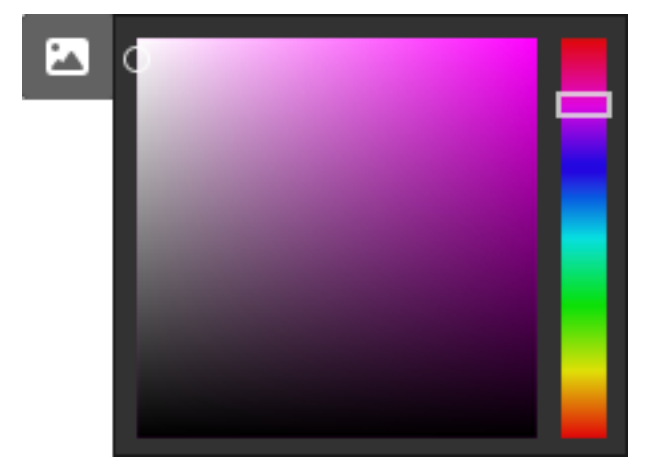

Click **again** on the button for **hiding** the color picker.

#### **Measurements**

 $\bullet$ 

Clicking this button **opens a modal dialog** to edit the **distances and angles** created by users in the stage. For remembering how to draw them, please go to the *[Mouse click actions section](#page-26-2)*.

**Measurements** with size and color **by default**:

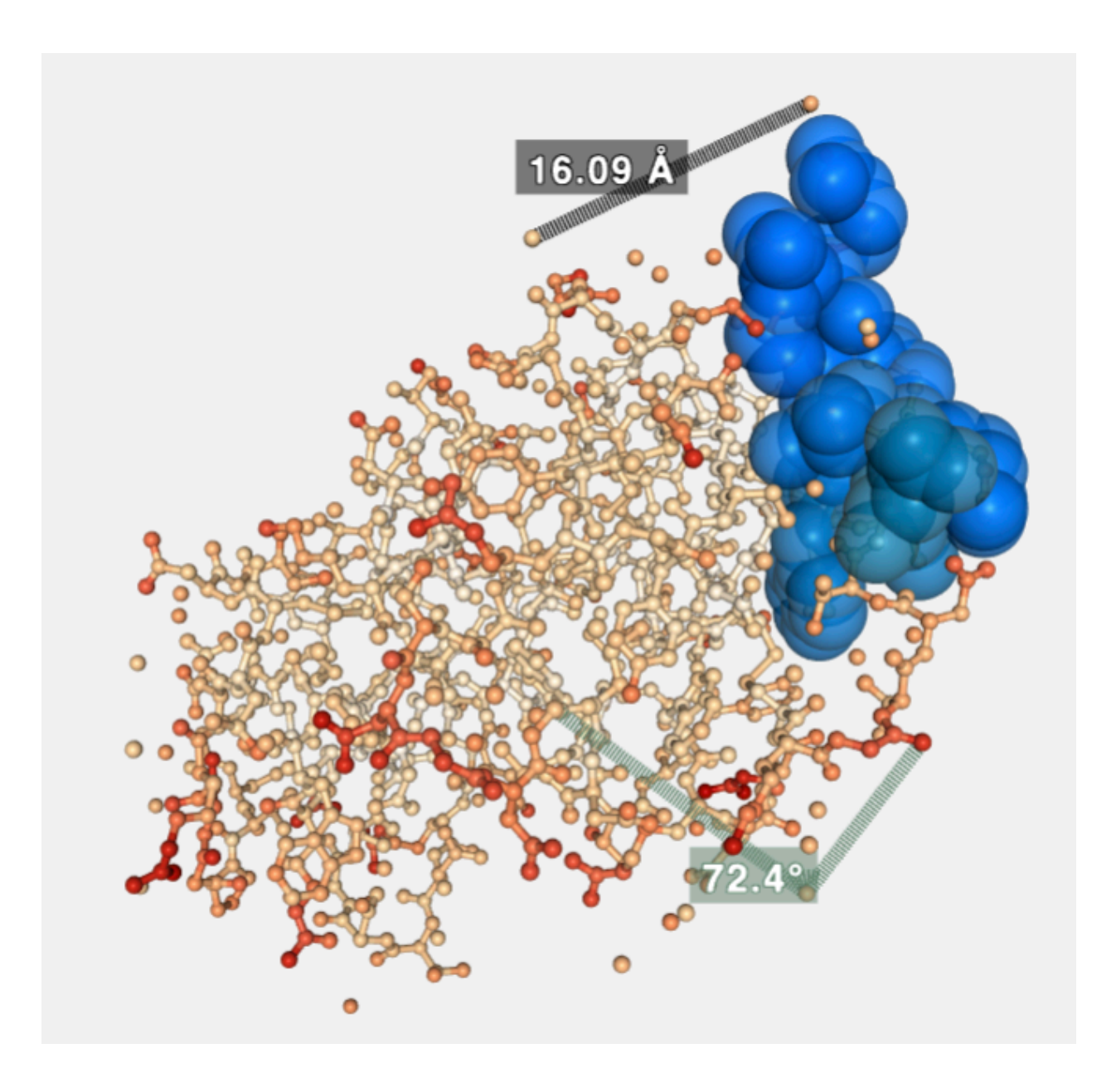

#### <span id="page-17-0"></span>**Distances**

**Distances** editor before editing size and color:

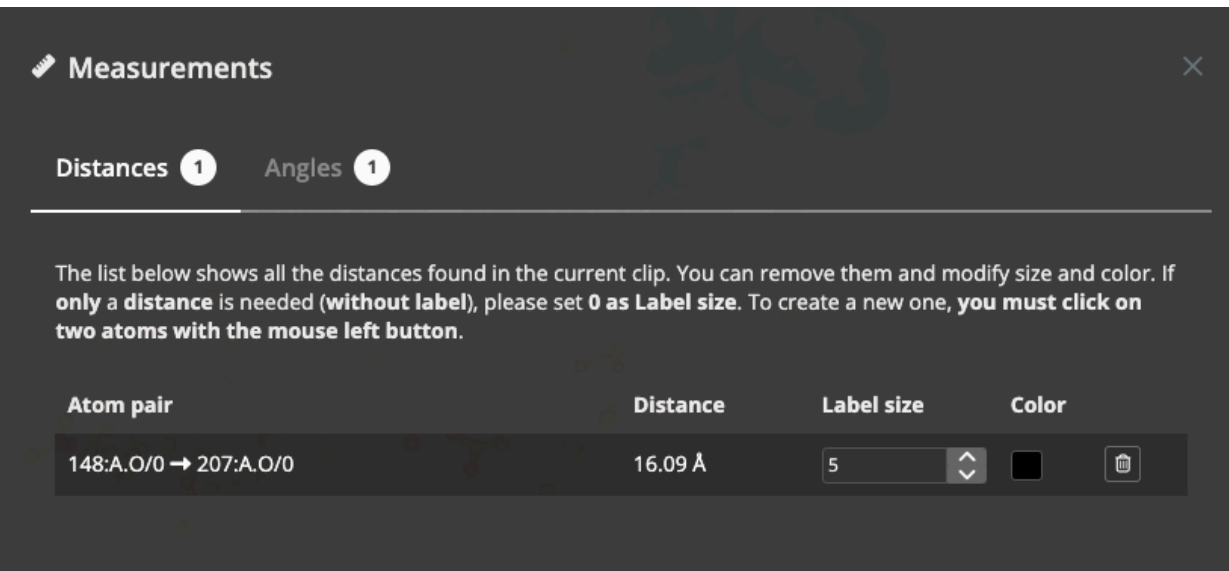

**Distances** editor after editing size and color:

| <b>Measurements</b><br>I                                                                                                    |                 |                                      | $\times$                       |
|----------------------------------------------------------------------------------------------------|-----------------|--------------------------------------|--------------------------------|
| Angles <sup>1</sup><br>Distances <b>1</b>                                                                                                    |                 |                                      |                                |
| The list below shows all the distances found in the current clip. You can remove them and modify size and color. If only<br>a distance is needed (without label), please set 0 as Label size. To create a new one, you must click on two atoms<br>with the mouse left button. |                 |                                      |                                |
| <b>Atom pair</b>                                                                                                    | <b>Distance</b> | Label size                           | <b>Color</b>                   |
| 148:A.O/0 → 207:A.O/0                                                                                                    | 16.09Å          | $\hat{\mathbf{C}}$<br>$\overline{7}$ | $\textcircled{\scriptsize{1}}$ |
|                                                                                                    |                 |                                      | $\circ$                        |
|                                                                                                    |                 |                                      |                                |

If **only a distance** is needed (**without label**), please set **0 as Label siz**e.

#### <span id="page-19-0"></span>**Angles**

**Angles** editor before editing size and color:

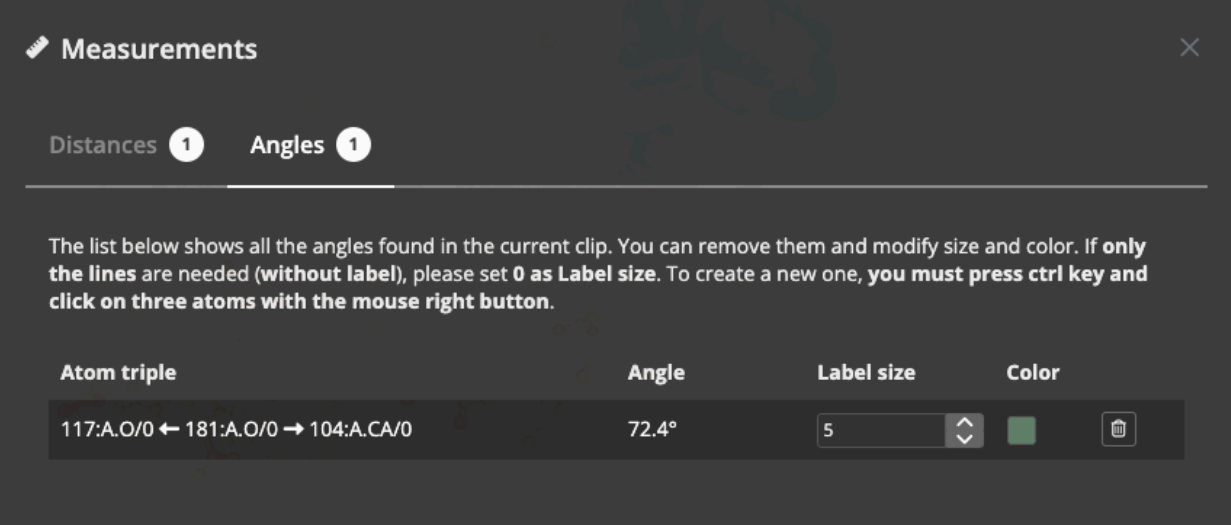

**Angles** editor after editing size and color:

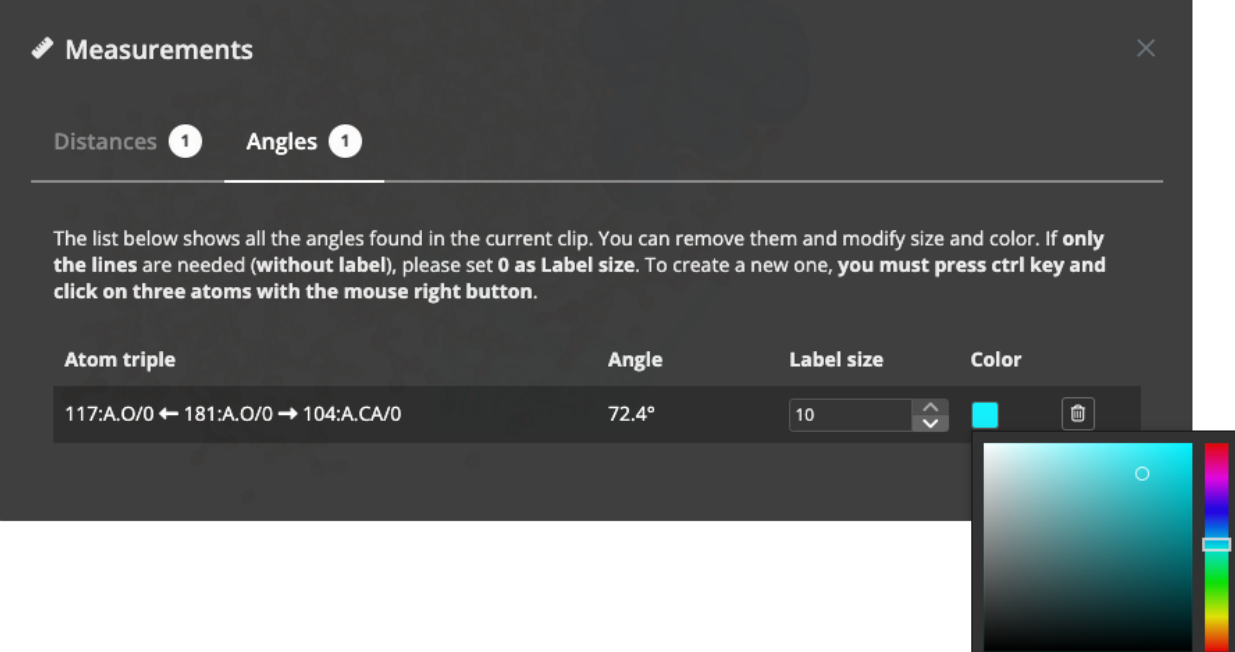

If **only the lines** are needed (**without label**), please set **0 as Label size**.

**Measurements** after **size and color edition**:

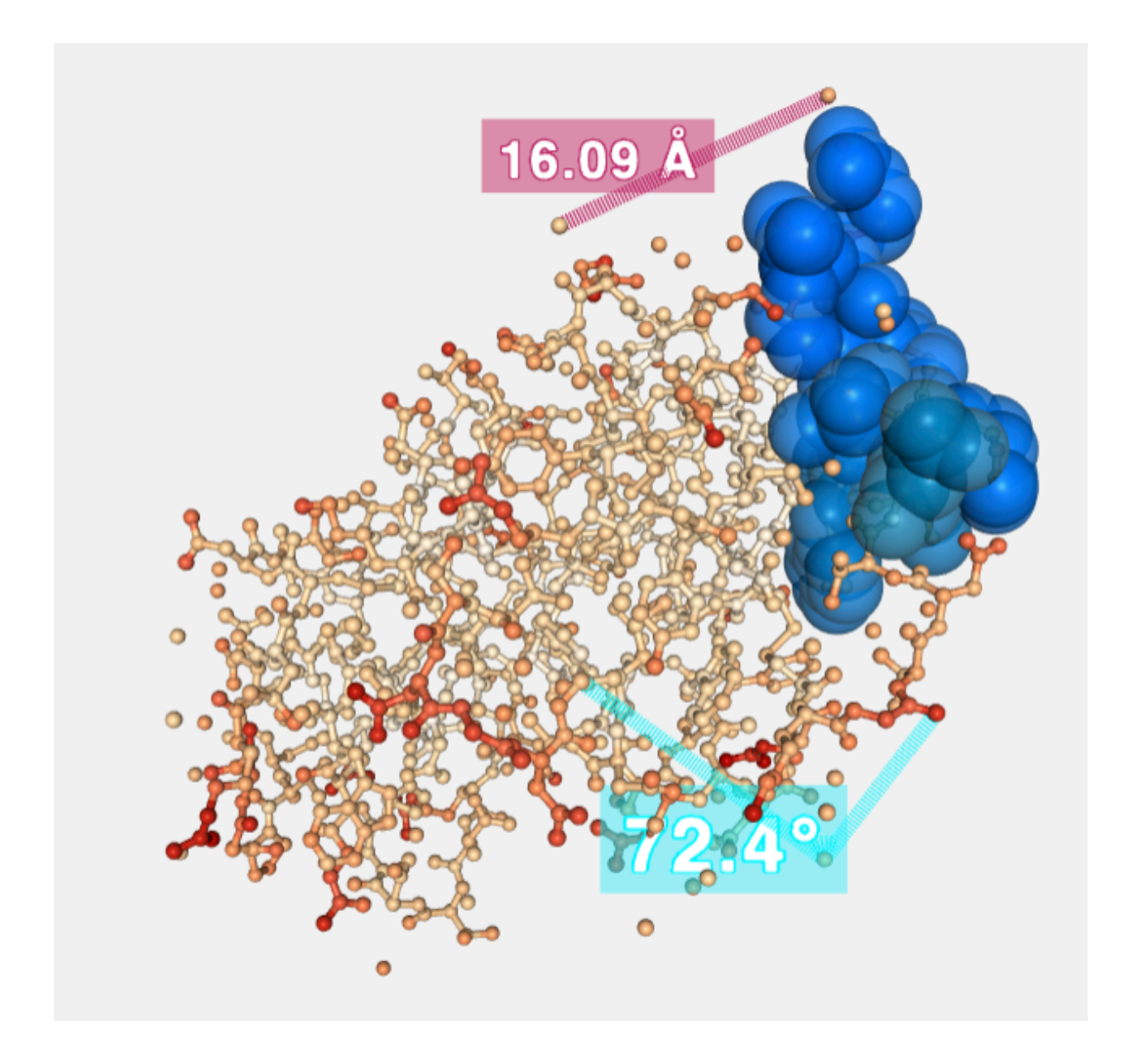

#### <span id="page-20-0"></span>**Labels**

### $\bullet$

Clicking this button **opens a modal dialog** to edit the **labels** created by users in the stage. For remembering how to draw them, please go to the *[Mouse click actions section](#page-26-2)*.

**Labels** with size, text and color **by default**:

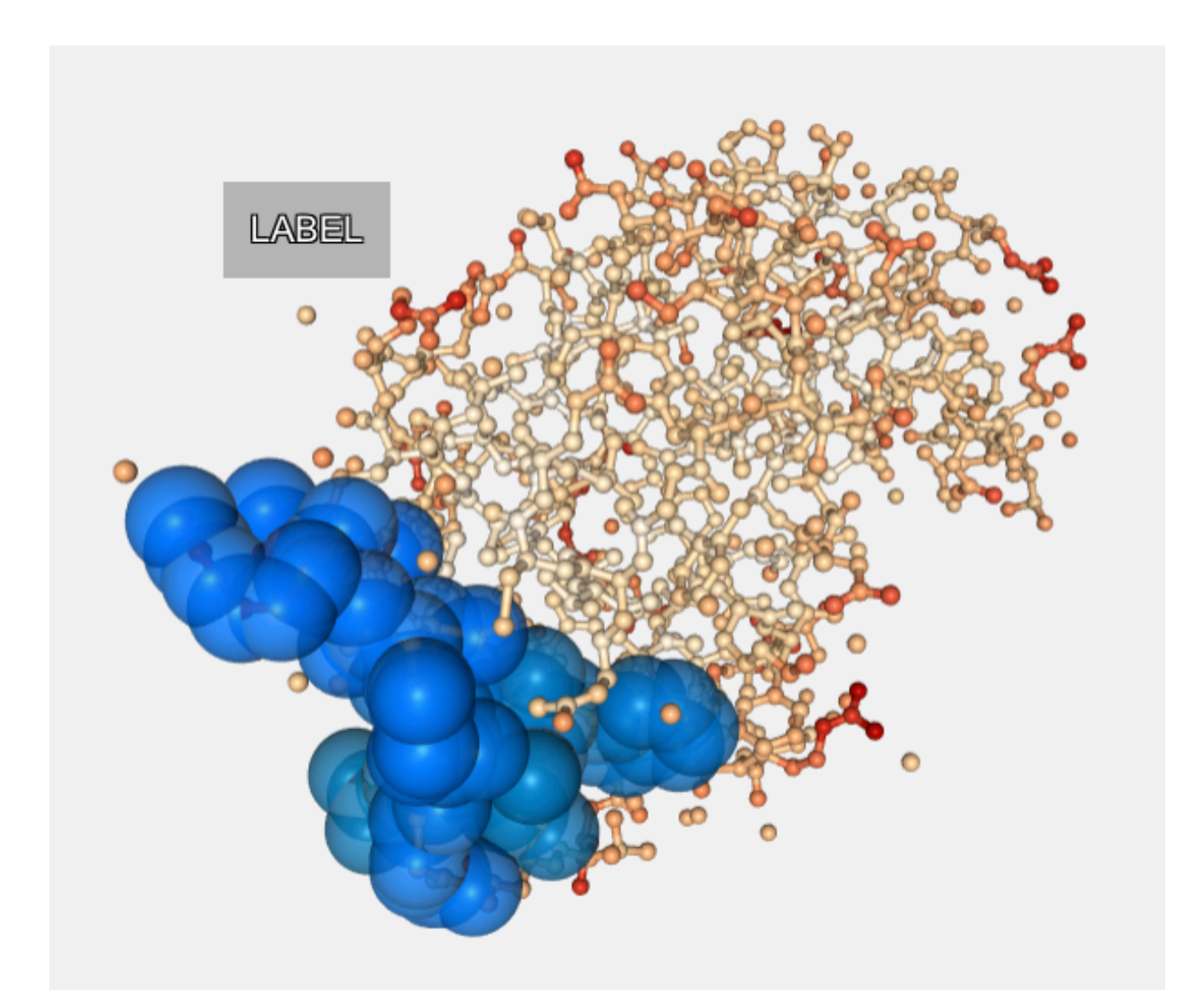

**Labels** editor before editing text, size color and background:

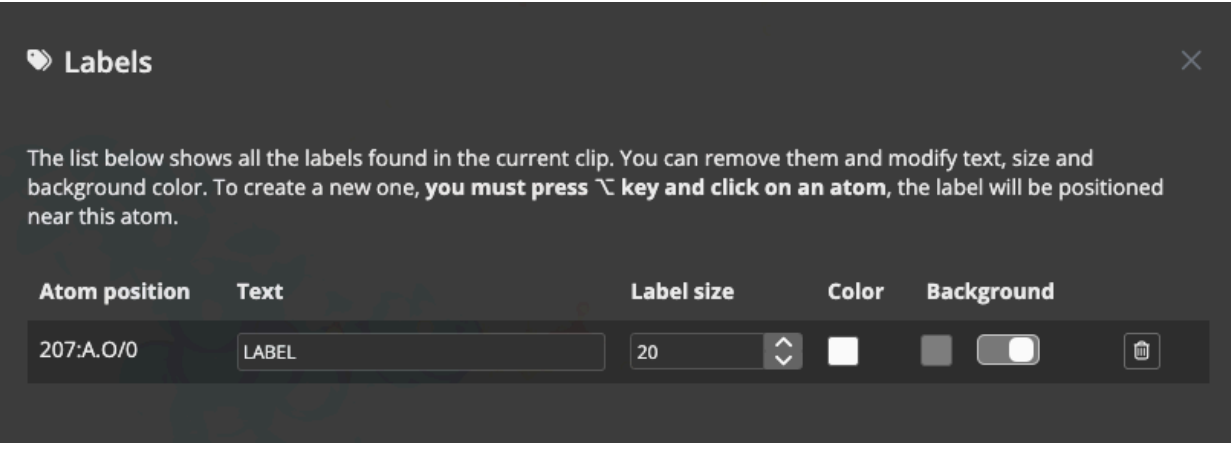

**Labels** editor after editing text, size color and background:

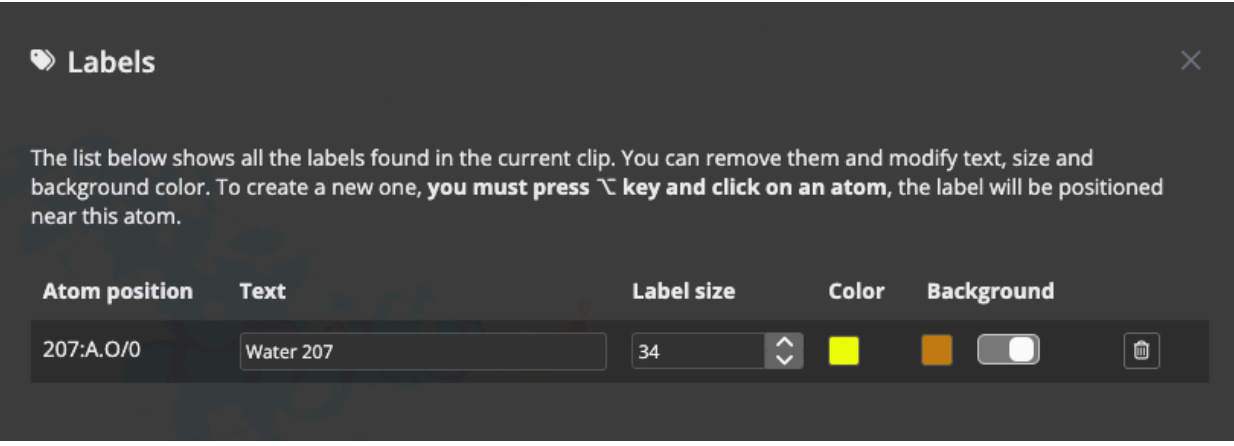

Label **background** can be modified. Moreover, it can be **disabled** as well with the switch beside the background color **selector**.

**Labels** after **size, text and color edition**:

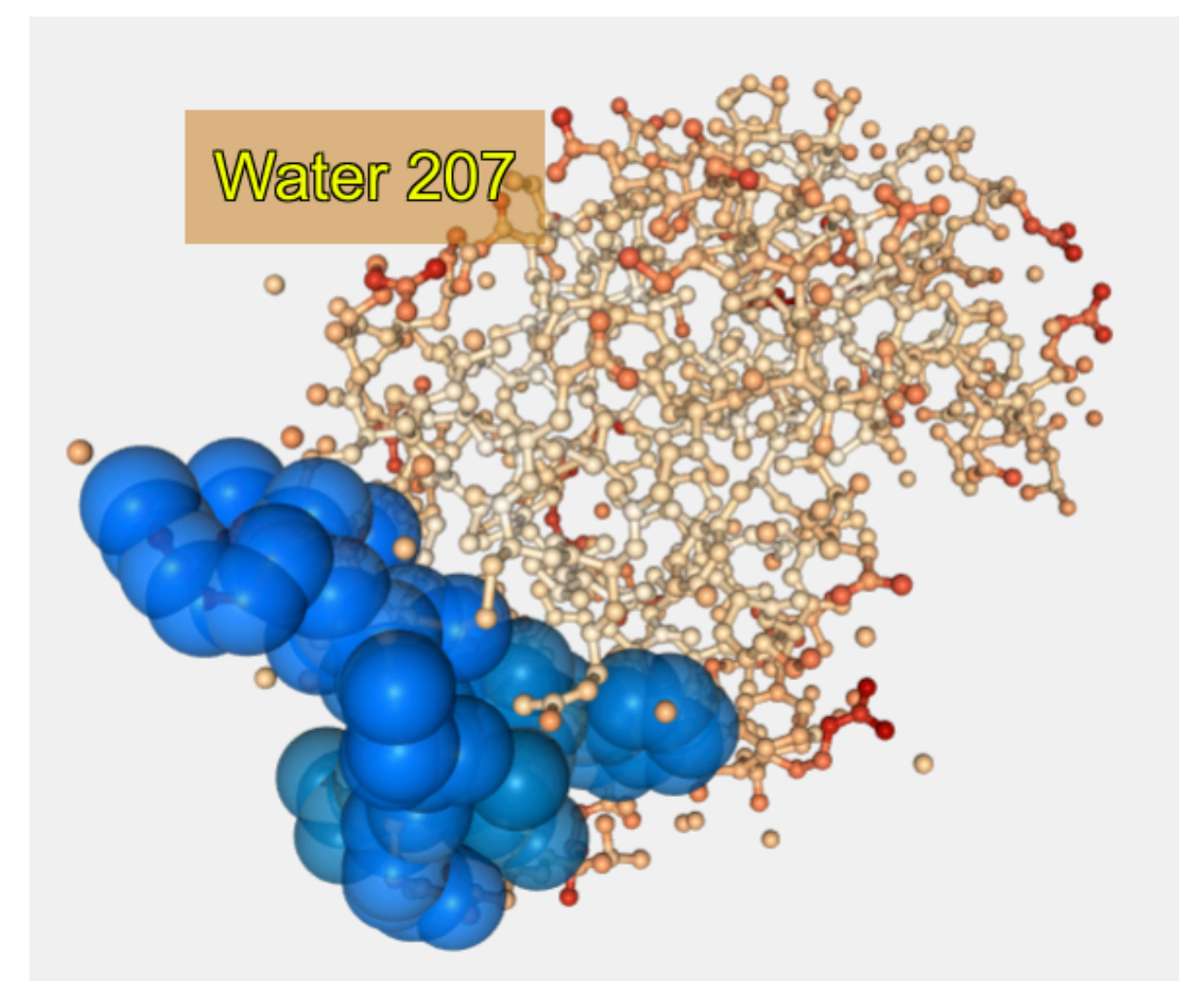

#### **Camera type**

#### $\blacksquare$

Switches camera type between **orthographic** and **perspective**.

#### **Center view in atom**

#### $\mathcal{A}_{\mathcal{P}}$

Click this button and then, **select an atom** of the structure, the view will be **focused** into this atom position. This button is active only if **one single keyframe** of the timeline has been selected.

#### <span id="page-23-0"></span>**Enable / Disable legend**

#### $\bullet$

Enables / disables a **legend** on the bottom right of the **stage**. This **legend** shows information for the molecule the mouse has hovered over in the next format:

Model **number** | Chain **ID** | **Residue name (Residue long name) Residue number** Atom name (or Bond)

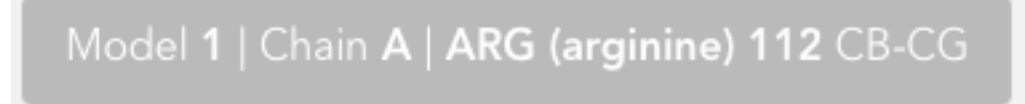

#### **Open keyframe editor**

### $\blacktriangleright$

Clicking this button **opens a keyframe editor**.

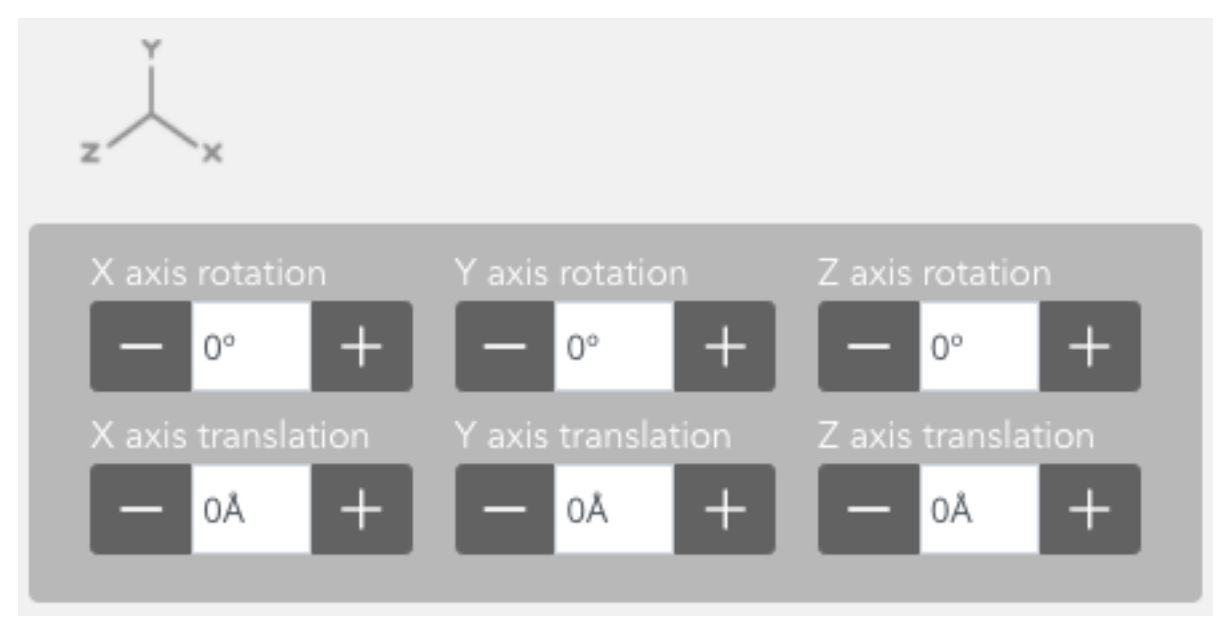

In this editor, users can change the **rotation** and **translation** of the biological structure.

This button is active only if **one single keyframe** of the timeline has been selected.

#### **Enable / Disable letterboxing**

### $\equiv$

Enables / disables letterboxing on the **stage**. Two **stripes** will appear showing to the user which parts of the stage will be **rendered** and which not in case of *[Creating a New Movie](#page-82-0)*. In some cases (when the screen **aspect ratio** is **16:9**) these stripes won't appear.

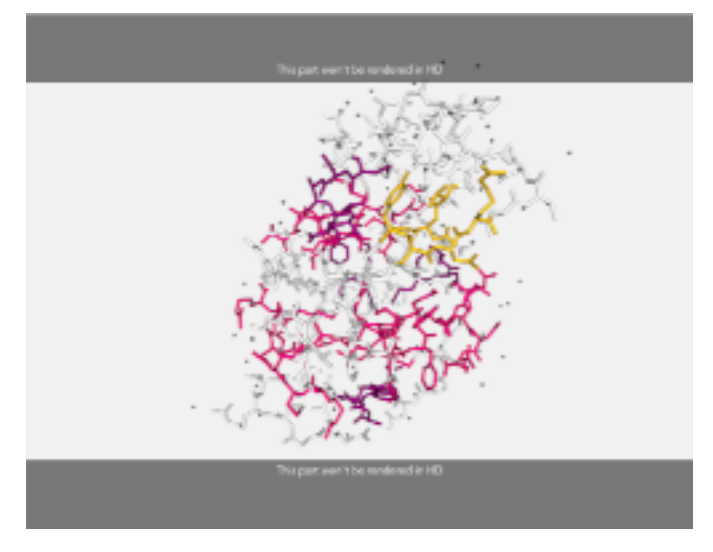

Click **again** on the button for **removing** the stripes from the stage.

#### <span id="page-25-0"></span>**4.1.2 Structure Stage**

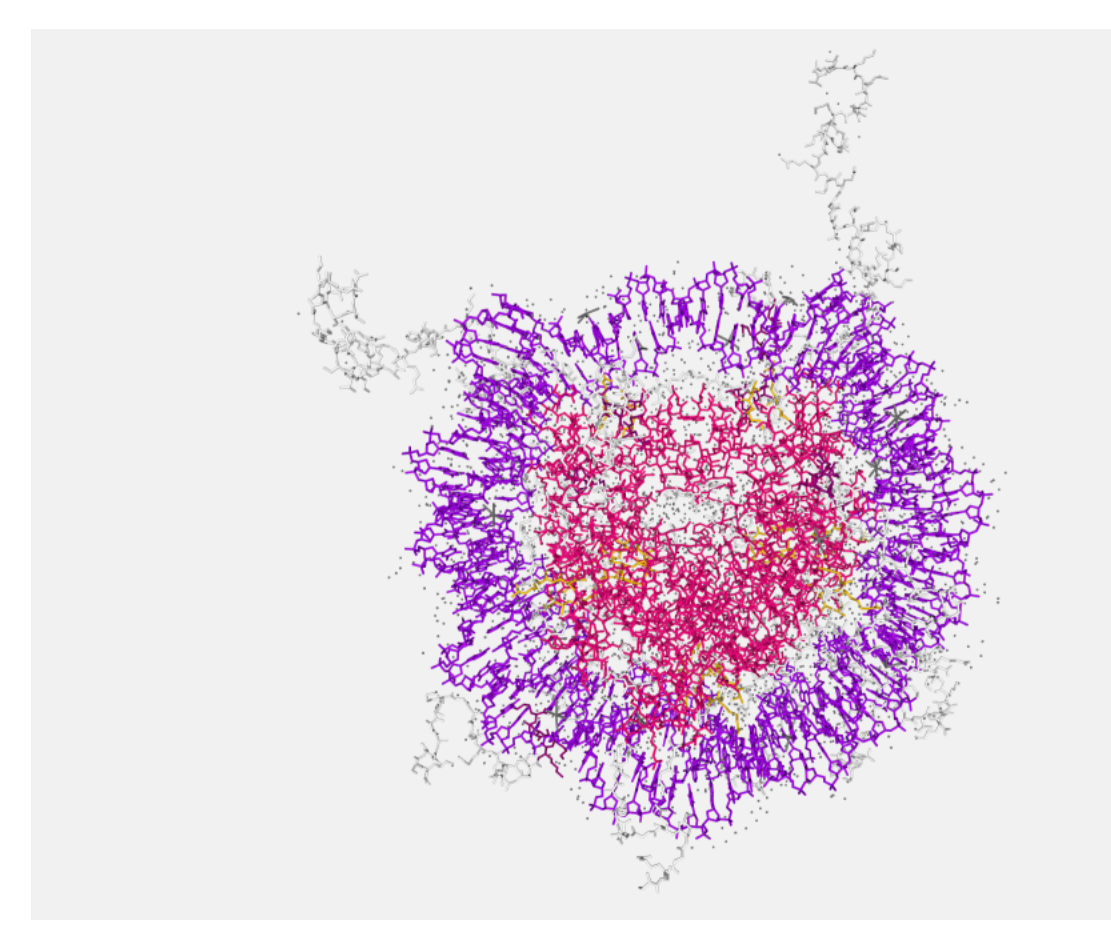

The **stage** covers the main part of the screen. In the stage the **structure is loaded** and **represented**, and users can interact with it in several ways.

#### **Zoom / Drag**

Before applying **rotation**, **translation** or **zoom** to the stage, a *[keyframe must be selected in the timeline](#page-33-0)*.

Actions of **zoom in** and **zoom out** can be done with the **scroll mouse or the trackpad** of a laptop, besides, **rotation** and **translation** can be applied as well:

- Clicking on the stage with the **left button** and **dragging will rotate the view**.
- Clicking on the stage with the **right button** and **dragging will translate the view**.
- Mouse wheel (or using the trackpad with two fingers) on the stage will **zoom in** or **zoom out**.

All these modifications in the **general orientation** of the structure will be applied to the **selected keyframe**. That means that, in a **clip**, the **first** and the **last frame** can have different **rotation**, **translation** or **zoom**. **Biomovies** will take care of the **interpolation** between frames.

#### **Mouse actions**

#### **Mouse over actions**

Passing the mouse over the molecules of the structure will **highlight** them and show **their information** in the **legend** on the bottom right of the stage. *[Click here](#page-23-0)* to see how to enable the legend.

#### <span id="page-26-2"></span>**Mouse click actions**

- Clicking with the mouse **left button** on an atom while pressing the **Alt or 2 key** will **place a Label** close to this atom. *[Click here](#page-20-0)* to see how to edit labels.
- Clicking **consecutively on two atoms** with the mouse **left button** will draw and calculate the **distance** in **ångströms** between these two atoms. *[Click here](#page-17-0)* to see how to edit distances.
- Clicking **consecutively on three atoms** with the mouse **right button** while pressing the **Ctrl key** will draw and calculate the **angle** in **degrees** between these three atoms. *[Click here](#page-19-0)* to see how to edit angles.

### <span id="page-26-0"></span>**4.2 Timeline**

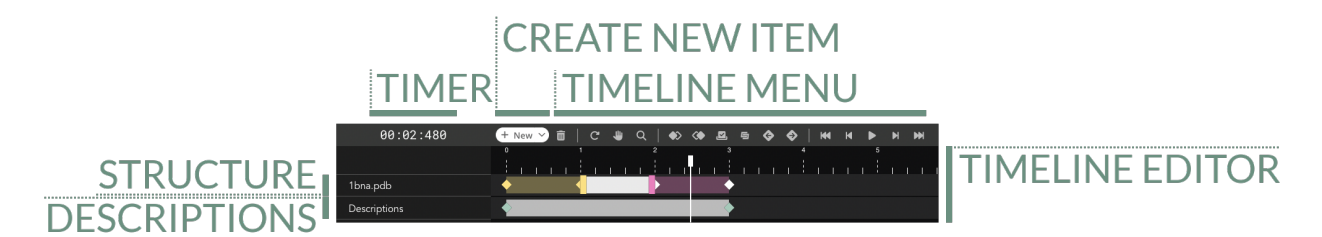

The **Timeline**, placed at the bottom part of the application, allows the users to control and edit the **clips** and the **keyframes** that shape the representation.

#### <span id="page-26-1"></span>**4.2.1 Timer**

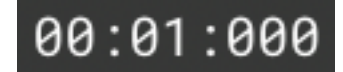

Placed at the top left corner of the **Timeline**, indicates the **exact time** where the cursor is.

#### <span id="page-27-0"></span>**4.2.2 Create new timeline item**

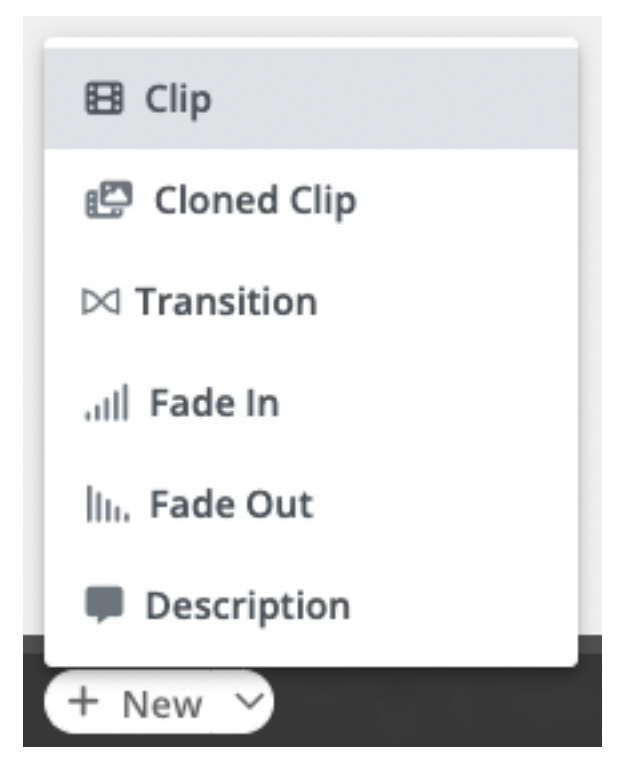

This menu allows to **create new items** in the timeline:

#### **Clip**

Creates a **new clip** in the timeline. Note that for creating a new clip an existing one must be selected. The new clip will be added **after this selected clip**. If there is not enough space, the new clip will be added at **the end of the timeline**.

Shortcut:  $\frac{\mathcal{B}}{\mathcal{C}}$ trl +  $\hat{\mathcal{I}}$  + C

#### **Cloned Clip**

Clones an **existing clip** from the timeline. Note that for cloning a new clip an existing one must be **already selected** in order to clone it. The new clip will be added **after this selected clip**. If there is not enough space, the new clip will be added at **the end of the timeline**.

Shortcut:  $\frac{\text{R}}{\text{Ctr}} + \frac{\sqrt{\text{Alt}} + \text{C}}{\text{C}}$ 

#### **Transition**

Creates a **transition between two clips**. Two **consecutive keyframes** of **different clips** with a minimum gap of 400ms between them must be selected before performing this action.

Shortcut:  $\mathcal{K}$ Ctrl +  $\hat{\mathbb{I}}$  + T

#### **Fade In**

Creates a **Fade In transition before a clip**. The **initial keyframe** of the clip must be selected before performing this action. There must be a minimum gap of 480ms between the previous keyframe and the one selected.

Shortcut:  $\mathcal{H} + \hat{\mathcal{L}} + \mathcal{I}$  for **macOS**, Ctrl + Alt + I for **Windows** / **Ubuntu** 

#### **Fade Out**

Creates a **Fade Out transition after a clip**. The **final keyframe** of the clip must be selected before performing this action. There must be a minimum gap of 480ms between the next keyframe and the one selected.

Shortcut:  $\frac{\pi}{C}$ trl +  $\hat{I}$  + O

#### **Description**

Creates a new **description** in the timeline.

Shortcut:  $\frac{\text{R}}{\text{Ctr}} + \hat{\mathbf{I}} + \mathbf{D}$ 

#### <span id="page-28-0"></span>**4.2.3 Timeline menu**

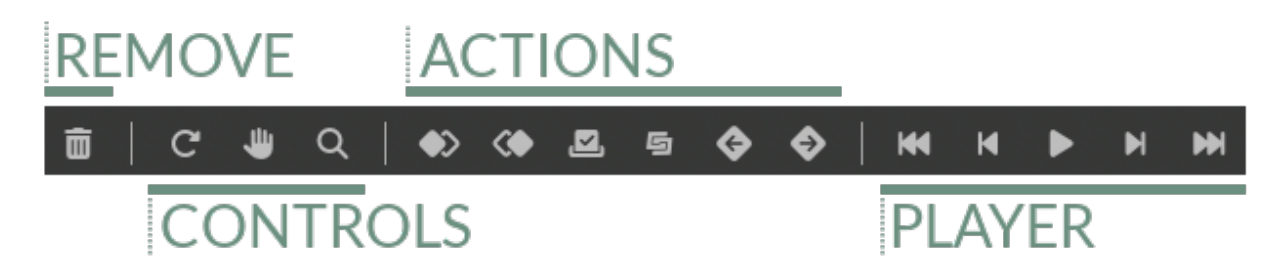

In this **menu**, divided into **four areas**, there can be found all the possible actions to apply to the **Timeline**.

#### **Remove**

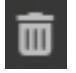

The remove button allows the user to **remove** the selected **clip** or **transition**. For the sake of security, the button must be **clicked twice**.

#### **Timeline controls**

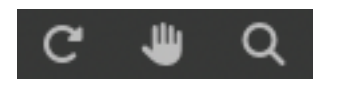

This submenu has the actions for controlling the **Timeline** area.

#### **Reset timeline**

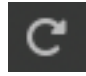

Clicking this button **resets** the **Timeline editor**: disables the **Pan Mode** (if enabled), resets the **Zoom** to the initial value (if changed) and moves the **cursor** to the beginning.

Shortcut:  $\frac{\text{R}}{\text{Ctr}} + \frac{\sqrt{\text{Alt}} + R}{\text{Ctr}}$ 

#### **Pan mode**

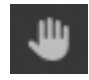

Clicking this button enables / disables the **Pan Mode**, which allows to **drag the whole Timeline editor**.

Shortcut:  $\frac{\mathcal{B}}{\mathcal{C}}\text{trl} + \frac{\mathcal{C}}{\mathcal{A}}\text{lt} + A$ 

#### **Zoom**

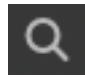

Clicking this button enables / disables the **Zoom Mode**, which allows to **zoom into the Timeline editor**.

Shortcut:  $\frac{\text{R}}{\text{Ctr1}} + \frac{\sqrt{\text{Alt}} + Z}{\text{Ctr1}}$ 

Tips: Once the zoom mode is enabled, the **default** zoom type is **Zoom In**. For doing **Zoom Out**, click ⌘/Ctrl. Zoom can be applied as well just clicking **Ctrl** (any OS) and scrolling the **mouse wheel**.

#### **Keyframes actions**

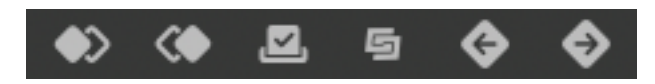

This submenu has the actions for controlling the **keyframes** of the **Timeline**.

#### **Align last keyframe**

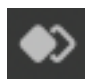

Only works with **two keyframes** selected: aligns the **last** keyframe of the selection with the **first** one.

Shortcut: ⌘/Ctrl + ⌥/Alt + ⇧ + ◄ / Left for **macOS** / **Windows**, Ctrl + Left for **Ubuntu**

#### **Align first keyframe**

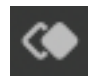

Only works with **two keyframes** selected: aligns the **first** keyframe of the selection with the **last** one.

Shortcut:  $\mathcal{K}/\text{Crit} + \sqrt{\text{Alt}} + \mathcal{L} + \mathcal{K}/\text{Right}$  for **macOS** / **Windows**, Ctrl + Right for **Ubuntu** 

#### **Select all keyframes**

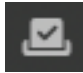

Clicking this button select **all the keyframes of the Timeline editor**.

Shortcut:  $\mathcal{K}$ Ctrl +  $\hat{\mathcal{L}}$  + K

#### **Associate transition to clip**

This button has the purpose of **associating** an existing transition with a clip **different** than the one that it was initially associated with.

For example, we create a **transition between two clips**, then we decide to **move** or **remove** one of the two clips and instead of it, generate a new one and **associate** with the **transition**. Just selecting both neighboring keyframes (one for the **clip** and the other for the **transition**) and clicking the button will **reassociate** them and **dissociate** the transition with the initial clip.

Shortcut:  $\mathcal{H}$ Ctrl +  $\hat{\mathbb{I}}$  + A

#### **Move keyframes left**

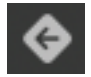

Only works with **two or more keyframes** selected: moves **all the selected keyframes to left** in the **Timeline editor**. Shortcut:  $\mathcal{H}/\mathrm{Ctrl} + \hat{\mathcal{V}} + \hat{\mathcal{V}}$  / Left

#### **Move keyframes right**

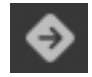

Only works with **two or more keyframes** selected: moves **all the selected keyframes to right** in the **Timeline editor**. Shortcut:  $\mathcal{L}(\text{Ctrl} + \hat{\mathbb{I}} + \mathbb{I})$  Right

#### **Player**

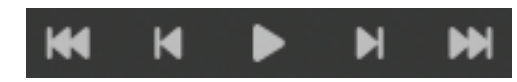

This submenu has the actions for controlling the **cursor** of the **Timeline**.

#### **Go to first frame**

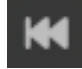

Clicking this button moves the **cursor** to the **first frame** of the **Timeline**.

Shortcut:  $\hat{U} + \triangle / Up$ 

#### **Go to previous frame**

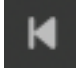

Clicking this button moves the **cursor** to the **previous frame** in the **Timeline**.

Shortcut:  $\hat{\mathbb{I}}$  +  $\blacktriangleleft$  / Left

#### **Play / Pause**

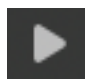

Clicking this button **plays / pauses the Timeline**. Shortcut:  $\hat{\mathbb{I}}$  + P

#### **Go to next frame**

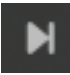

Clicking this button moves the **cursor** to the **next frame** in the **Timeline**.

Shortcut:  $\hat{U}$  + ► / Right

#### **Go to last frame**

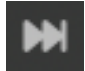

Clicking this button moves the **cursor** to the **last frame** of the **Timeline**.

Shortcut:  $\hat{\mathbb{I}} + \nabla /$  Down

#### **Trajectory frames**

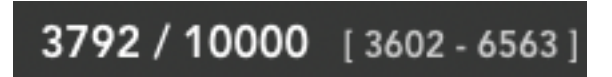

Only when working with a **trajectory**, this section appears at the top right corner of the **Timeline**. It indicates in the first place the **position of the cursor** and the **total frames** of the trajectory, and in the second place, between brackets, the **range of frames** with which the trajectory will be played. *[Click here](#page-69-0)* to see how to select this range in the **Trajectory editor**. So, in the above image, the cursor is in the frame number 3792 of a total of 10000 for the whole trajectory, but only the frames between the 3602 and the 6563 will be played.

**Cursor / Total frames** [ initial range frame - final range frame ]

#### <span id="page-32-0"></span>**4.2.4 Main structure**

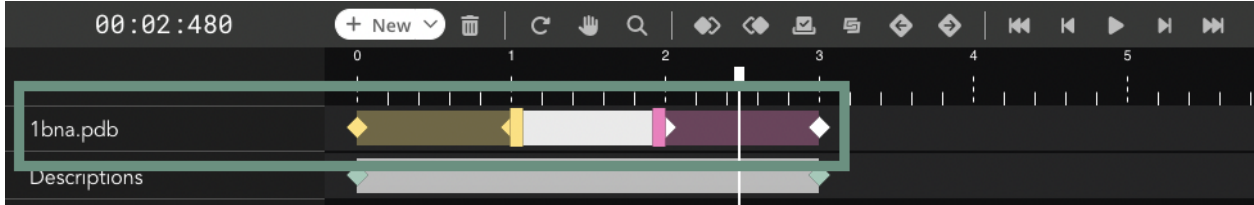

In the first row of the **Timeline**, the **main structure** can be edited creating / modiying new **clips** and **transitions**.

#### <span id="page-32-1"></span>**4.2.5 Descriptions**

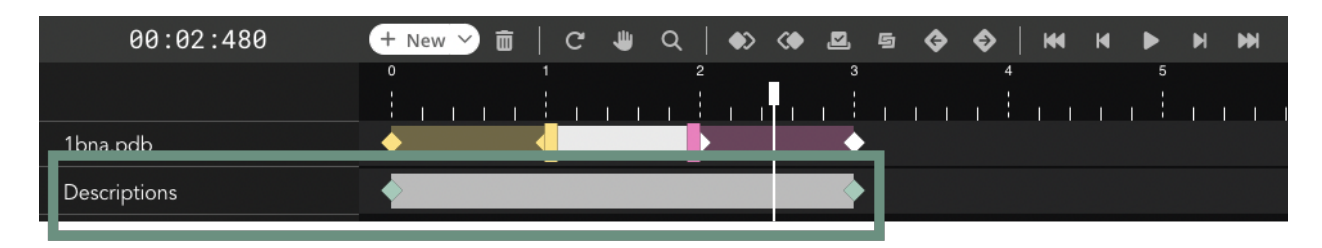

In the second row of the **Timeline**, **Descriptions** can be introduced. They can be treated and edited **as clips** with their corresponding **keyframes**.

### <span id="page-33-0"></span>**4.2.6 Timeline editor**

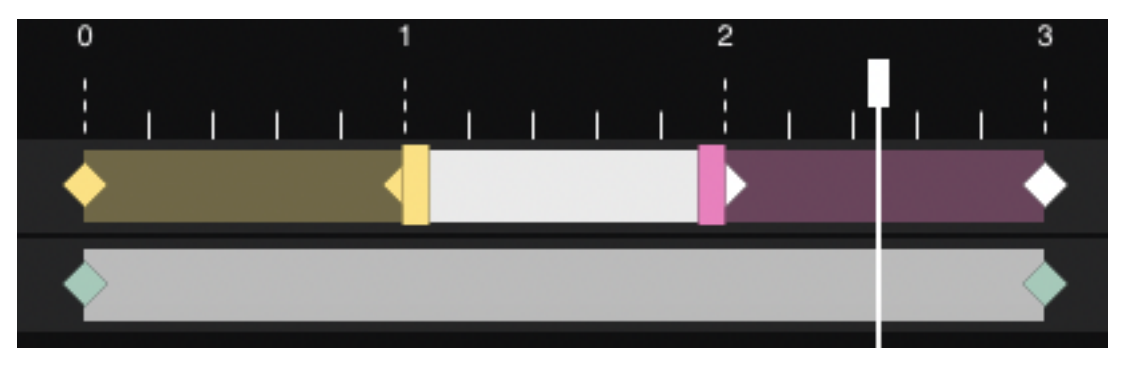

The main timeline area or editor, is the place where all the actions related to **Timeline** such as select **clip** / **transition**, **move** them, select **keyframes** and so on.

### <span id="page-33-1"></span>**4.2.7 Tips**

- For **selecting a clip**, click with the **left mouse** button on the clip clicking **Ctrl** (for any OS) at the same time.
- The timeline **zoom** can also be applied via **scroll mouse** or **trackpad** and pressing the **Ctrl** key at the **same time**.
- **Multiple keyframes** can be selected just **clicking** and **dragging** over the **Timeline Editor**.

For more tips, see the *[tips section](#page-88-1)*.

### <span id="page-33-2"></span>**4.3 Representations**

The **Representations** panel is located at right of the stage and is used for:

- Changing the **representation** properties of the **structure** *[selecting a clip or a keyframe](#page-33-0)* in the **Timeline**. That means that **each clip** can have different **representations**.
- Modifying the **settings** of a trajectory for each *[selected clip or keyframe](#page-33-0)* in the **Timeline**. That means that the **trajectory** can have different **settings** for **each clip**.
- Adjusting the features for each *[selected description text](#page-33-0)* in the **Timeline**. That means that **each description** text can have different **features**.

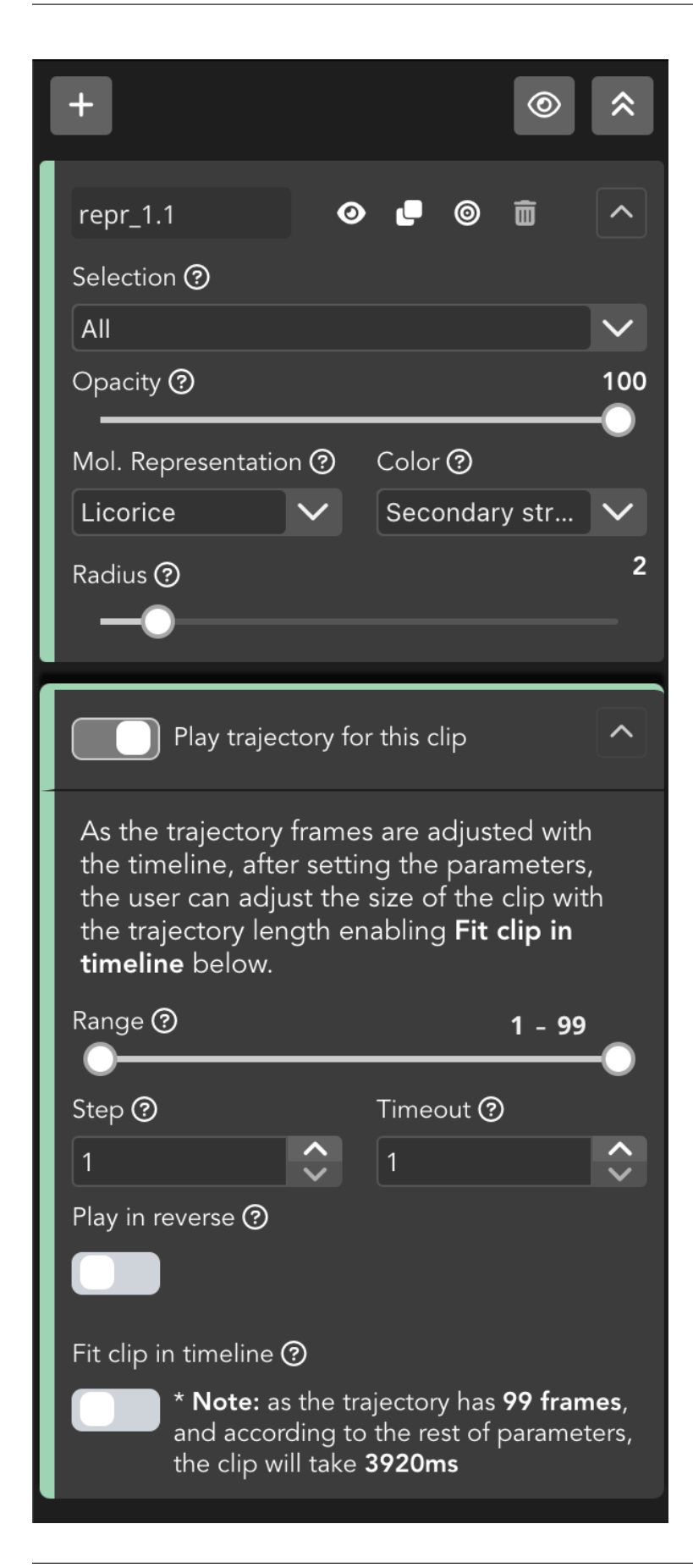

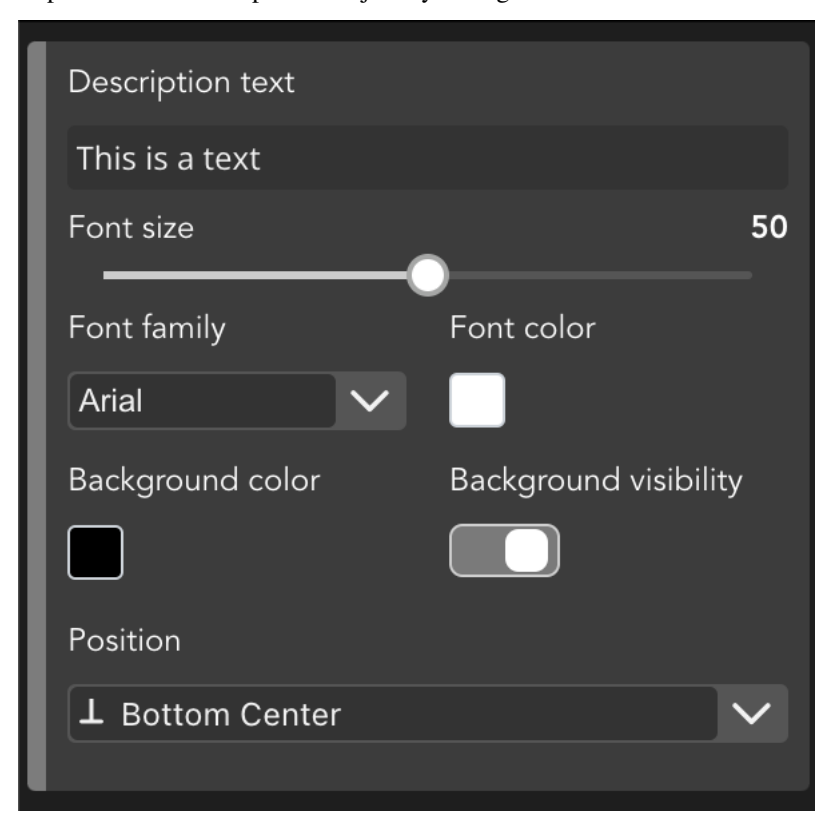

Representations for clips and Trajectory settings

Description settings
# **4.3.1 Keyframes / Clips**

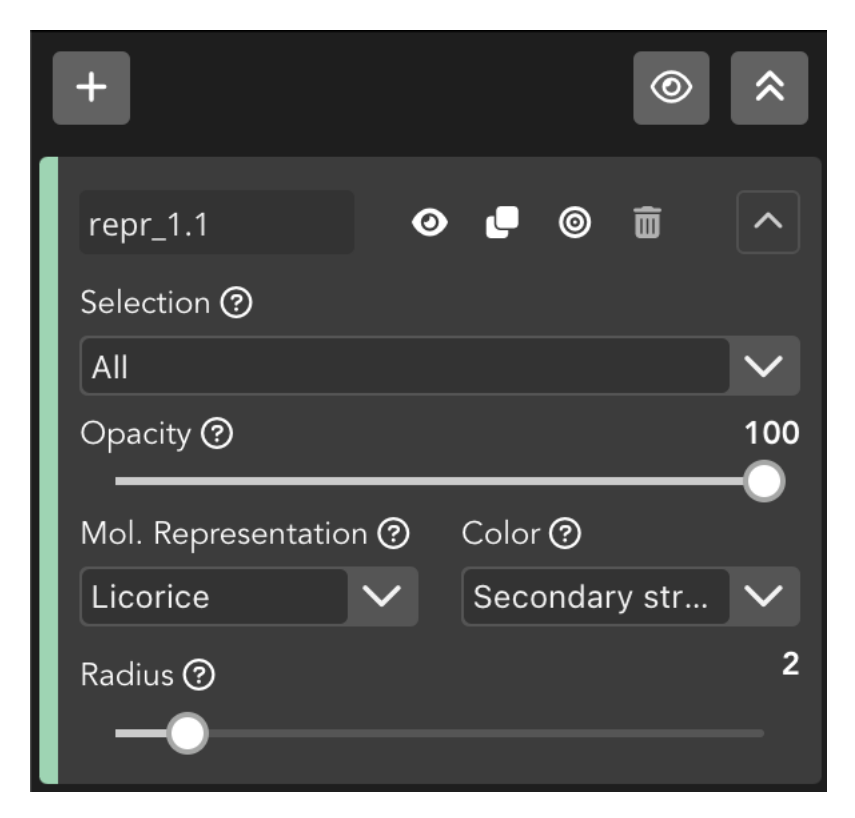

When *[selecting a clip or a keyframe](#page-33-0)* in the **Timeline**, the above **editor** module appears on the **Representations** area.

## **Menu**

This menu is **common** for all the representations of the selected **clip**.

### <span id="page-36-0"></span>**Create new representation**

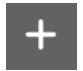

Clicking this button will create a **new representation** for the **structure** in the **selected clip**.

### **Hide all**

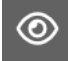

Clicking this button will **hide** in the stage **all the representations** for the **structure** in the **selected clip**.

### **Collapse all**

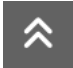

Clicking this button will collapse **all the representations editor** modules for the **structure** in the **selected clip**. It doesn't affect the representation.

#### **Edit representation**

Each time we click the *[Create new representation](#page-36-0)* a **new representation** is created and, therefore, a new **Edit representation module** is added. Each one of these **representations** are applied to the **selected clip**. For applying **different** representations to a different **clip**, click on this other **clip** in the **Timeline**.

### **Representation menu**

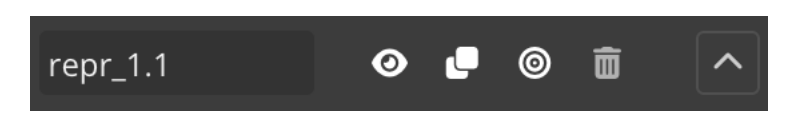

The first line of the editor holds several **actions** related with the **representation**.

### **Representation name**

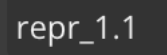

Clicking this box allows to **edit the name** of the **representation**.

#### **Hide representation**

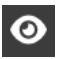

Clicking this button will **hide** this **representation** in the **stage**.

### **Clone representation**

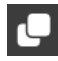

Clicking this button will **clone** this **representation**.

### **Center in this representation**

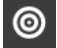

Clicking this button will **center** the stage view in the molecules selected in this **representation**.

#### **Remove representation**

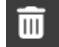

Clicking this button will **remove** completely this **representation**.

#### **Collapse representation editor**

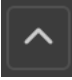

Clicking this button will collapse this **representation** editor. It doesn't affect the representation.

### **Selection**

The **Selections** are used for applying **molecular selections** to the selected **representation**.

### **Standard selection**

By default, **Biomovies** provide a list of predefined selections:

- All
- Side Chain
- Side Chain Attached
- Backbone
- Protein
- Nucleic
- RNA
- DNA
- Hetero
- Ligand
- Ion
- Saccharide / Sugar
- Polymer
- Water
- Hydrogen
- Helix
- Sheet
- Turn
- Small
- Nucleophilic
- Hydrophobic
- Aromatic
- Amid
- Acidic
- Basic
- Charged
- Polar
- Non Polar
- Cyclic
- Aliphatic
- Bonded
- Ring

## **Custom selection**

Additionally, a **custom selection** is provided as well. When selected, the dropdown menu described below changes to a **new structure**:

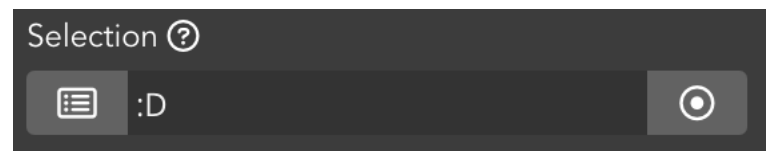

The custom selection is divided into three sections:

### **Back to standard selection button**

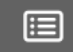

Clicking this button backs to the **dropdown menu** with the list of **predefined selections**.

### **Selection input text**

In this text field, users can add a custom selection written in **[NGL viewer Selection Language](https://nglviewer.org/ngl/api/manual/usage/selection-language.html)** . Please visit the **[Selection](https://nglviewer.org/ngl/api/manual/usage/selection-language.html) [language section](https://nglviewer.org/ngl/api/manual/usage/selection-language.html)** of the NGL Viewer manual **before starting** with this section.

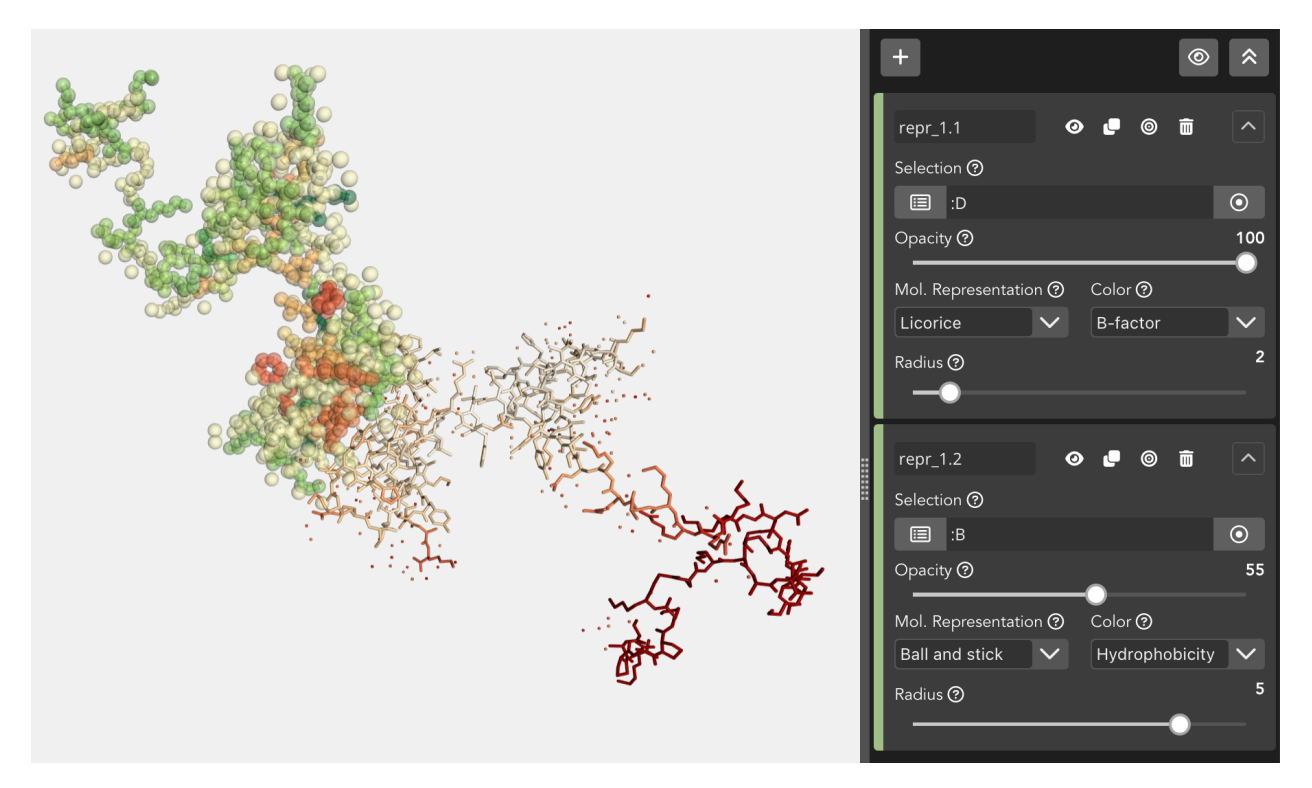

Two different chains selected via custom selection

## **Distance-based selection button**

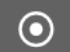

When clicked, gets the atoms that are within a certain distance of the selection.

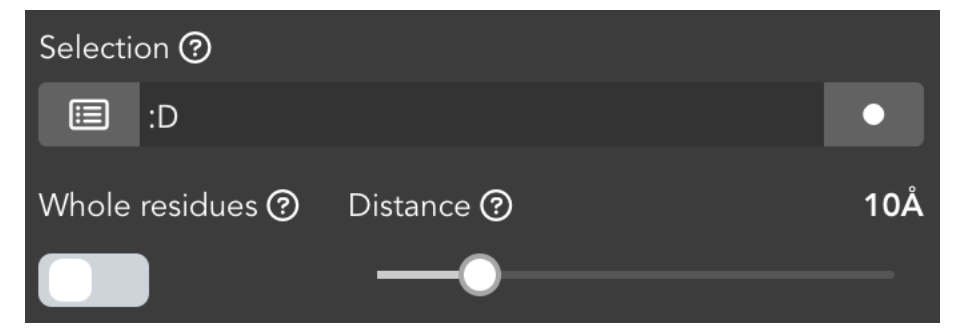

It adds two new fields as well: **Whole residues** and **Distance**.

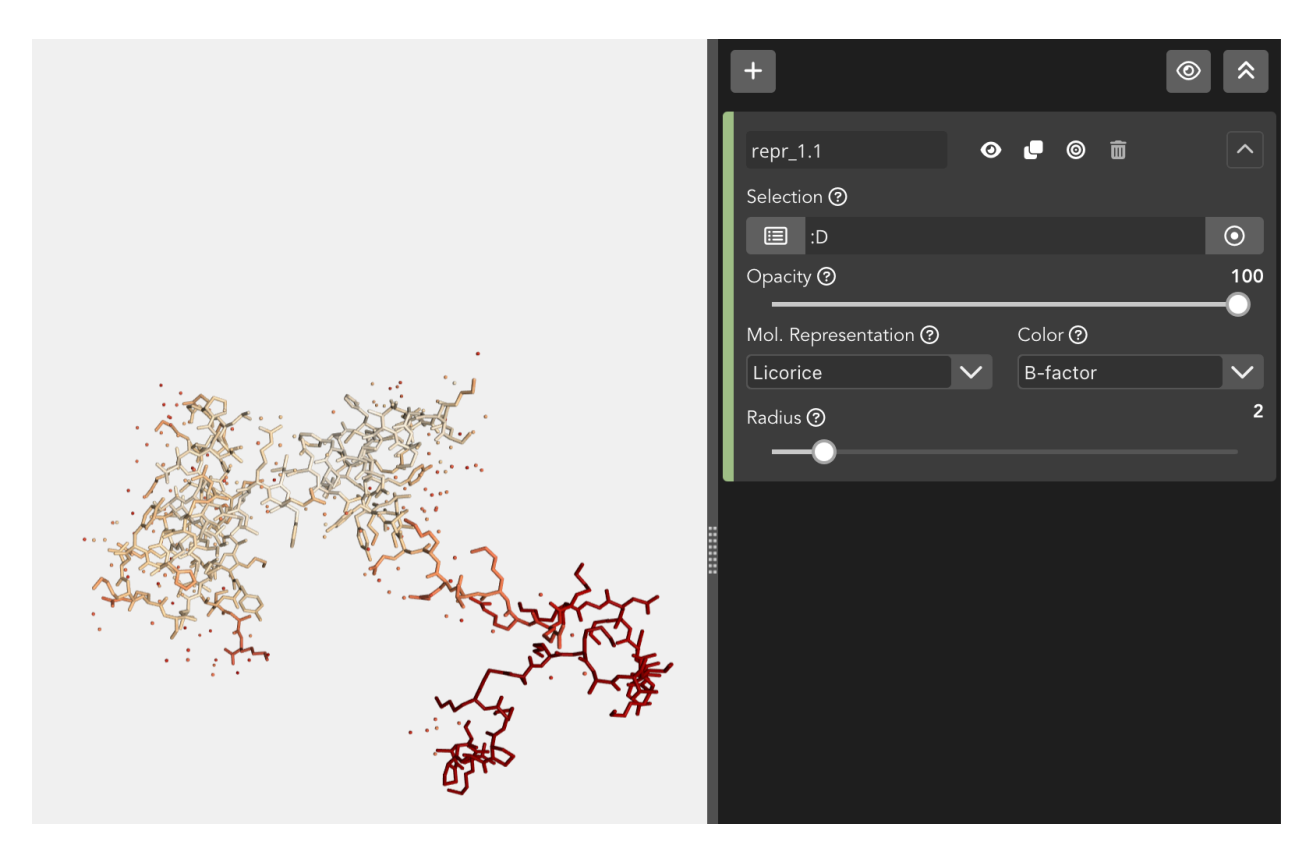

Common custom selection: all the molecules of the chain D are represented

When clicking this button, **all the atoms** that are within a certain **distance** of the selection will be given instead of the selection itself.

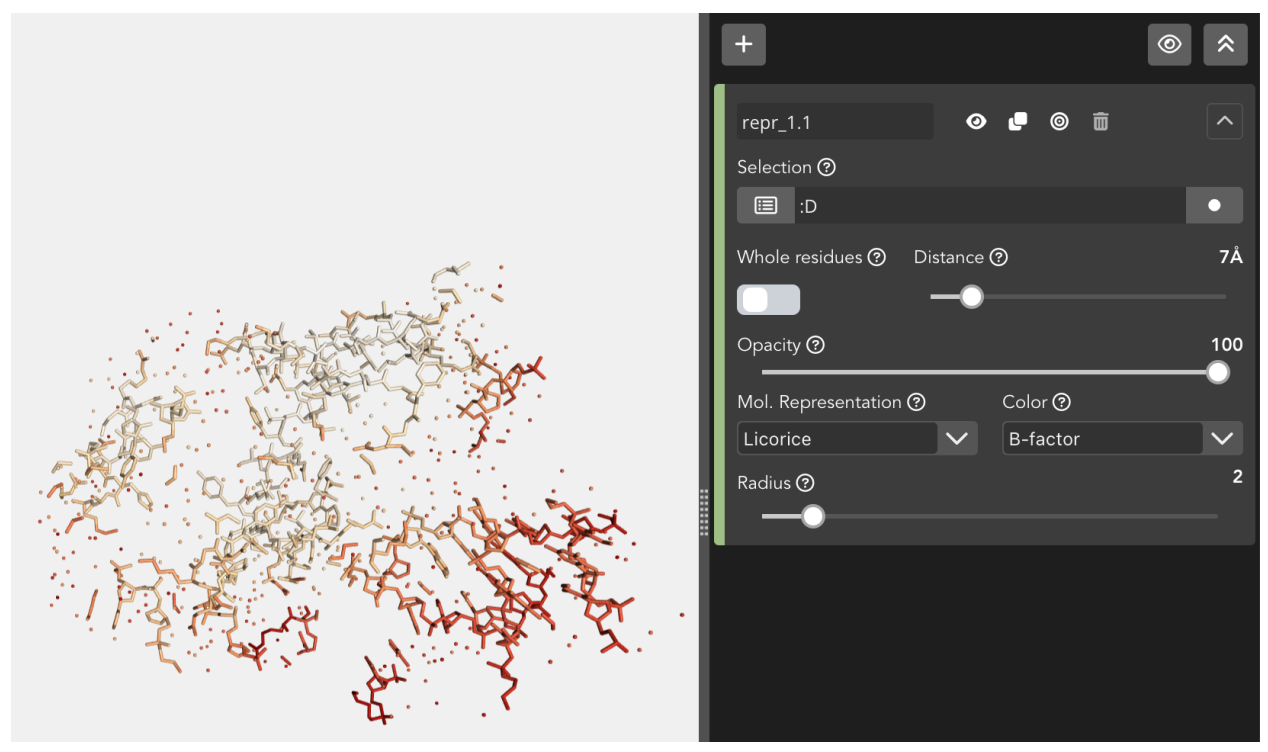

Distance-based custom selection: all the atoms within a distance of 7Å of the chain D are represented

If the **Whole residues** switch button is enabled, **all the molecules** that have **at least one atom** within a **distance** of the selection will be given instead of the selection itself.

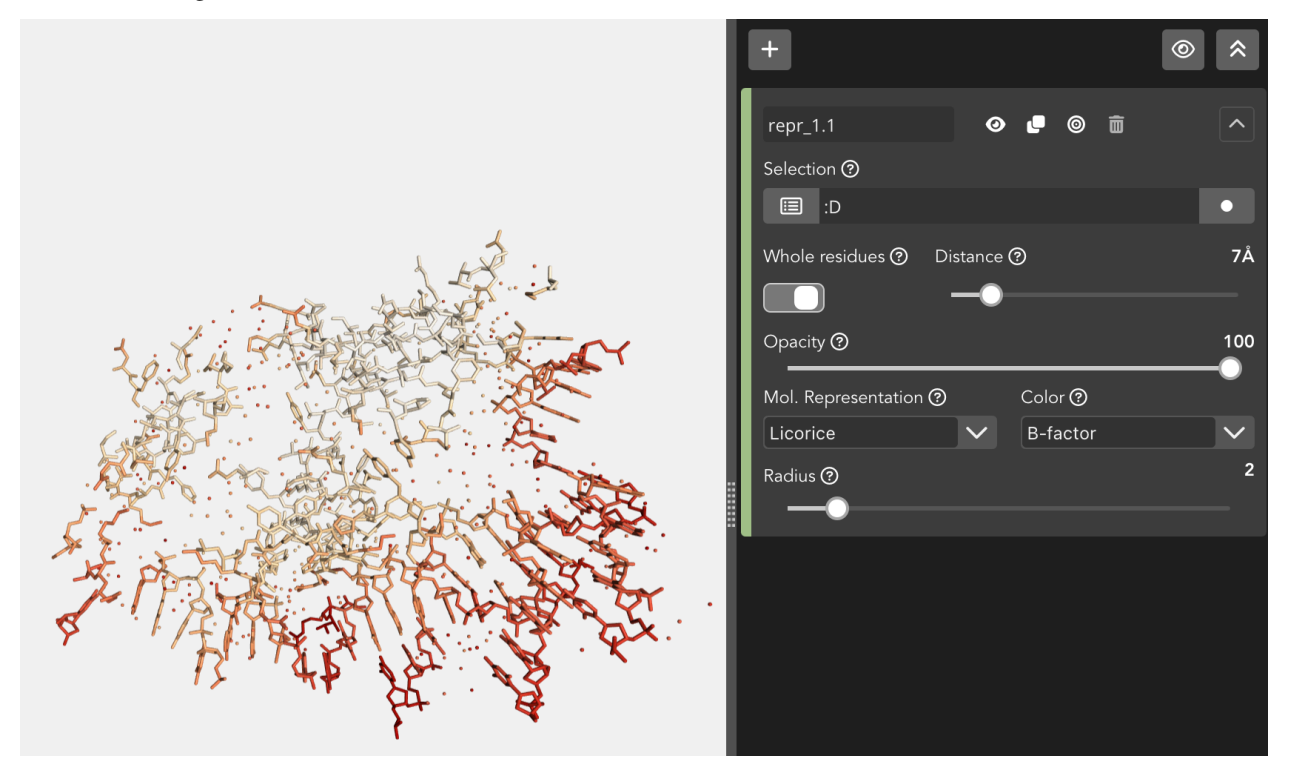

Distance-based custom selection: all the molecules that have at least one atom within a distance of  $7\text{\AA}$  of the chain D are represented

# **Opacity**

Through this slider, the **opacity** of the representation varies. Note that due to an incompatibility of NGL Viewer, opacity in multilayer projects can generate some **issues**. So creating multiple representations with different degrees of opacity can give **non desired outcomes**.

## **Molecular representation**

The structure can be displayed using a variety of **molecular representations**:

## **Backbone**

Cylinders connect successive residues of unbroken chains by their main backbone atoms, which are **.CA** atoms in case of proteins and **C4'/C3'** atoms for RNA/DNA, respectively.

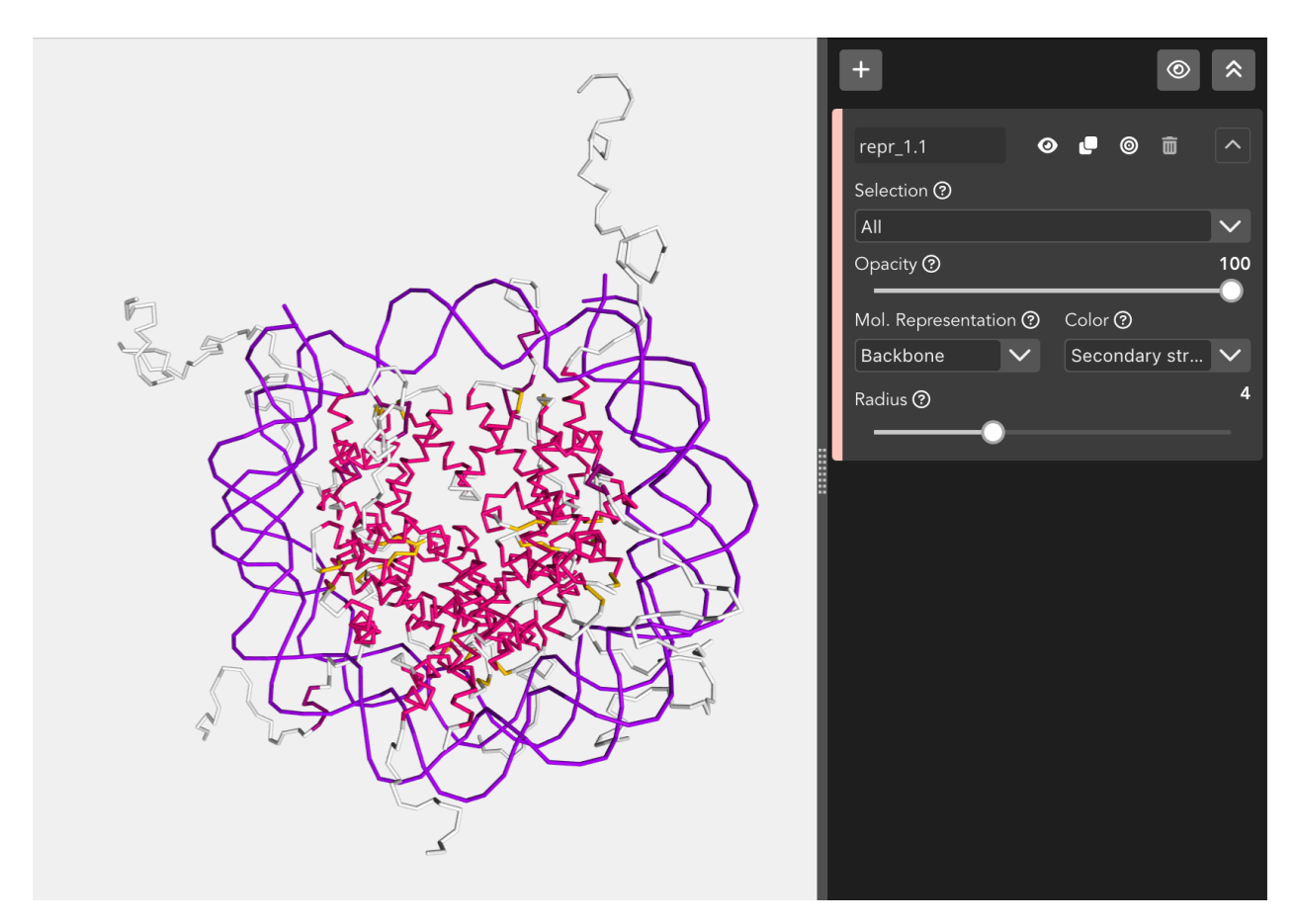

The **Backbone** representation allows to modify the **radius** of the backbone.

## <span id="page-43-0"></span>**Ball and stick**

Atoms are displayed as spheres (balls) and bonds as cylinders (sticks).

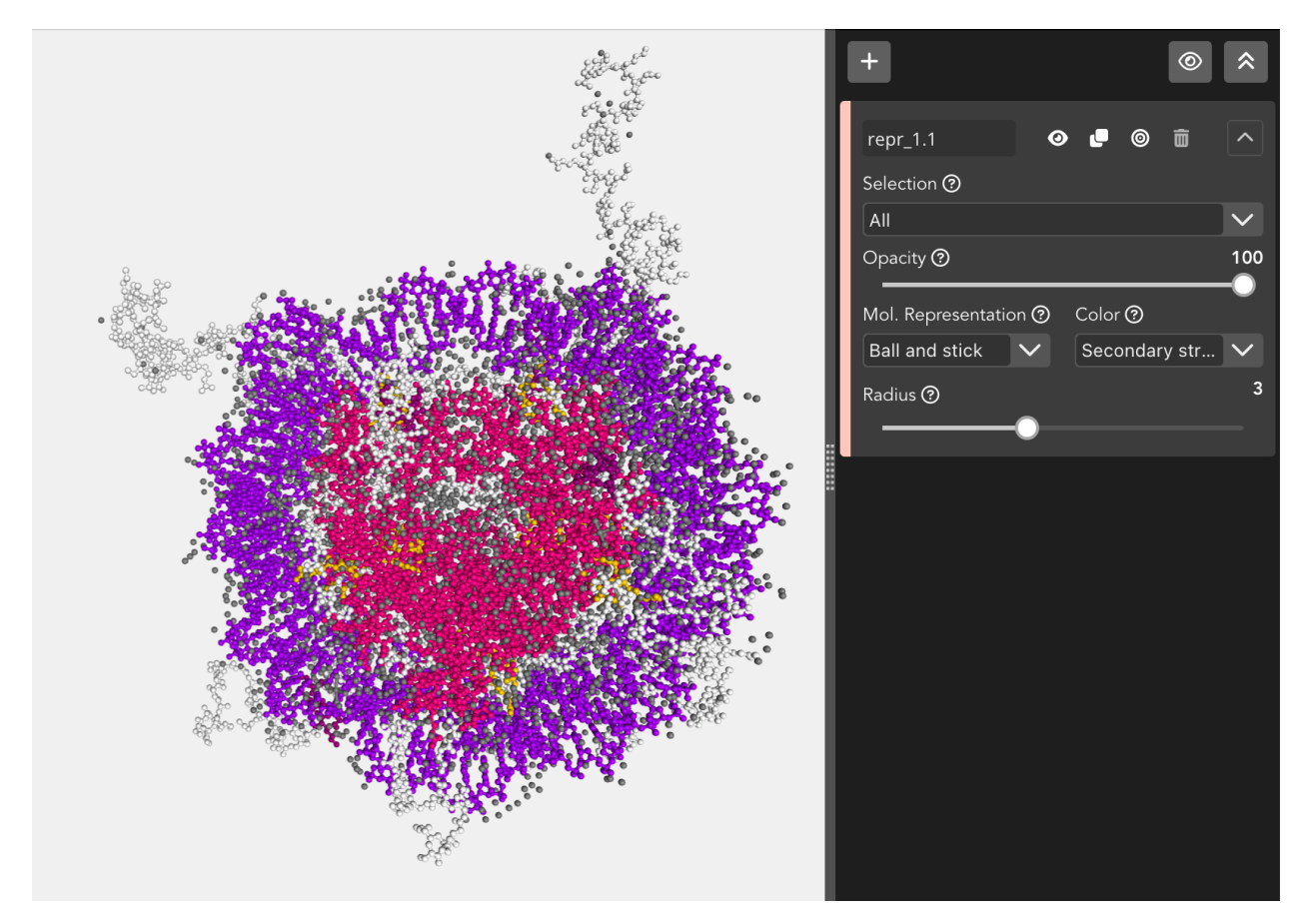

The **Ball and stick** representation allows to modify the **radius** of the balls (atoms) and the sticks (bonds).

## **Cartoon**

The main backbone atoms (see backbone) of successive residues in unbroken chains are connected by a smooth trace. The trace is expanded perpendicular to its tangent with an elliptical cross-section. The major axis points from **.CA** in the direction of the **.O** in case of proteins and from the **C1'/C3'** to **C2'/O4'** for RNA/DNA, respectively.

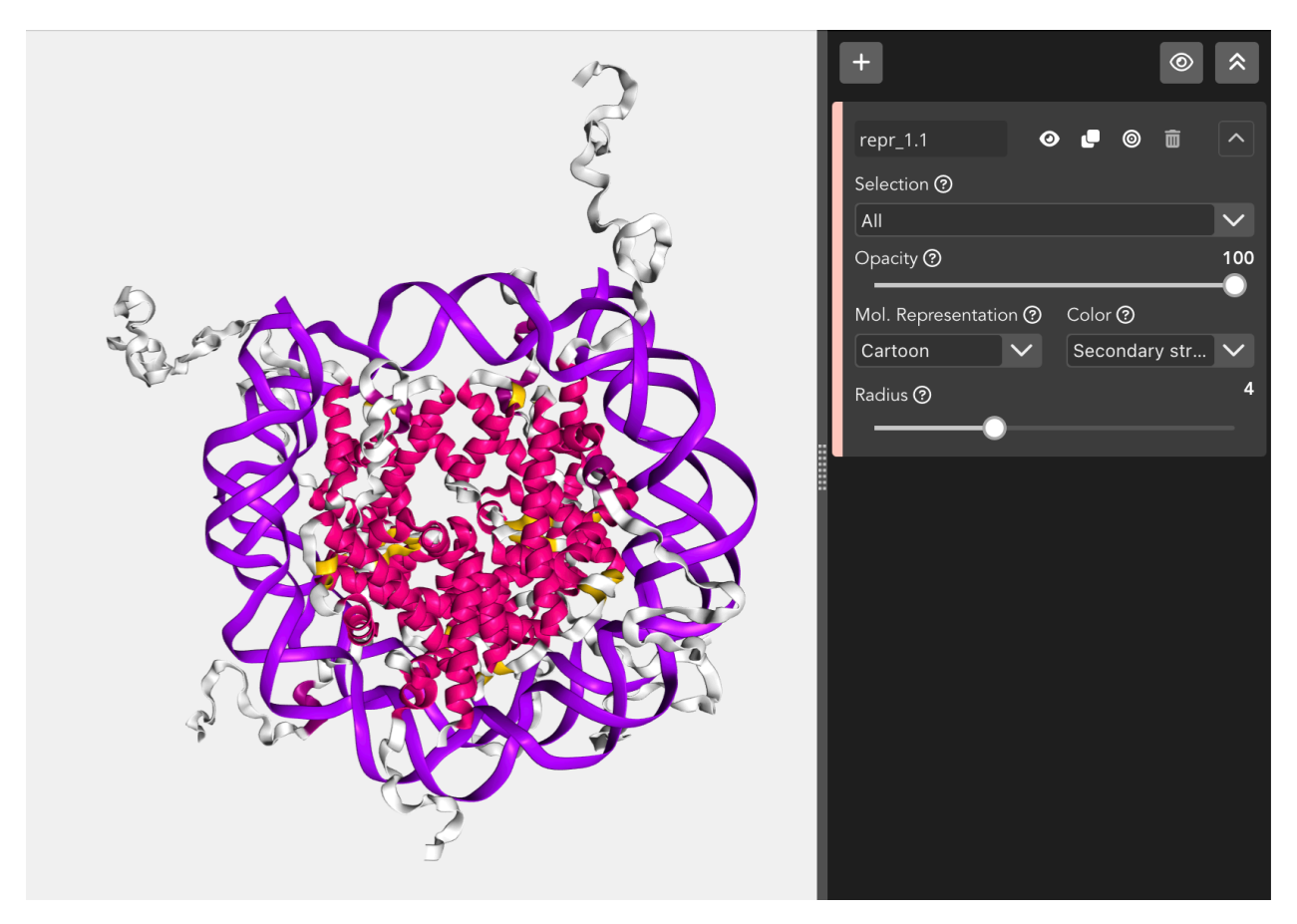

The **Cartoon** representation allows to modify the **radius** of the trace.

Due to a shortcoming of NGL Viewer, the **cartoon** and **ribbon** representations only can show **four or more** consecutive residues.

## **Hyperball**

A derivate of the *[ball+stick](#page-43-0)* representation (pioneered by [HyperBalls](http://sourceforge.net/projects/hyperballs/) project) in which atoms are smoothly connected by an elliptic hyperboloid.

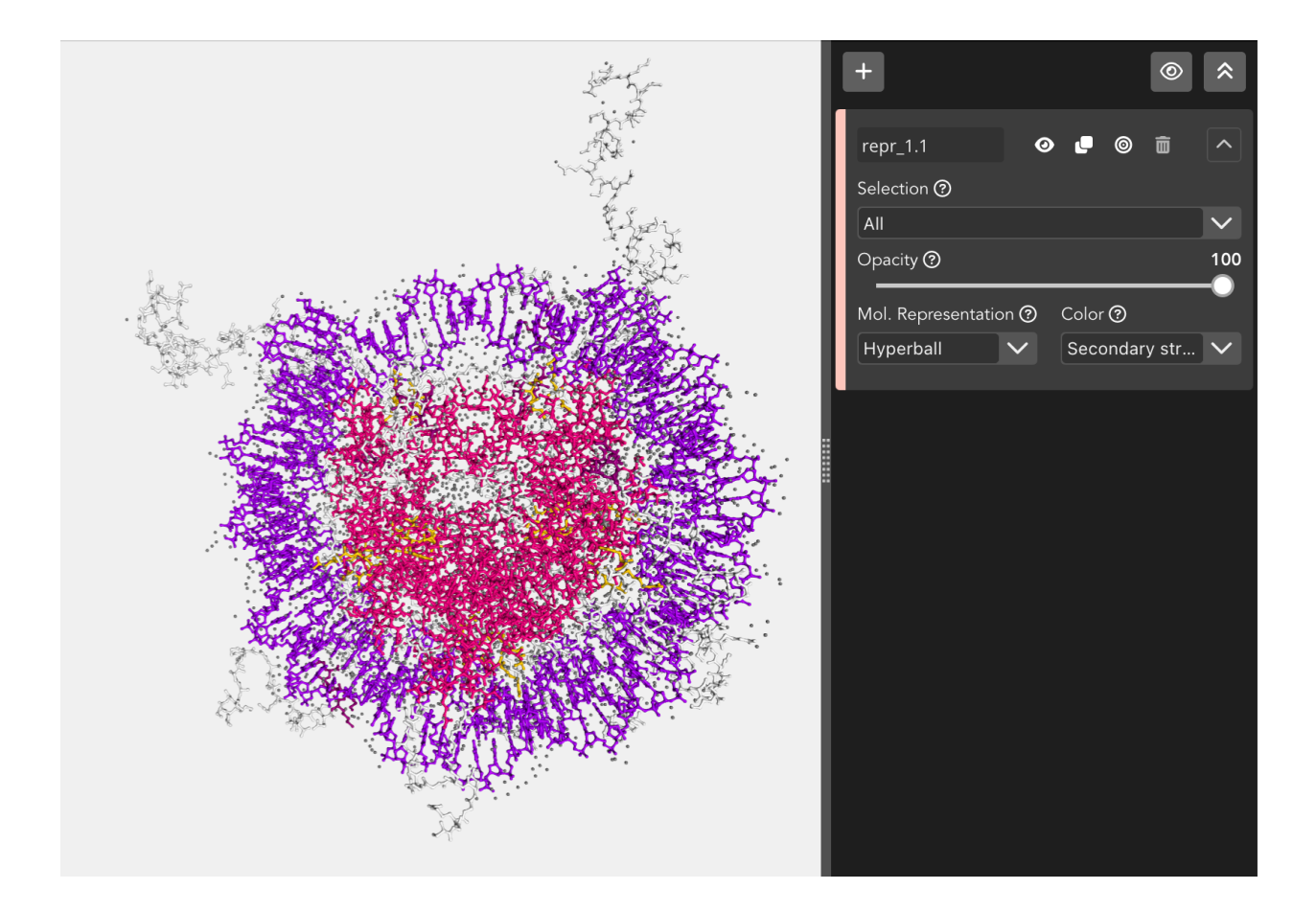

# **Licorice**

A variant of the *[ball+stick](#page-43-0)* representation where balls and sticks have the same radius.

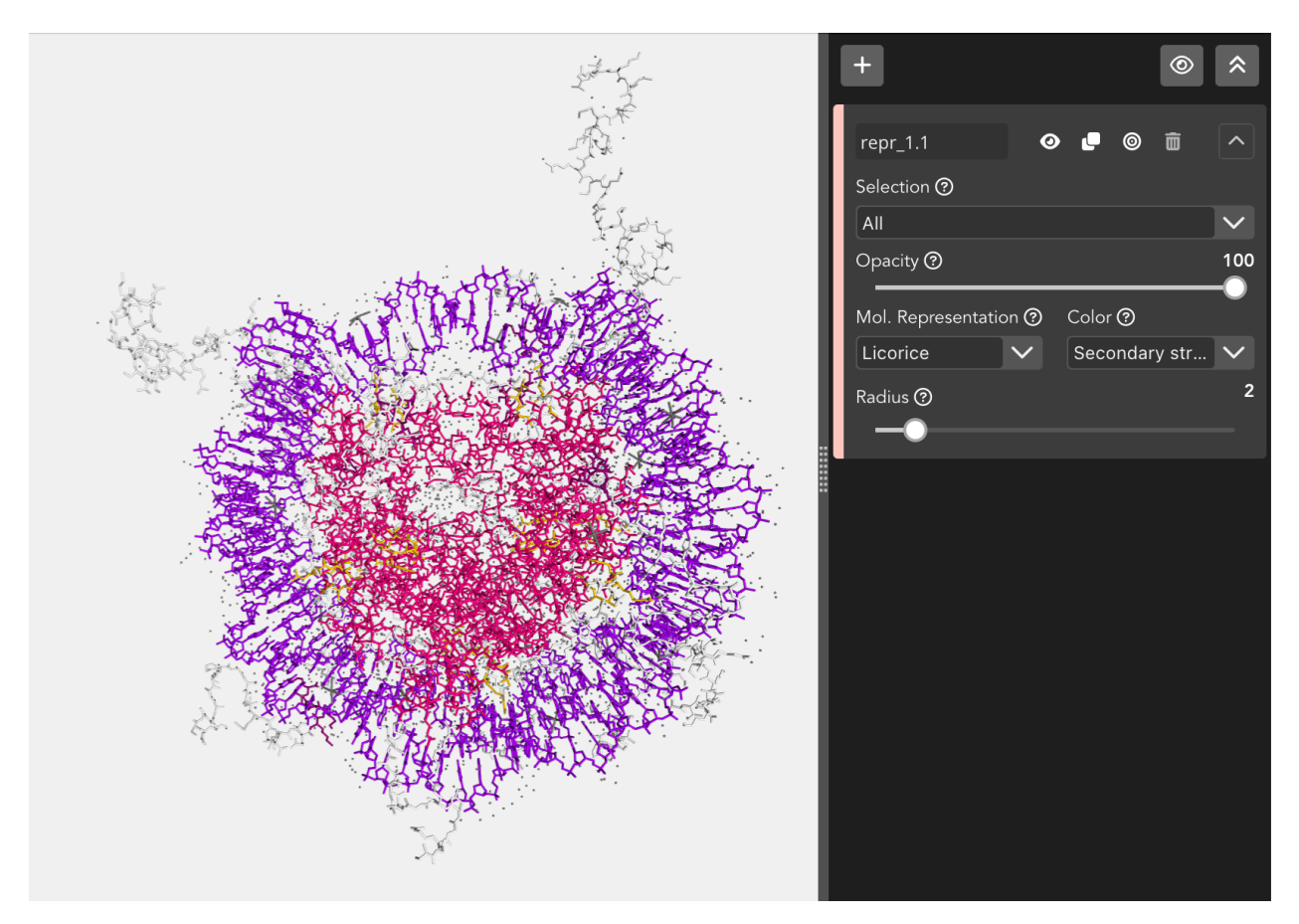

The **Licorice** representation allows to modify the **radius** of the balls (atoms) and the sticks (bonds).

## **Line**

Bonds are displayed by a flat, unshaded line.

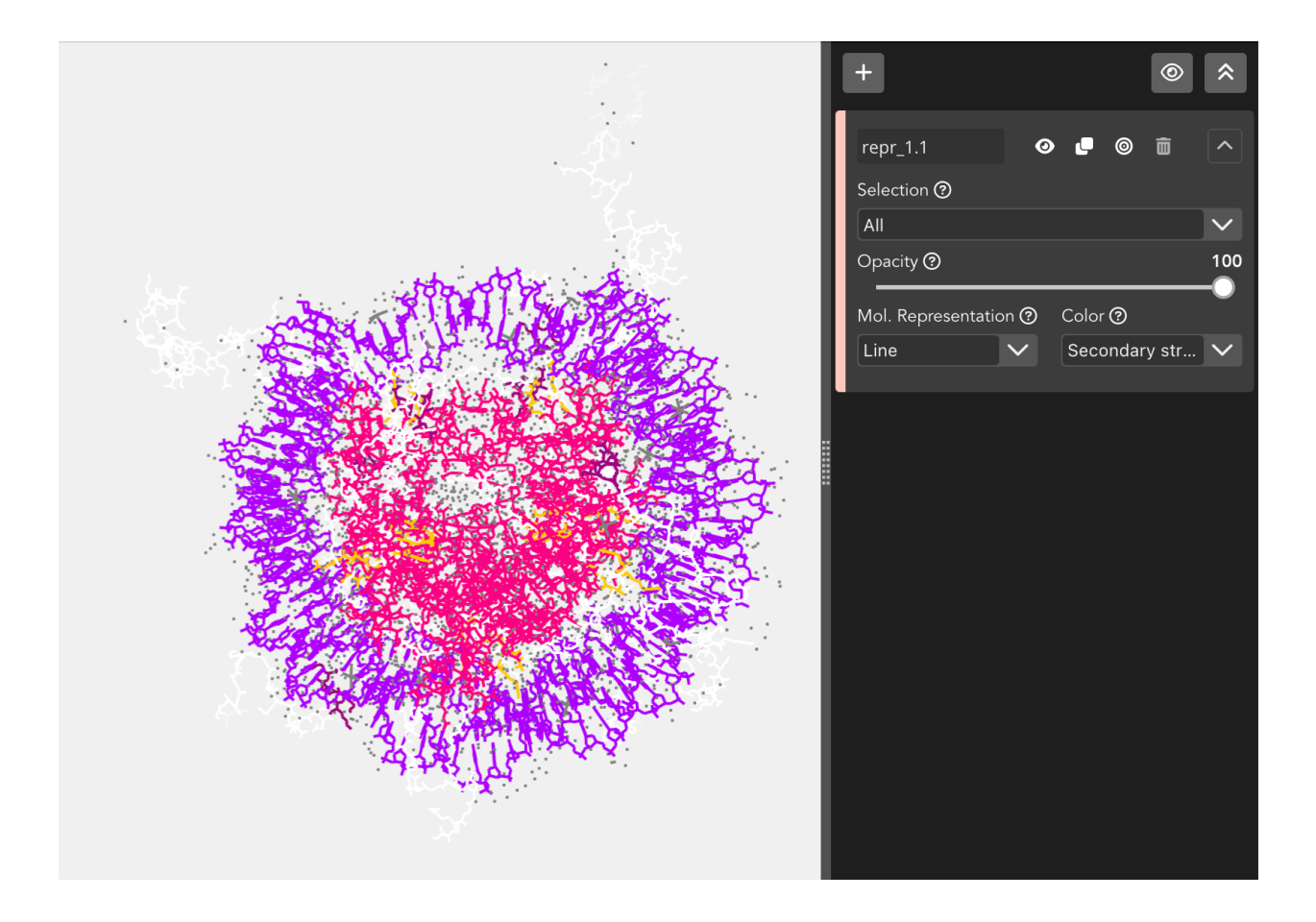

## **Ribbon**

A thin ribbon is displayed along the main backbone trace.

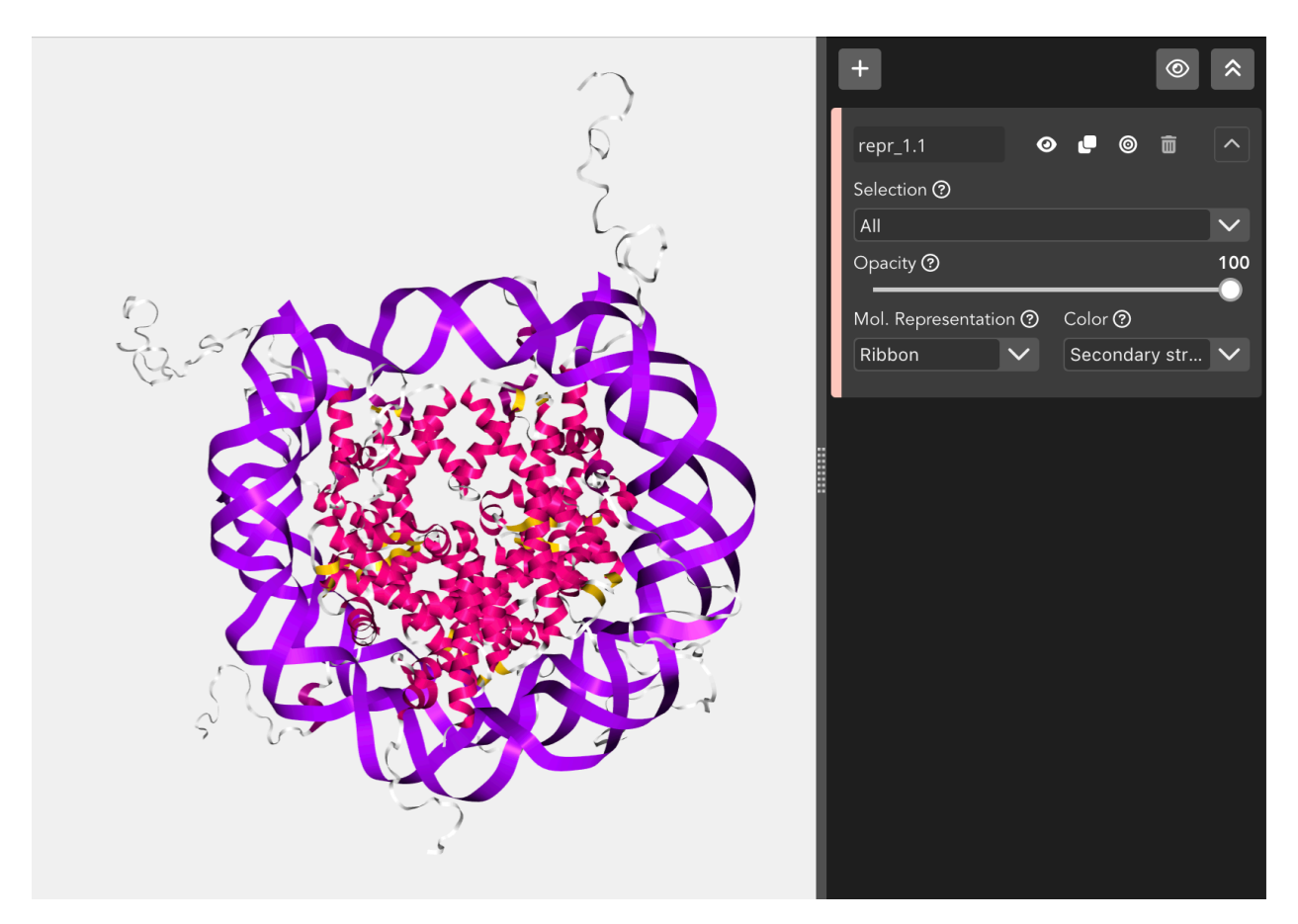

Due to a shortcoming of NGL Viewer, the **cartoon** and **ribbon** representations only can show **four or more** consecutive residues.

## **Rope**

A rope-like protein fold abstraction well suited for coarse-grained structures. In this representation a tube follows the center points of local axes. The result is similar to what is shown by the [Bendix tool](http://sbcb.bioch.ox.ac.uk/Bendix/) .

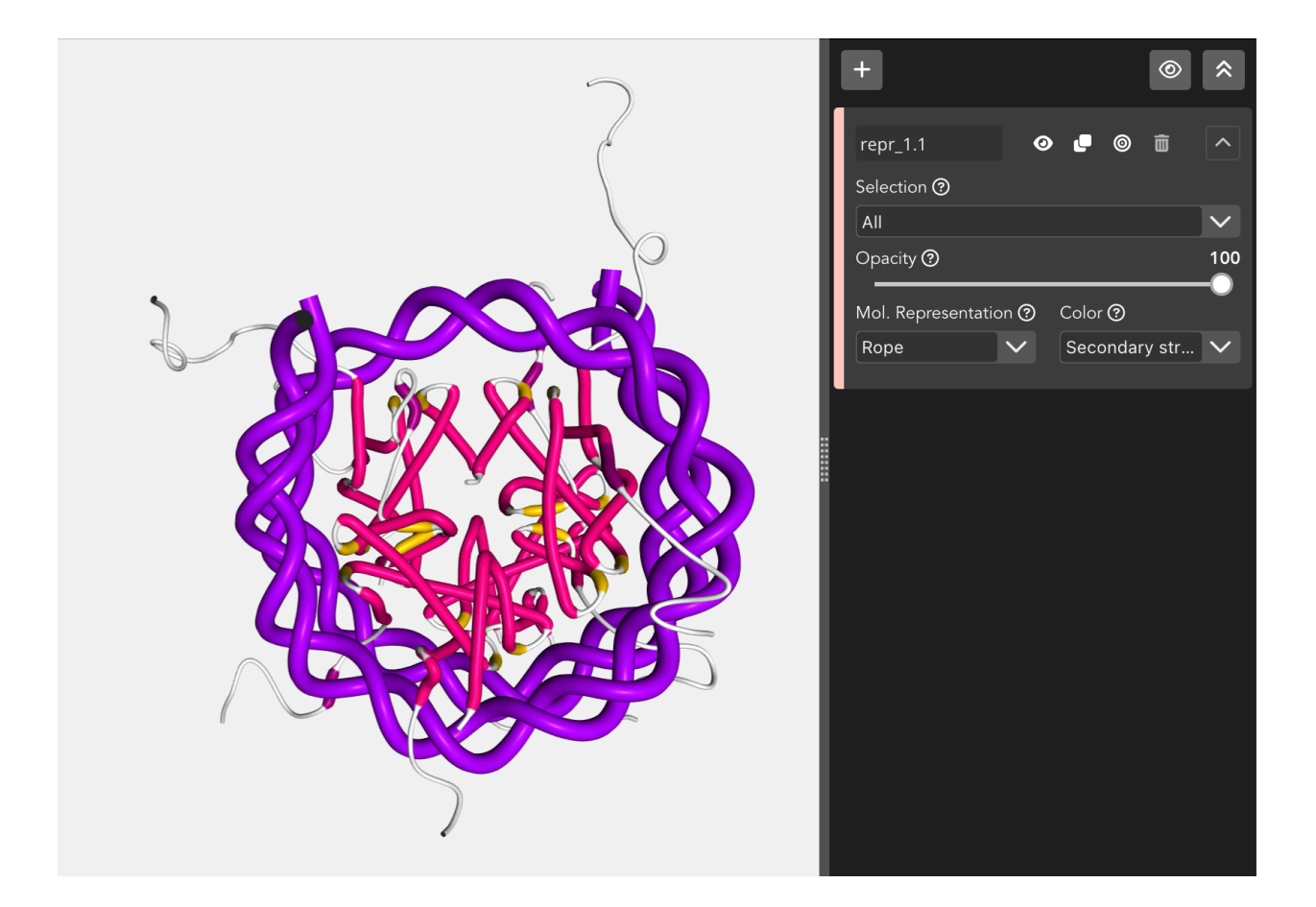

# **Spacefill**

Atoms are displayed as a set of space-filling spheres.

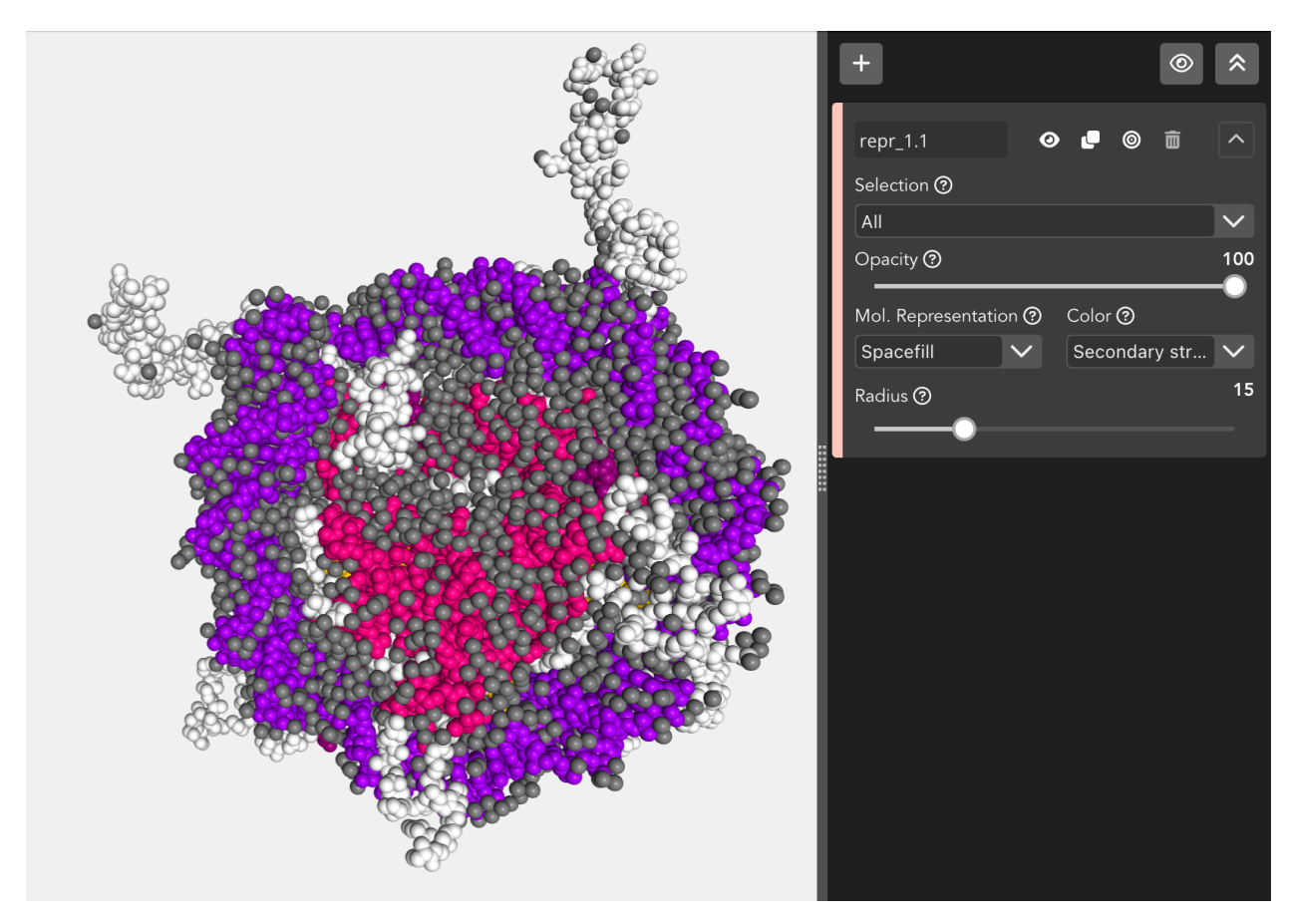

The **Spacefill** representation allows to modify the **radius** of the spheres.

## **Surface**

Displays the molecular surface and its variants.

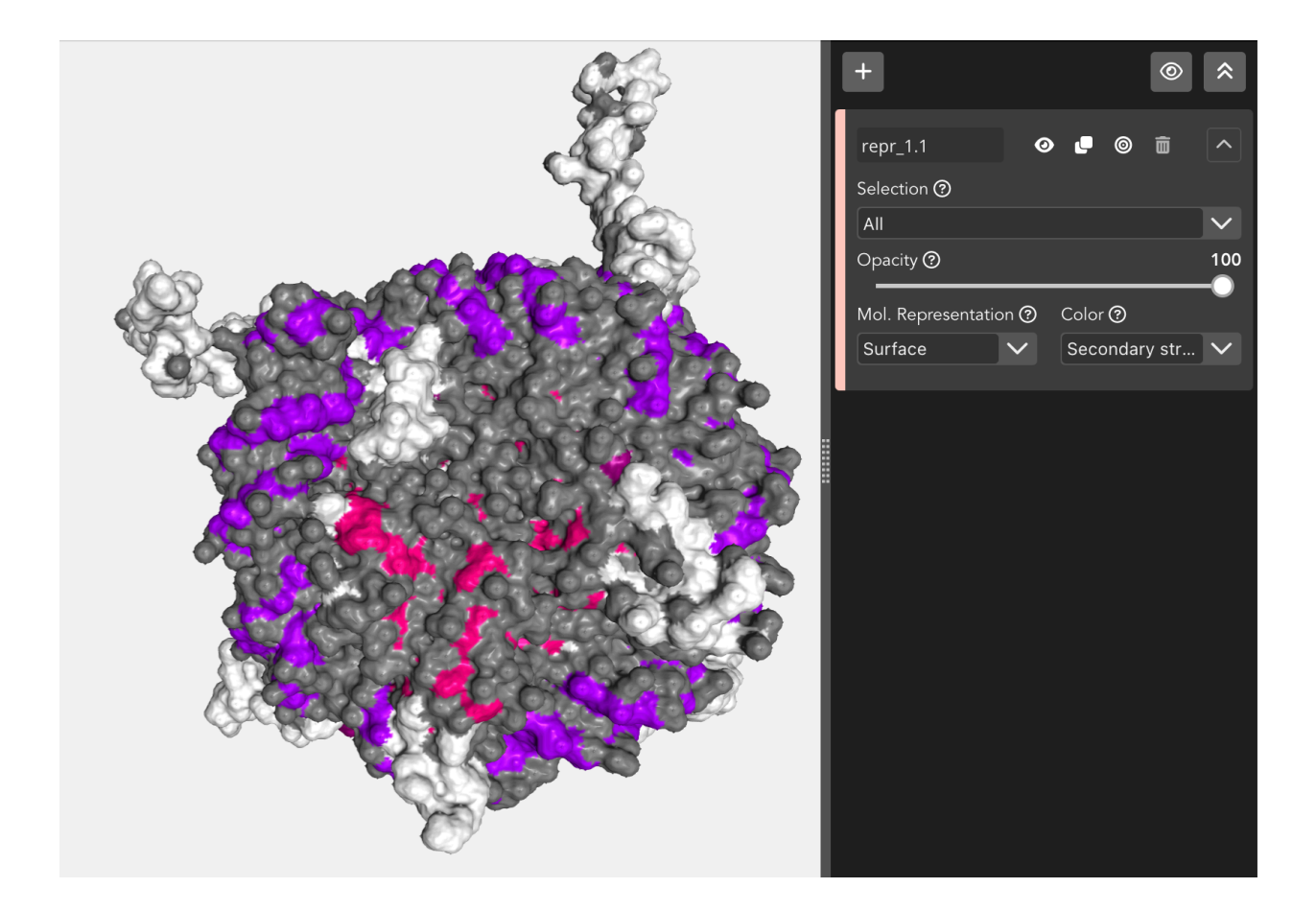

# **Trace**

A flat, unshaded line is displayed along the main backbone trace.

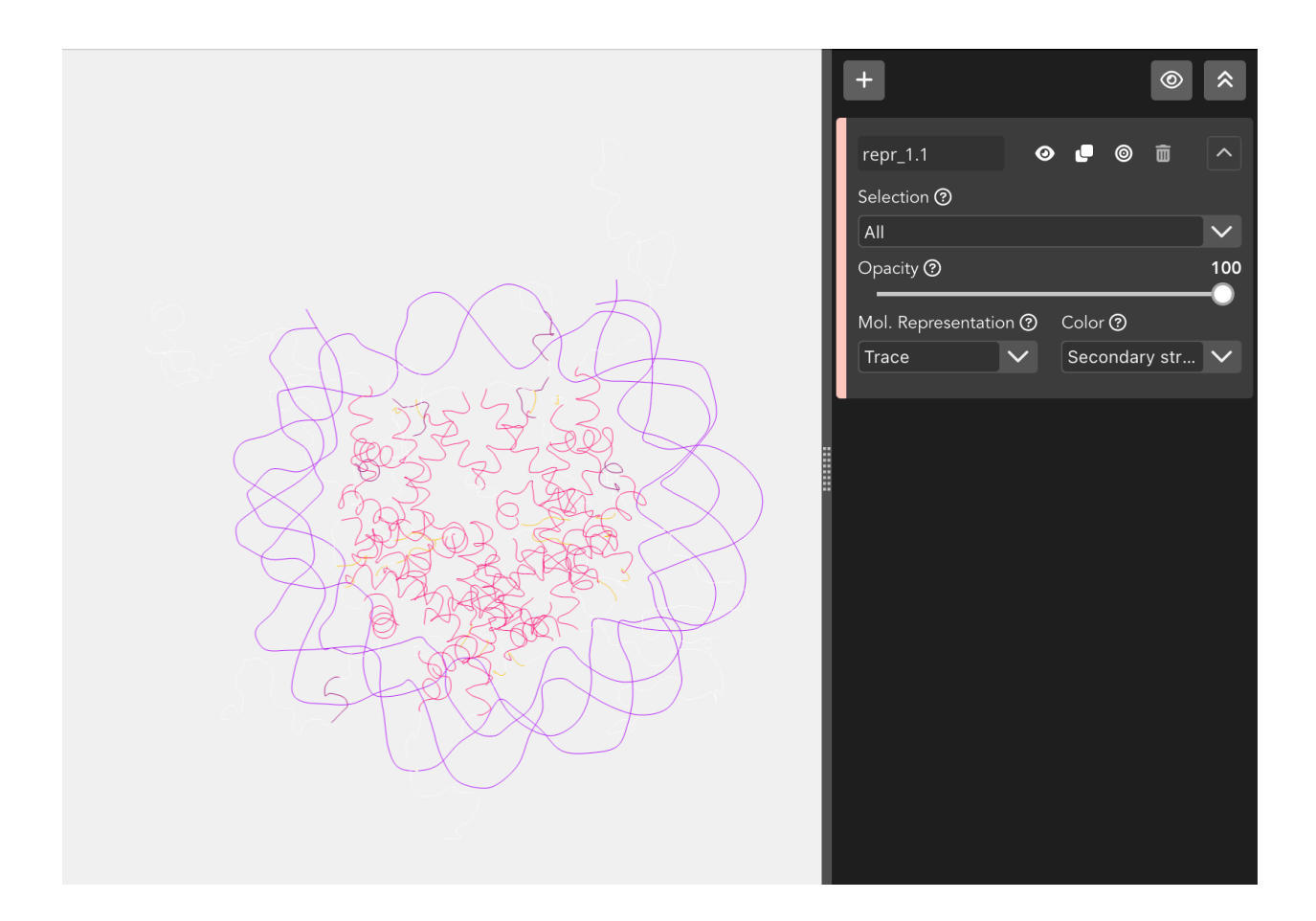

## **Tube**

Essentially like cartoon but with the aspectRatio fixed at a value of 1.0.

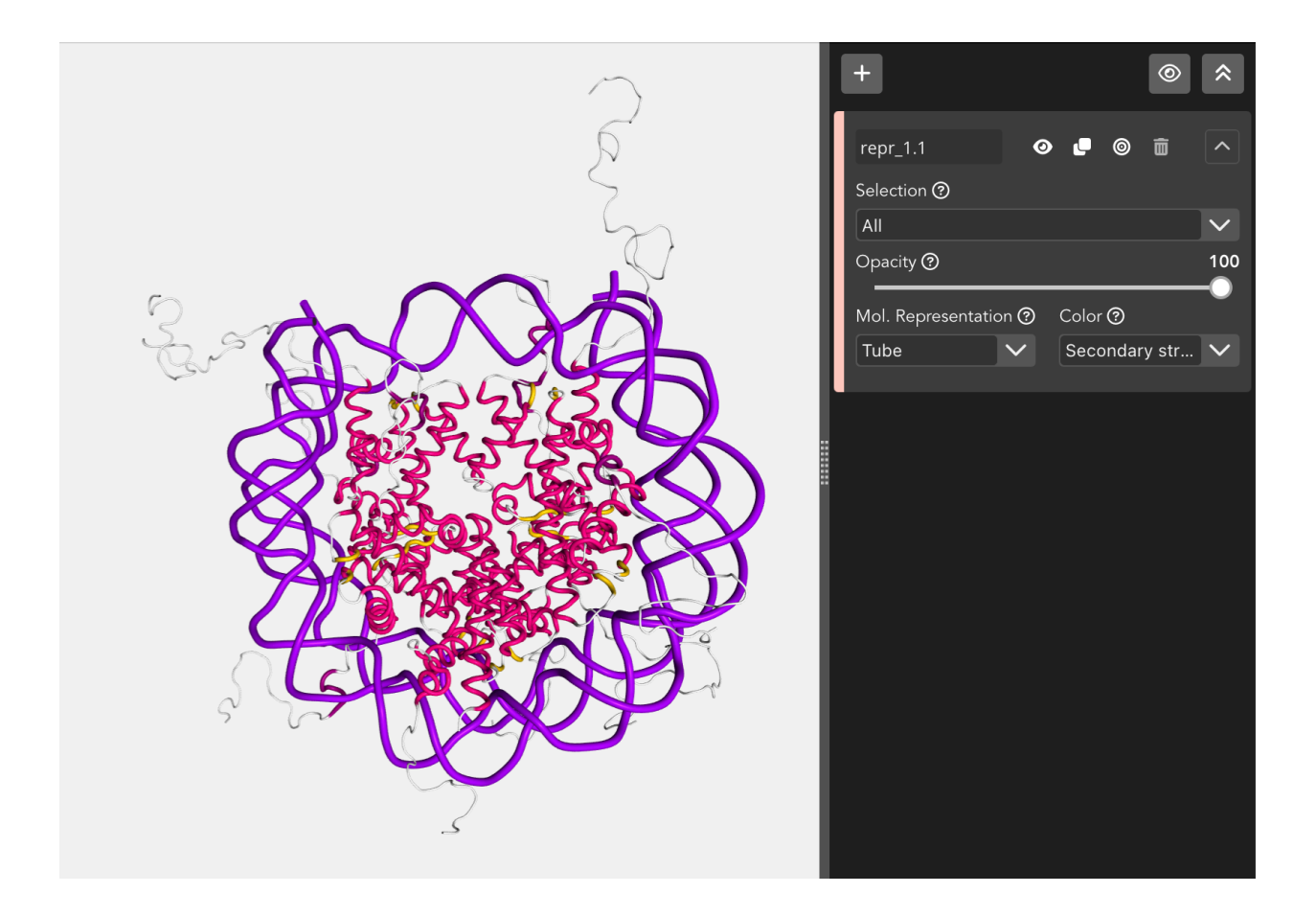

## **Base**

Simplified display of **RNA/DNA nucleotides**, best used in conjunction with a cartoon representation. Here, a stick is drawn connecting the sugar backbone with a nitrogen in the base (**.N1** in case of adenine or guanine, **.N3** in case of thymine or cytosine).

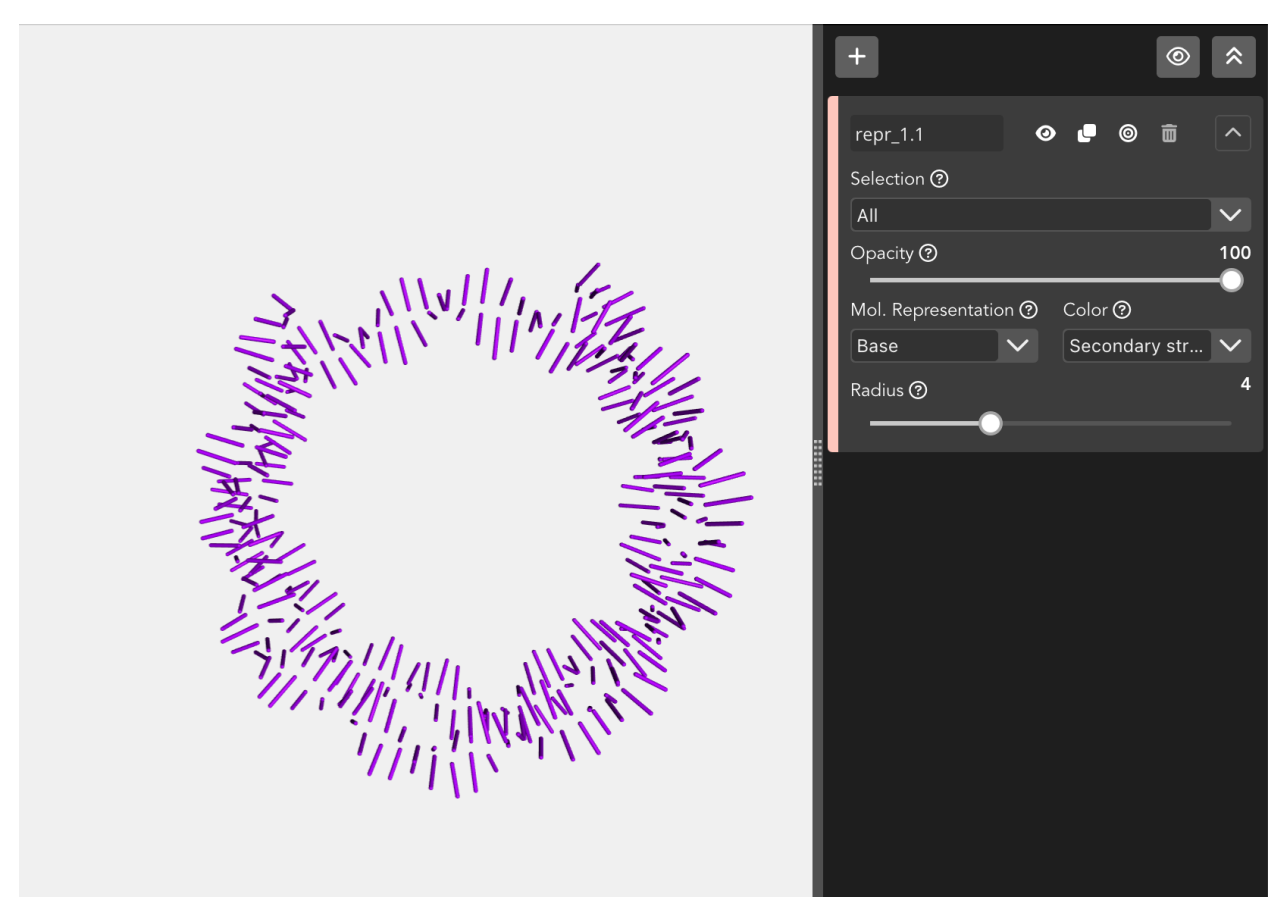

The **Base** representation allows to modify the **radius** of the sticks.

## **Color scheme**

Each loaded structure can be displayed using a variety of **color schemes**:

## **Atom index**

Color by atom index.

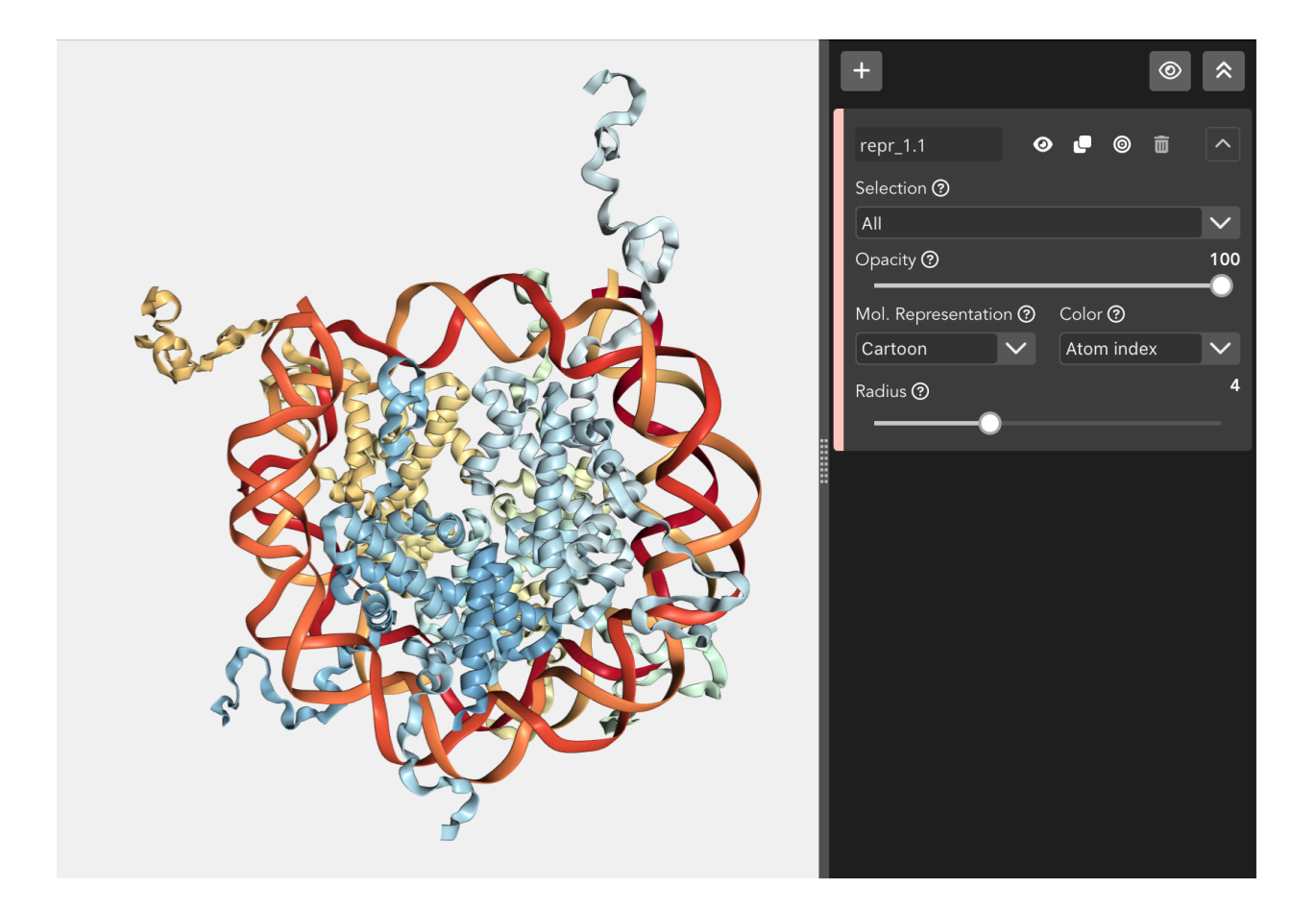

# **B-factor**

Color by b-factor.

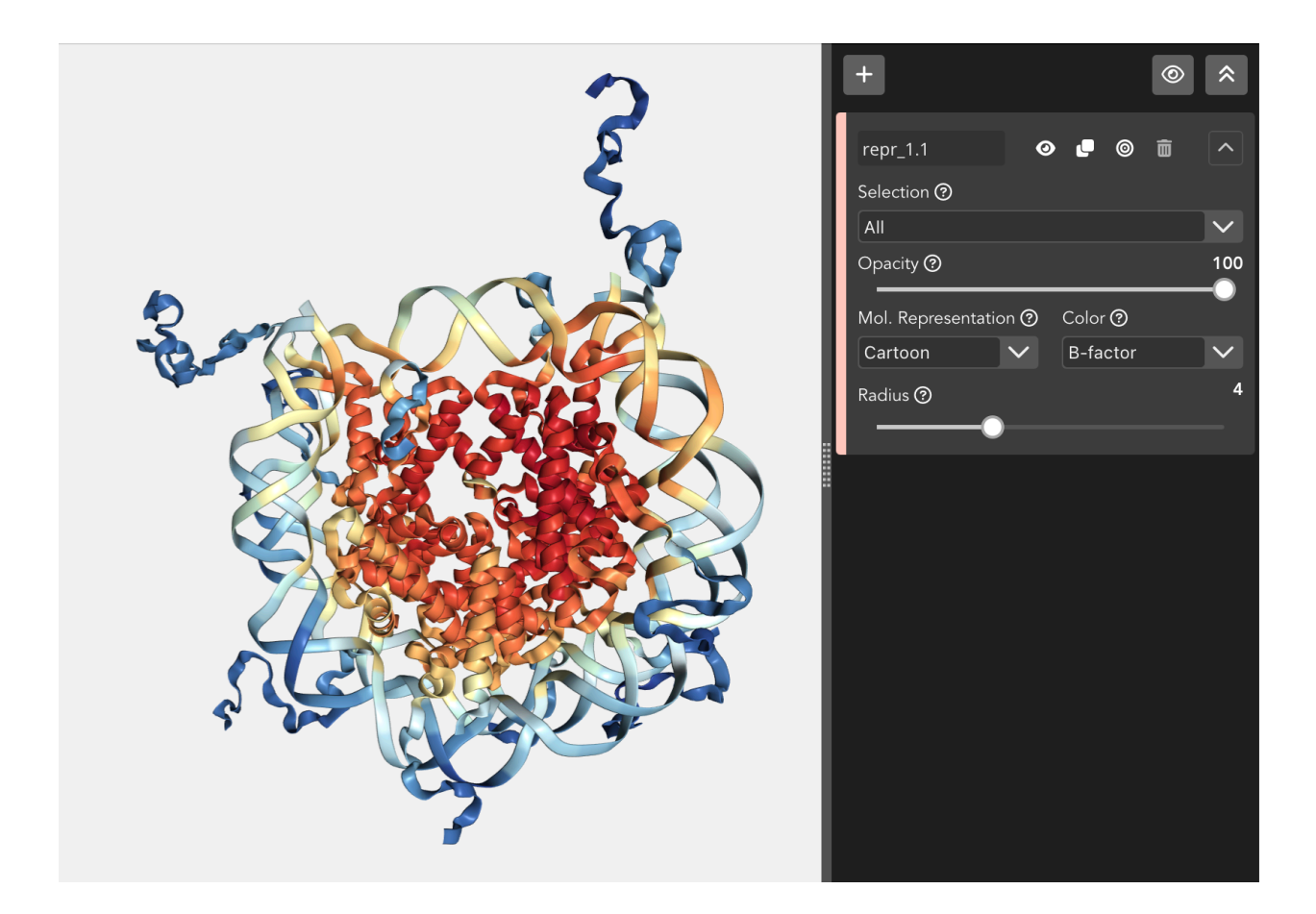

# **Chain id**

Color by chain id.

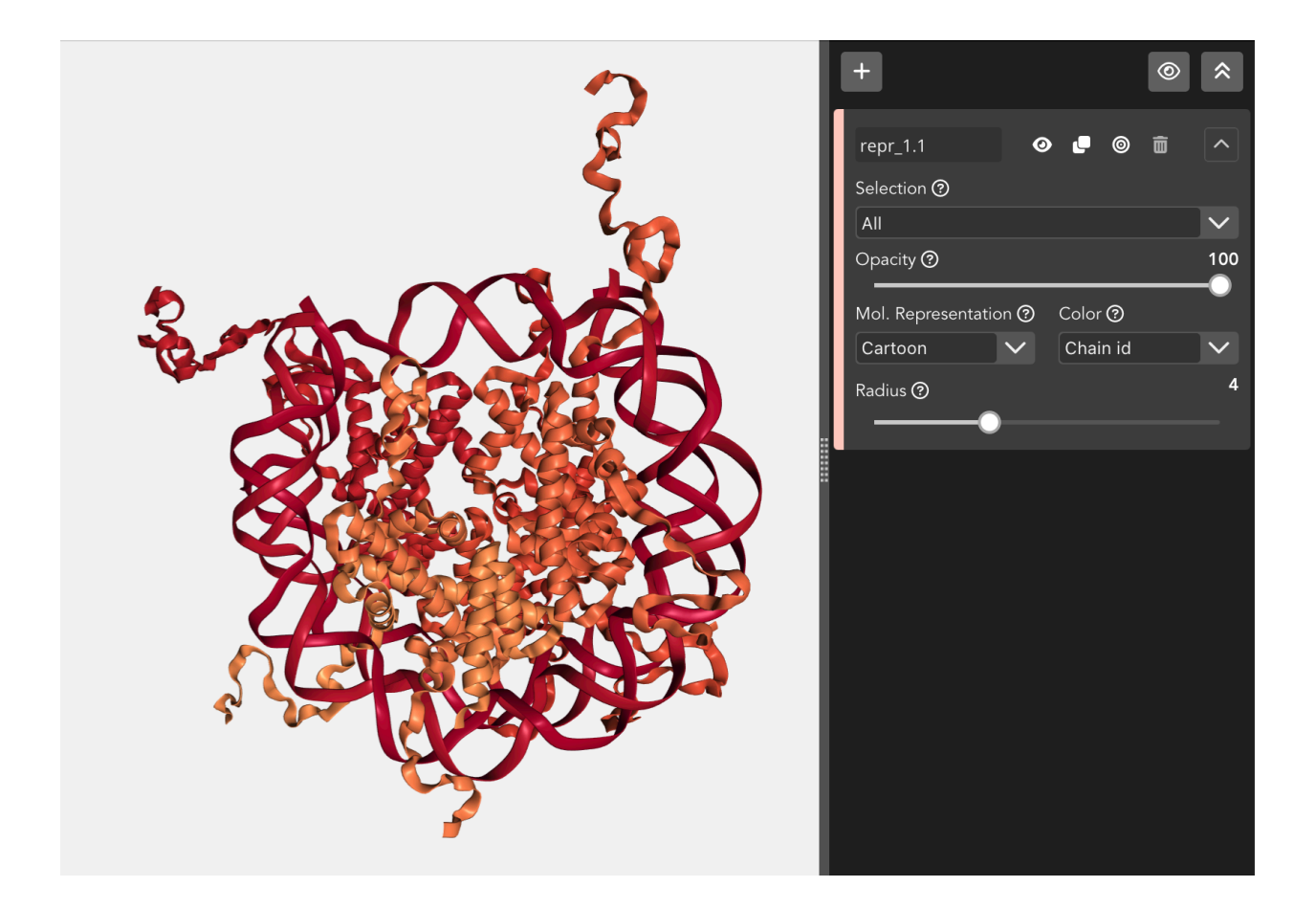

# **Chain index**

Color by chain index.

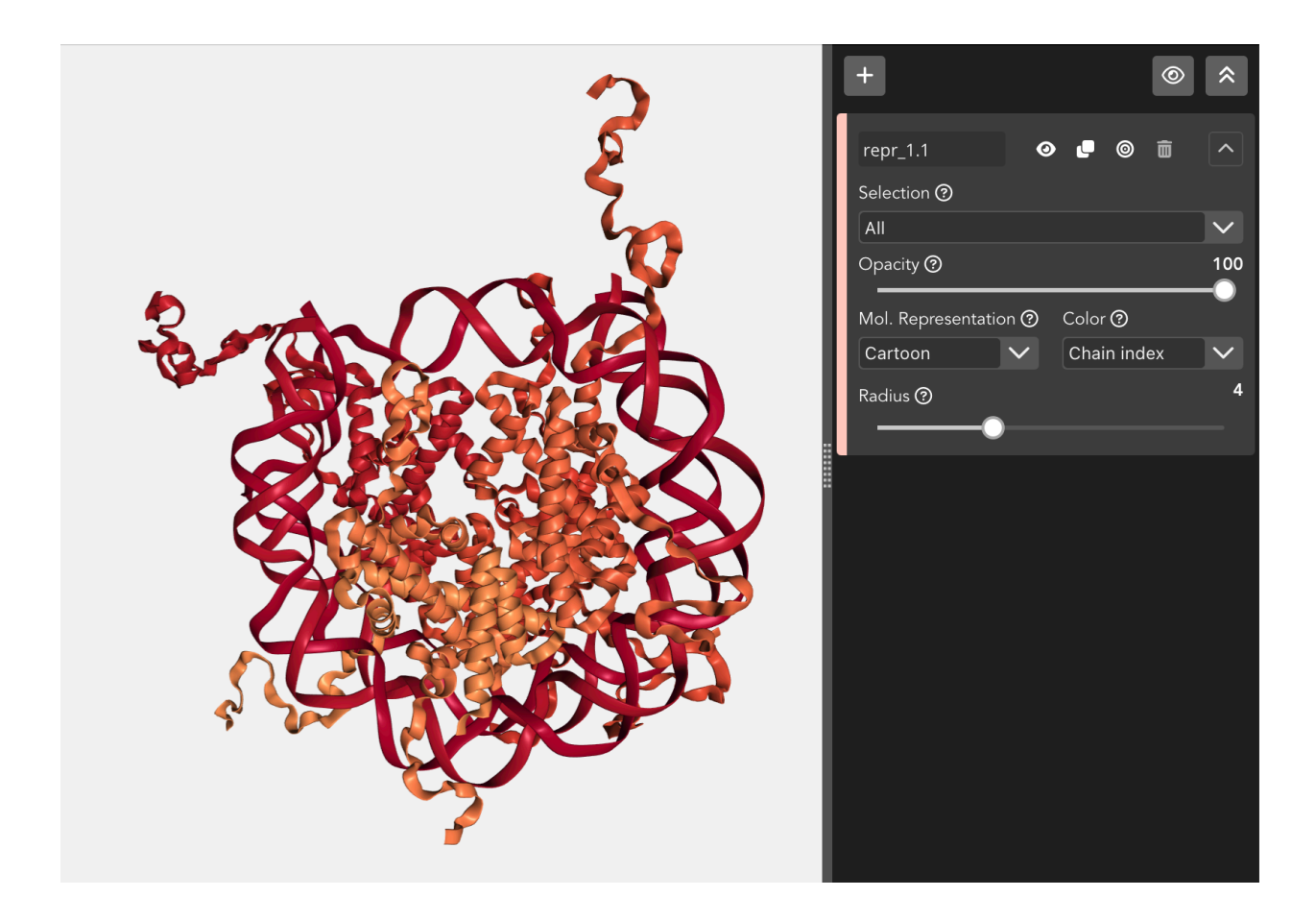

# **Element**

Color by chemical element.

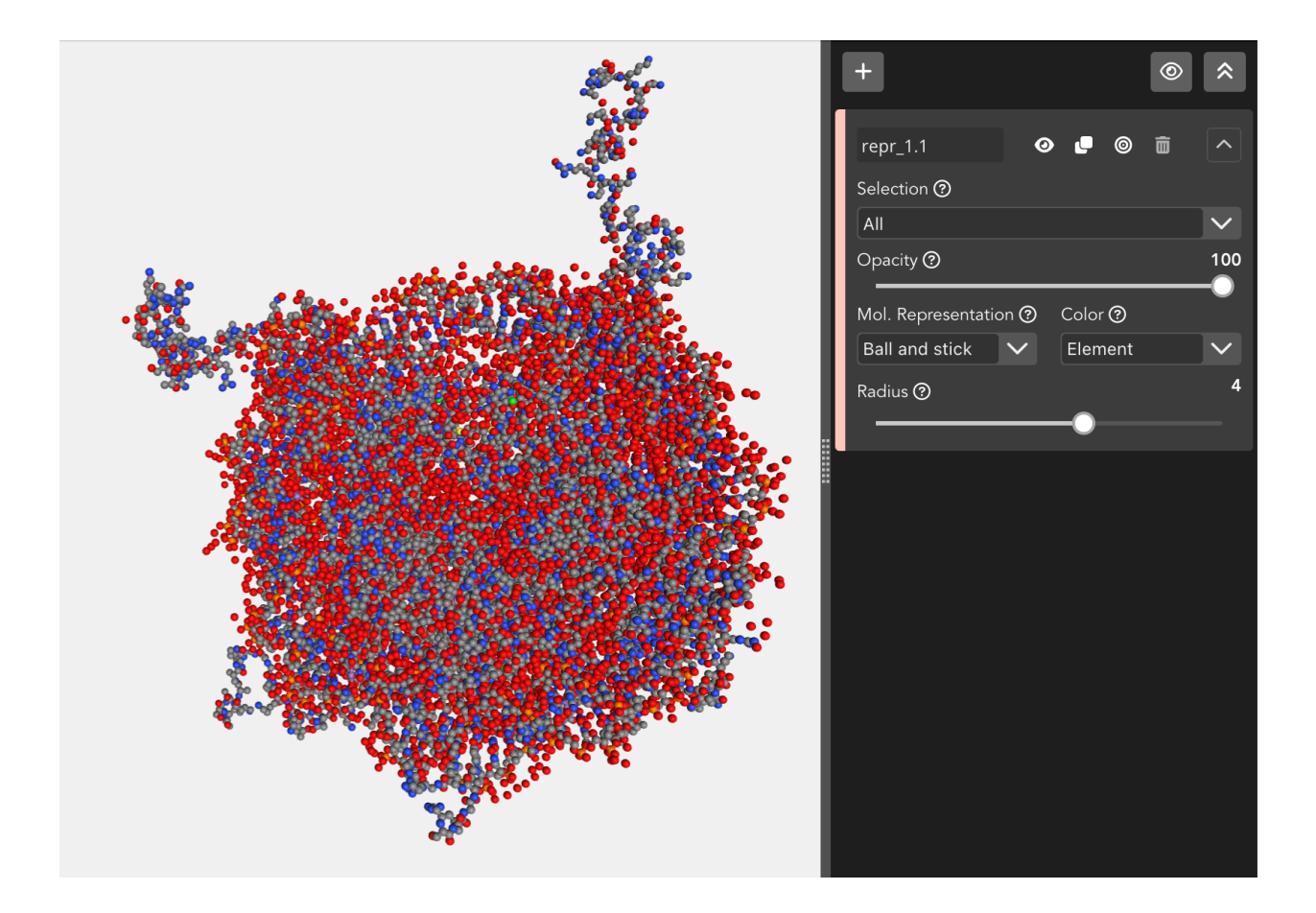

# **Hydrophobicity**

Color by hydrophobicity.

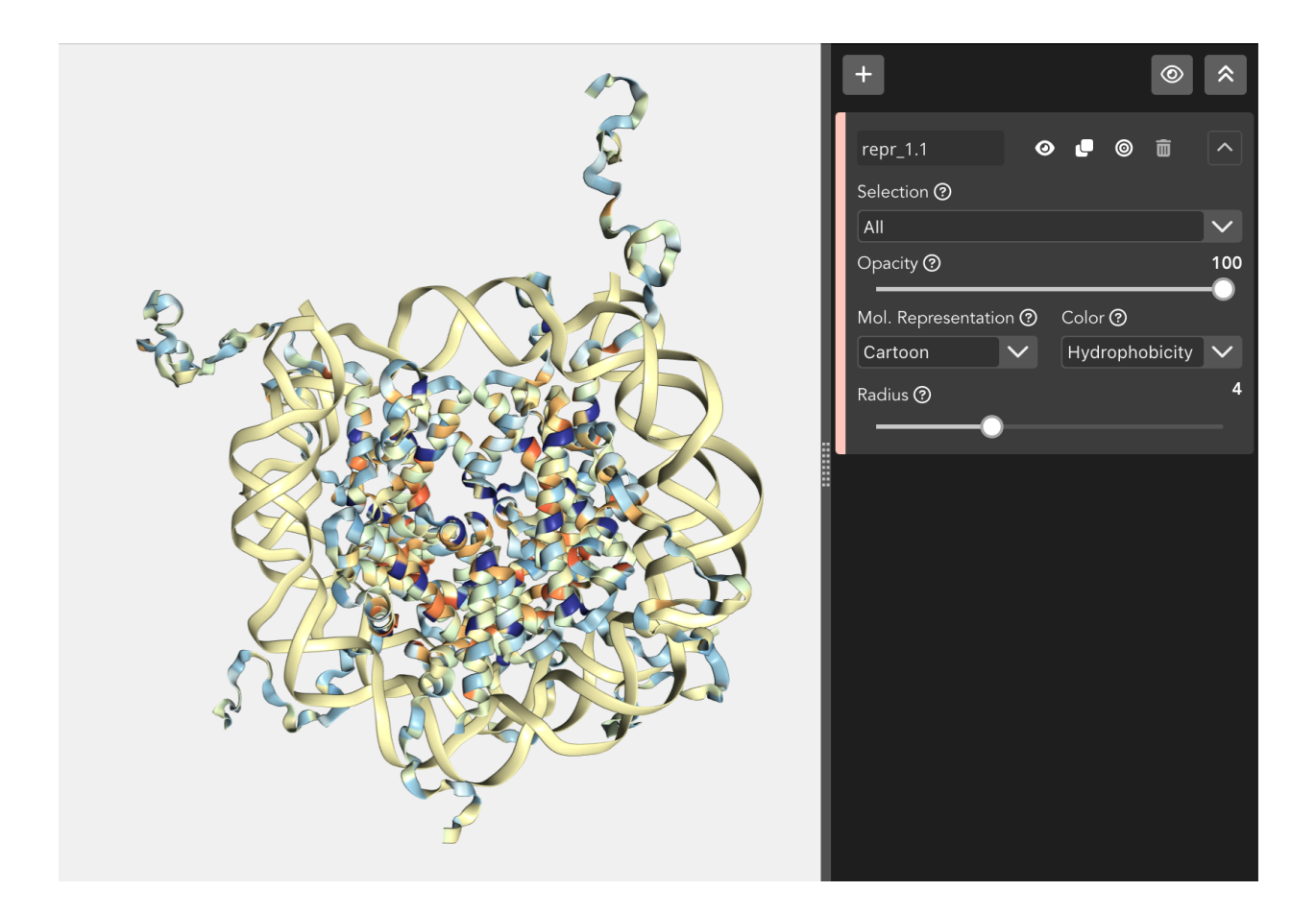

## **Model index**

Color by model index.

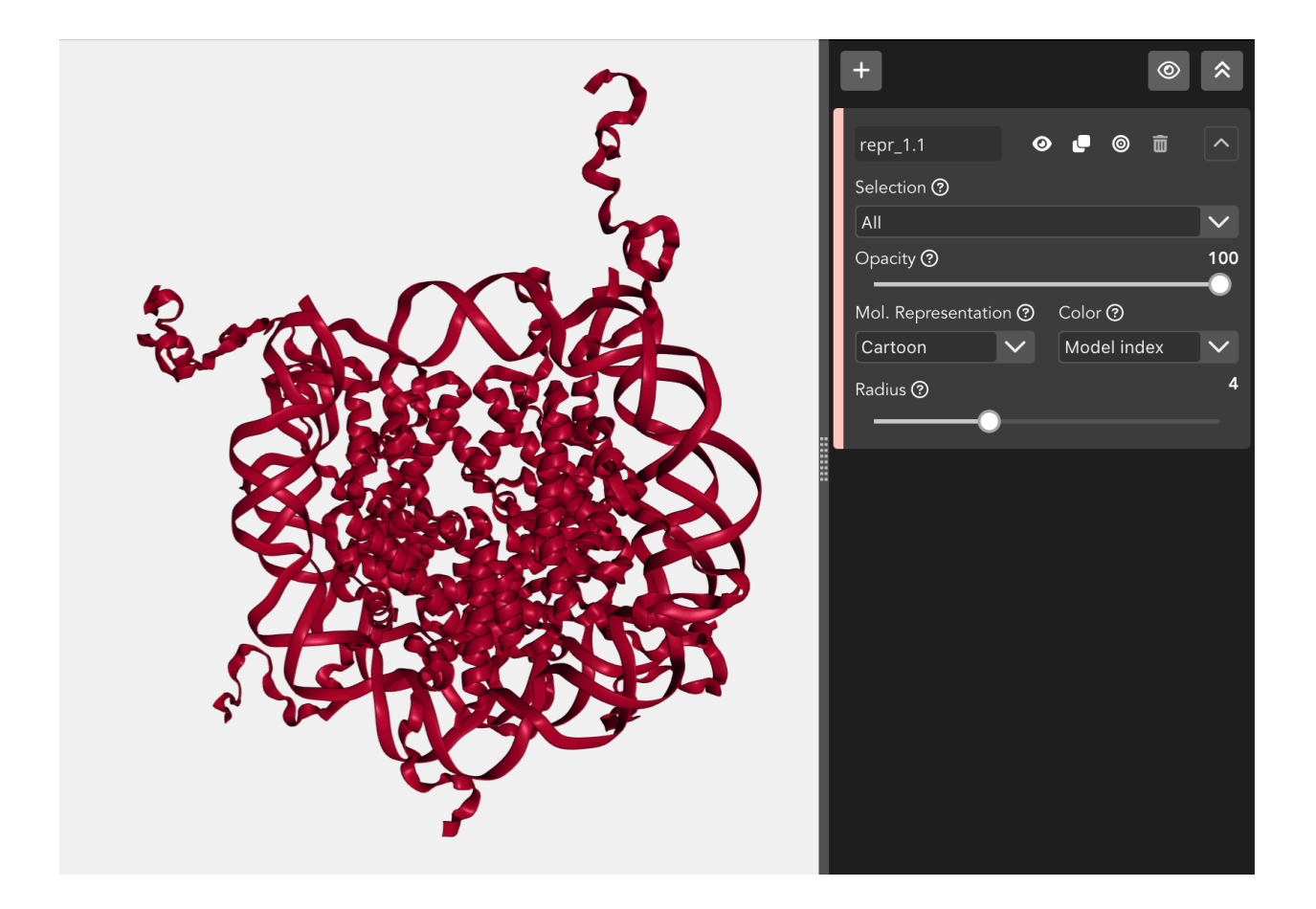

# **Random**

Color atoms / molecules randomly.

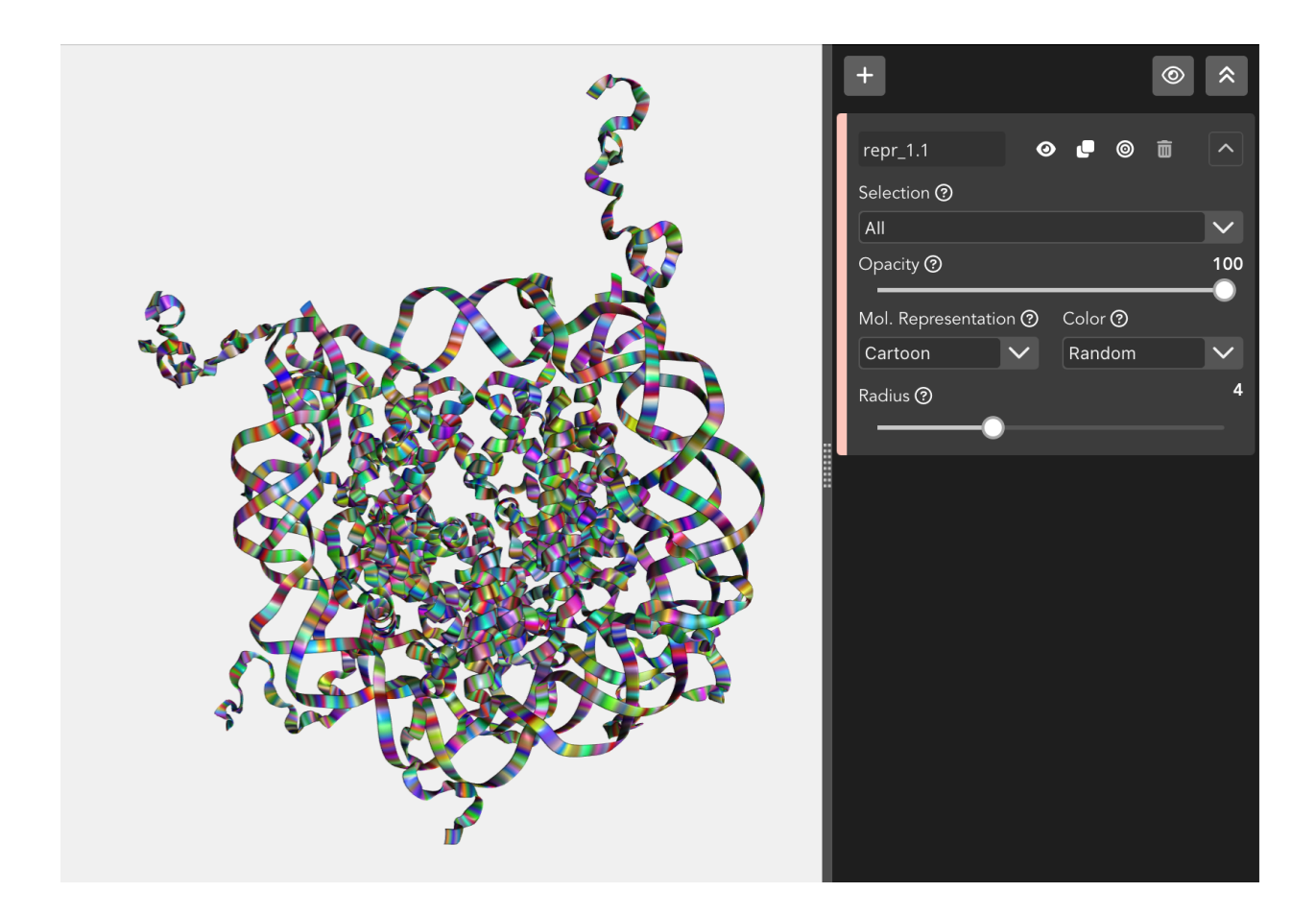

# **Residue index**

Color by residue index.

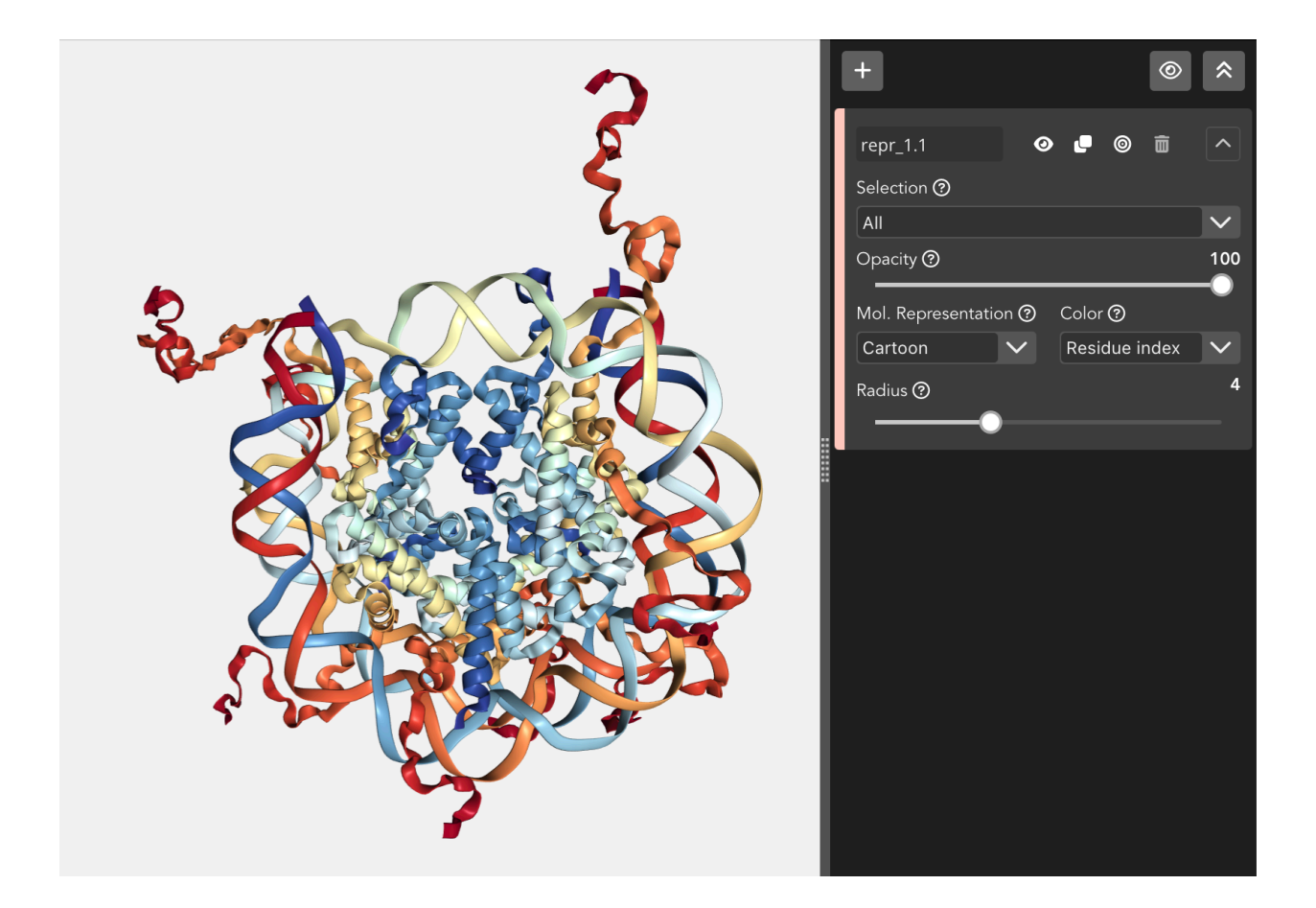

## **Residue name**

Color by residue name.

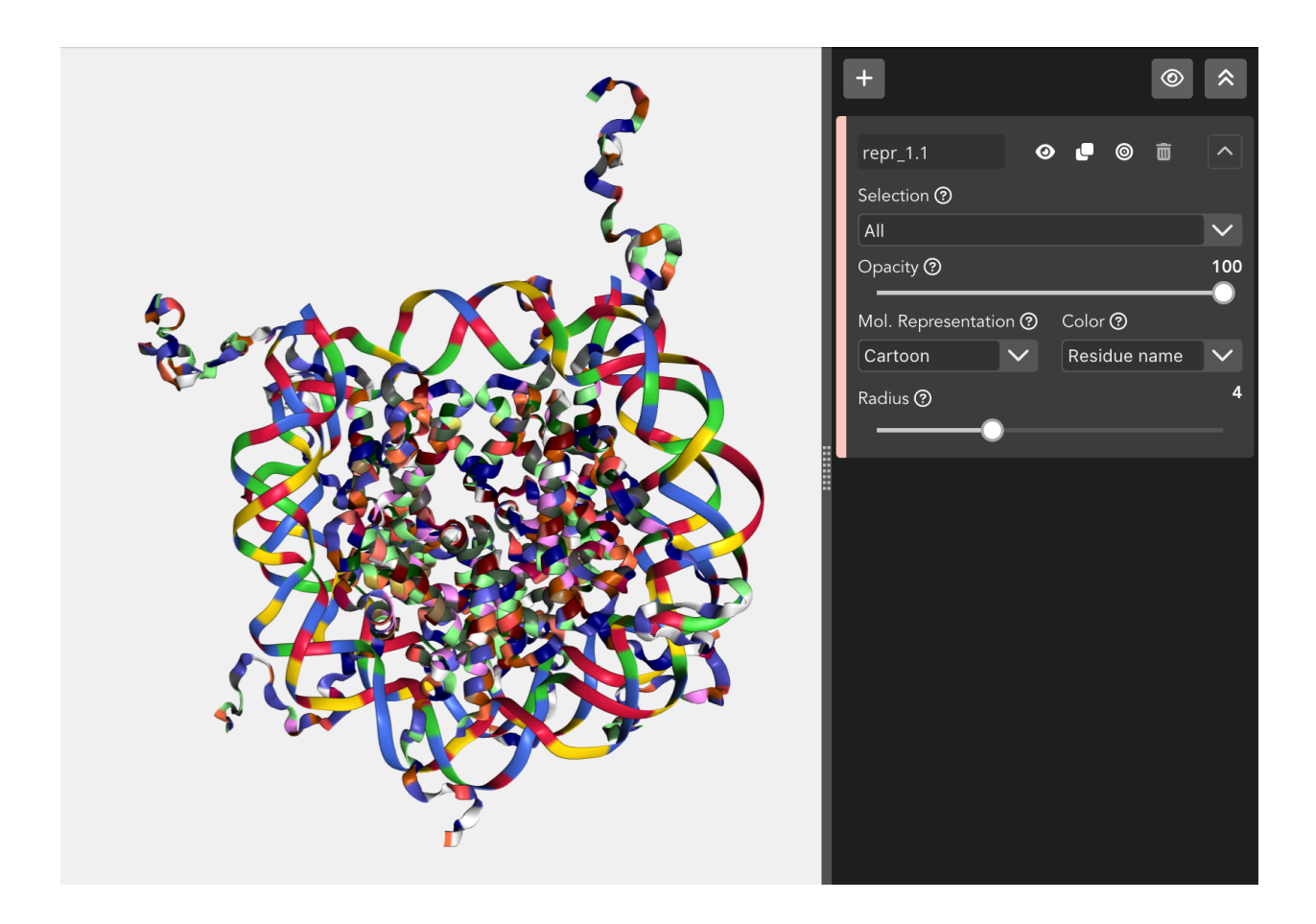

# **Secondary structure**

Color by secondary structure.

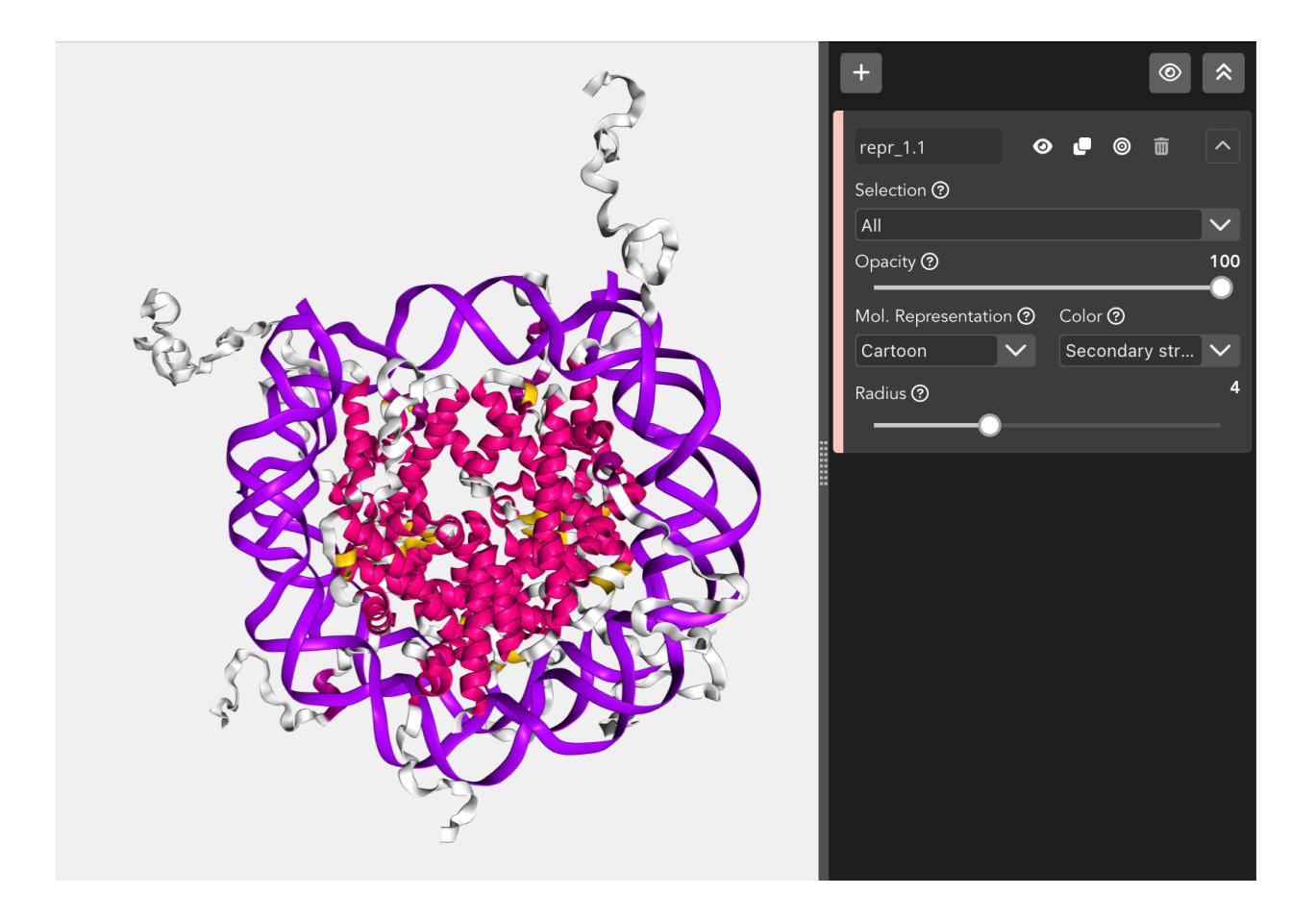

# **Uniform**

Color by uniform color selected from the **color picker** that appears at right of the dropdown menu when this option is selected.

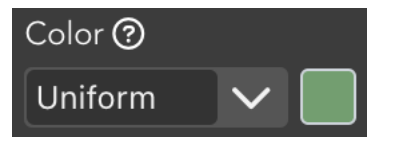

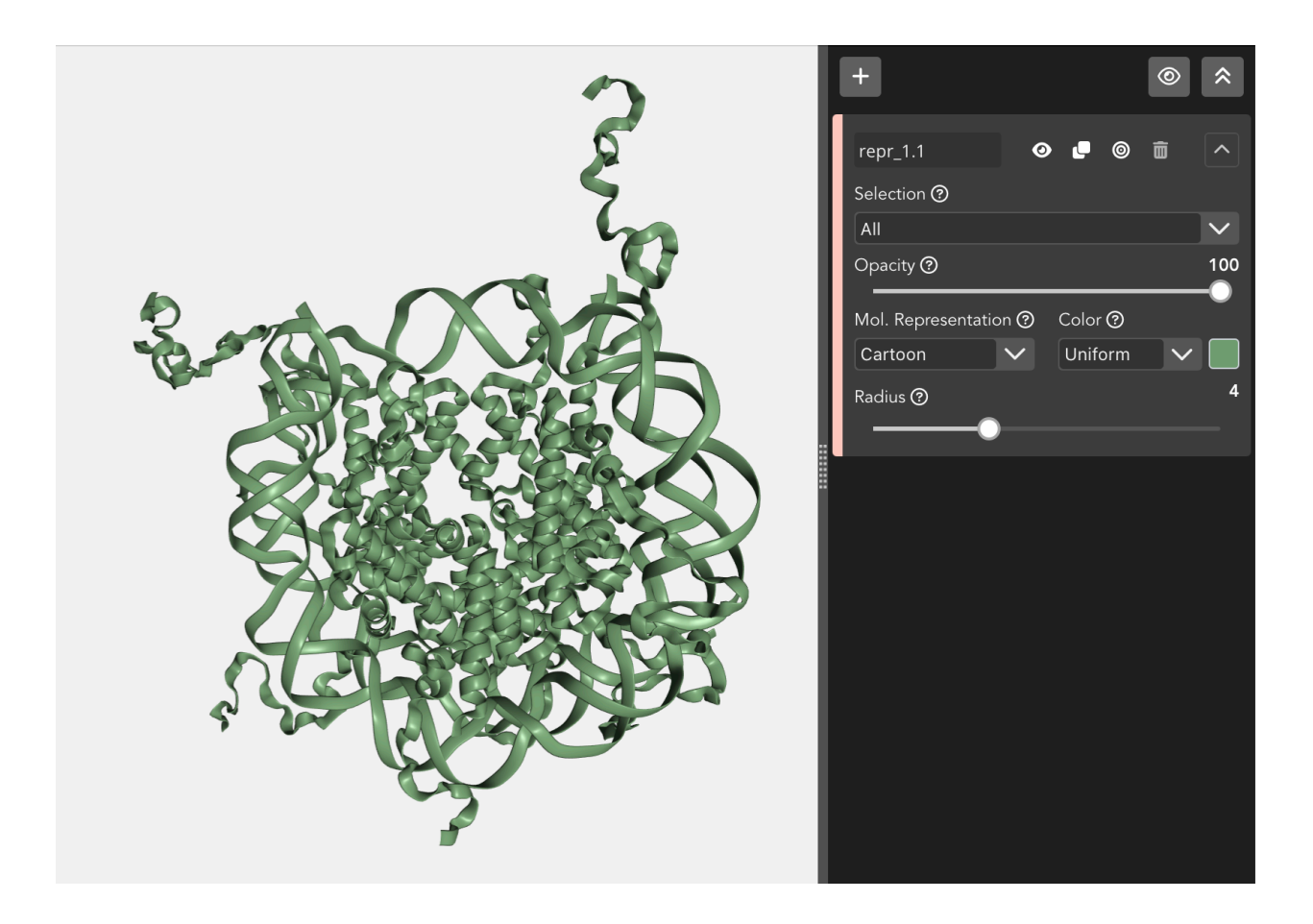

## **Radius**

Through this slider, the **radius** can be modified in the next molecular representations:

- Backbone
- Ball and stick
- Cartoon
- Licorice
- Spacefill
- Base

# **4.3.2 Trajectories**

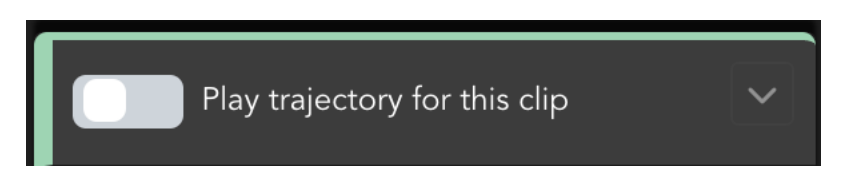

When working with a project with a *[topology and a trajectory](#page-11-0)* and *[selecting a clip or a keyframe](#page-33-0)* in the **Timeline**, the above **editor** module appears on the **Representations** area.

By default it's disabled. That means that, when we start a new project with a **trajectory**, this trajectory is not **applied** to the **structure** until the **Play trajectory for this clip** switch button is **enabled**.

## **Enable / Disable trajectory**

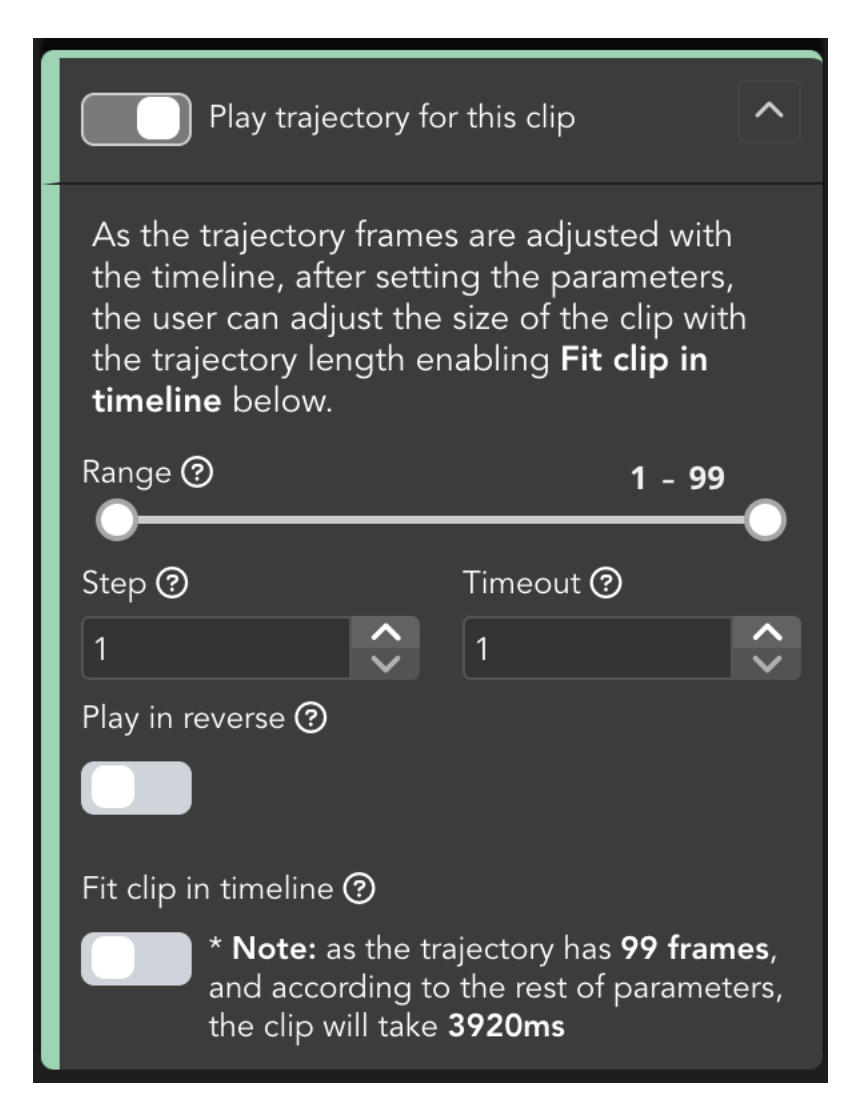

When enabling the **Play trajectory for this clip** switch button, the editor **expands** all the **settings**. From now on, the **trajectory** is **active** for the clip selected in the **Timeline** and we can check it by clicking for example the *[Play](#page-31-0)* button in the **Timeline**,

### **Range**

Initially set from the first to the last frame of the trajectory, defines a **range of frames** with which the trajectory will be played.

Taking into account that for **long trajectories**, the modification of the range can be annoying, a couple of **features** have been introduced:

- On the one hand, **both of the numbers** at the right top of the range are **editable**. Click on both of them in order to introduce the desired frame.
- On the other hand, **range values** can be adjusted via **keyboard** with the following shortcuts:
	- $\frac{1}{2}$   $\frac{1}{\sqrt{4}}$  +  $\frac{1}{\sqrt{4}}$  **decreases initial** frame
	- $\frac{1}{2}$   $\frac{1}{\sqrt{2}}$  **increases initial** frame
	- $\frac{\text{R}}{\text{Ctrl}} + \frac{\sqrt{\text{Alt}} + 3}$  **decreases final** frame
	- $\frac{1}{2}$   $\frac{1}{\sqrt{4}}$   $\frac{1}{\sqrt{4}}$  **increases final** frame

For more tips, see the *[tips section](#page-88-0)*. For more shortcuts, see the *[shortcuts section](#page-86-0)*.

#### **Step**

Defines the **number of frames** between playing **steps**.

### **Timeout**

**Timeout** between playing frames (40ms per unit).

### **Play in reverse**

If enabled plays the trajectory **backwards**.

### **Fit clip in timeline**

Adjust the selected clip in **Timeline** size with the **trajectory length**. Beside the switch button there is a **text** that, dynamically, updates the **number of frames** of the trajectory after modifying the **range** and the **time of the clip** in ms after modifying **step** and / or **timeout**.

# **4.3.3 Descriptions**

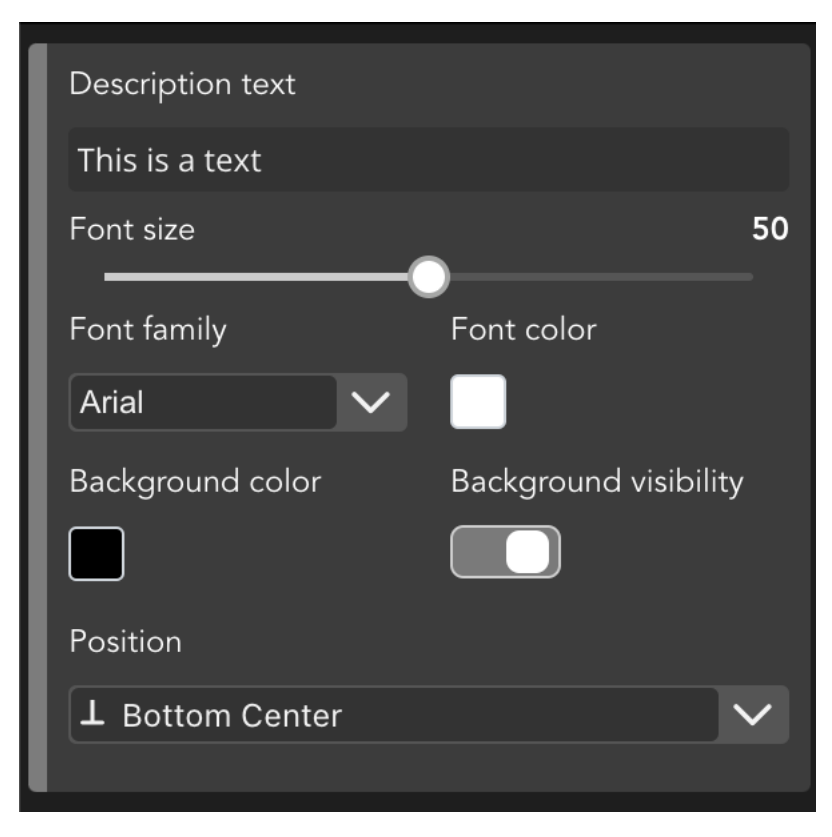

As explained in the *[Descriptions](#page-32-0)* section, users can add **descriptive texts** to the Timeline. Clicking on a *[keyframe or a](#page-33-0) [description](#page-33-0)* in the Timeline, the above **editor** module appears on the **Representations** area.

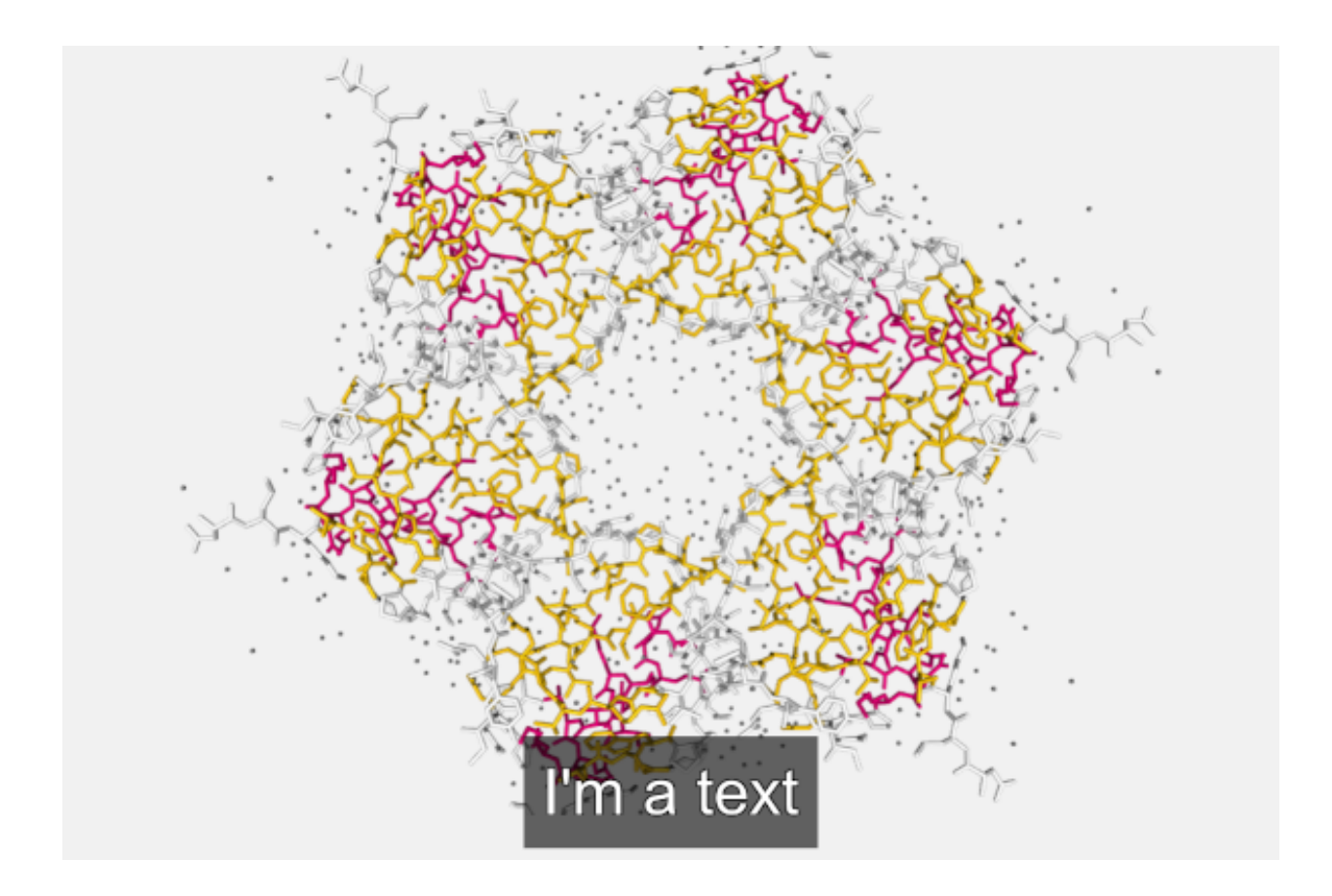

# **Description text**

This text box allows to **edit** the text shown in the **Timeline**.
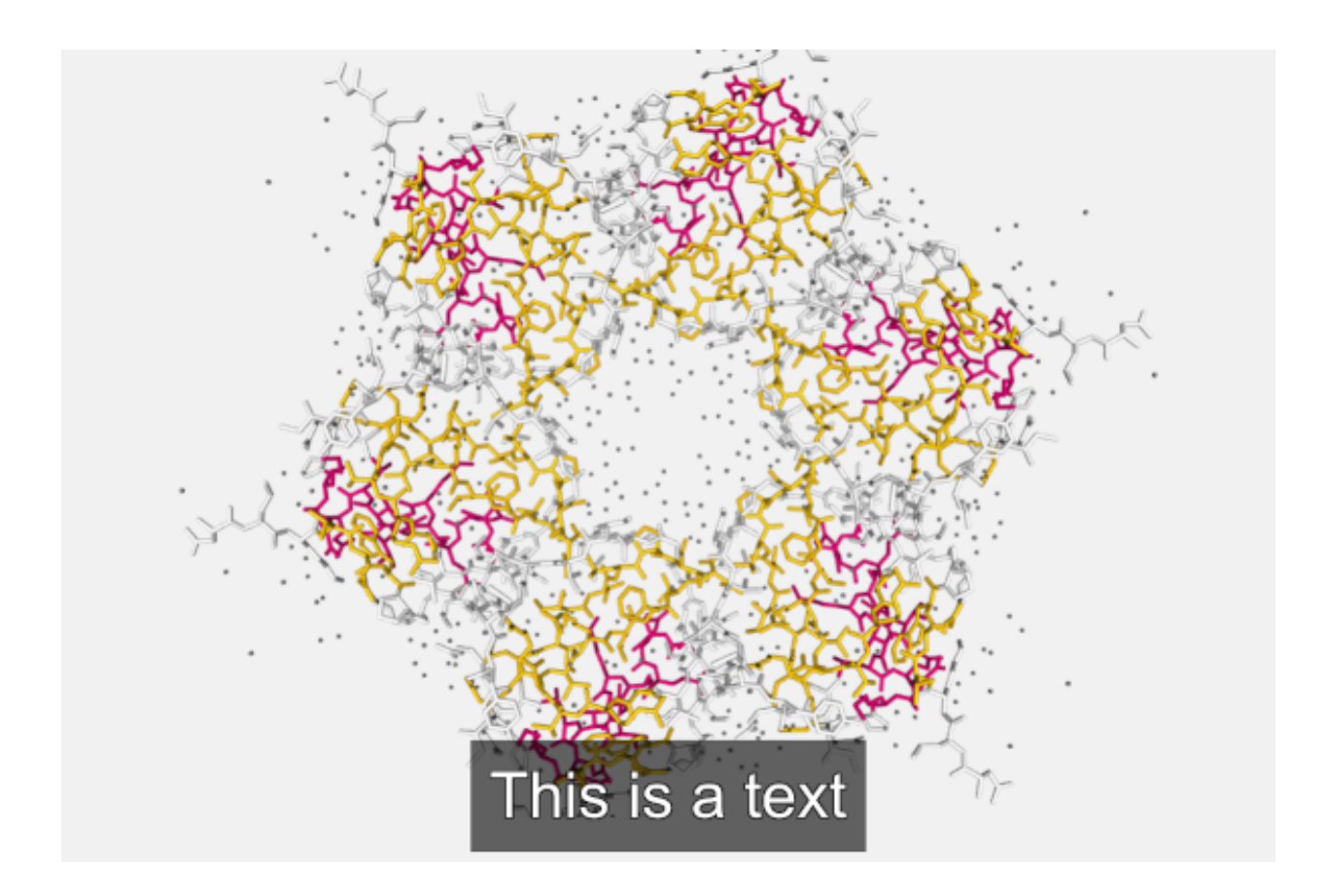

## **Font size**

Font **size** of the text shown in the **Timeline**.

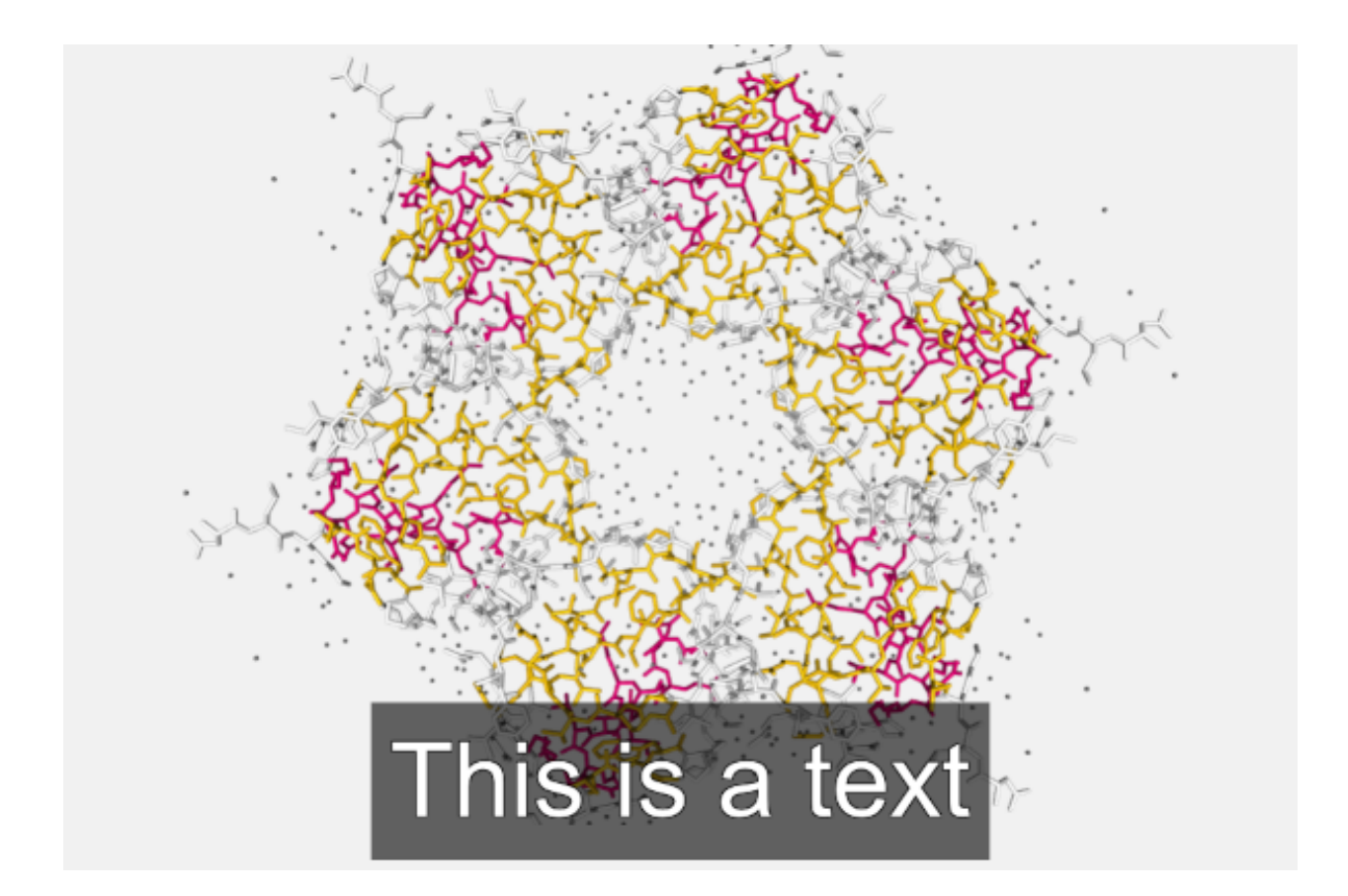

## **Font family**

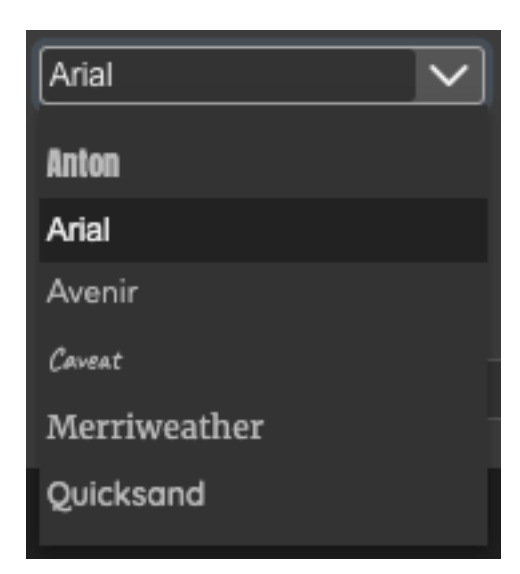

Font **family** for the text shown in the **Timeline**.

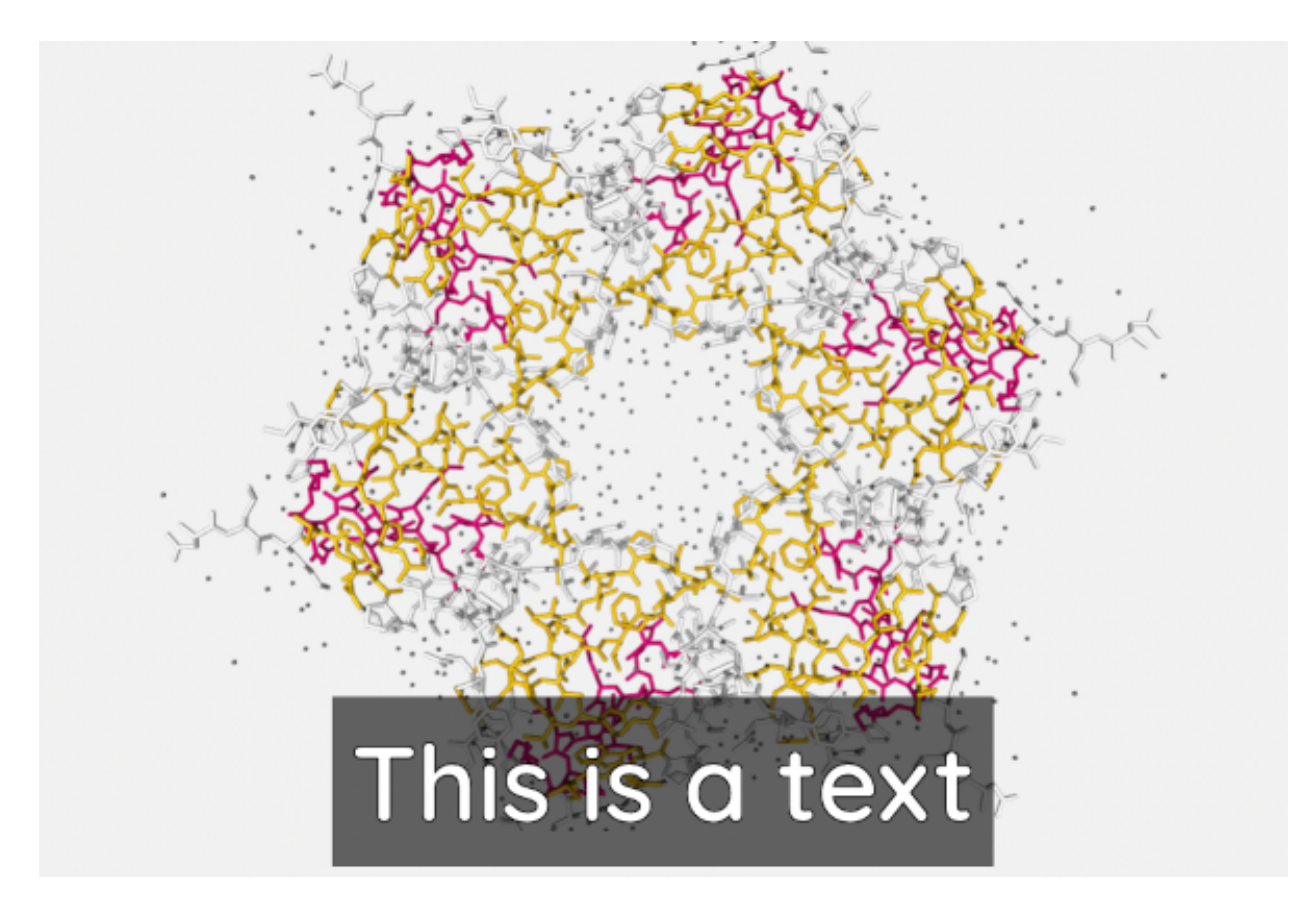

List of available fonts:

- [Anton](https://fonts.google.com/specimen/Anton)
- [Arial](https://www.cufonfonts.com/font/arial)
- [Avenir](https://fontsgeek.com/avenir-font)
- [Caveat](https://fonts.google.com/specimen/Caveat)
- [Merriweather](https://fonts.google.com/specimen/Merriweather)
- [Quicksand](https://fonts.google.com/specimen/Quicksand)

### **Font Color**

Font **color** of the text shown in the **Timeline**.

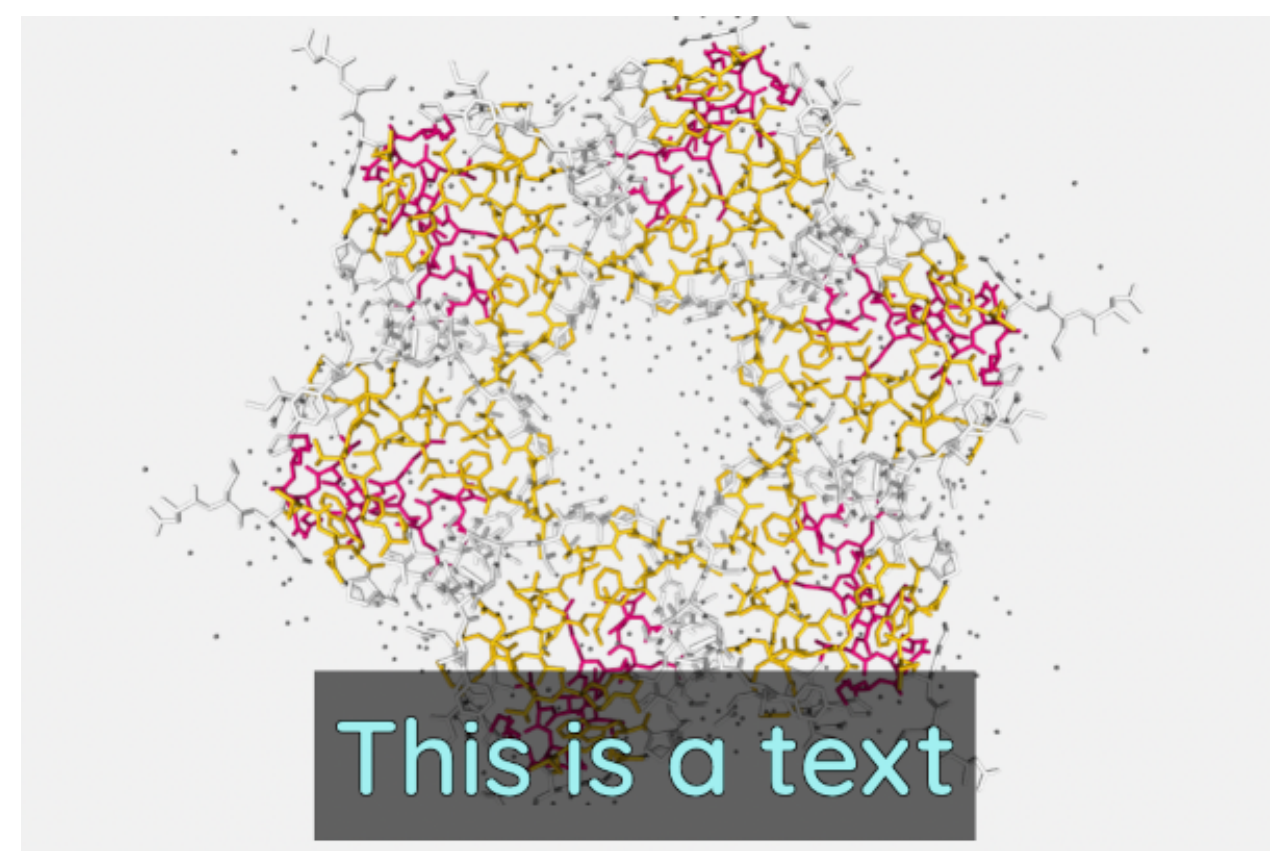

### **Background Color**

Background **color** of the text shown in the **Timeline**.

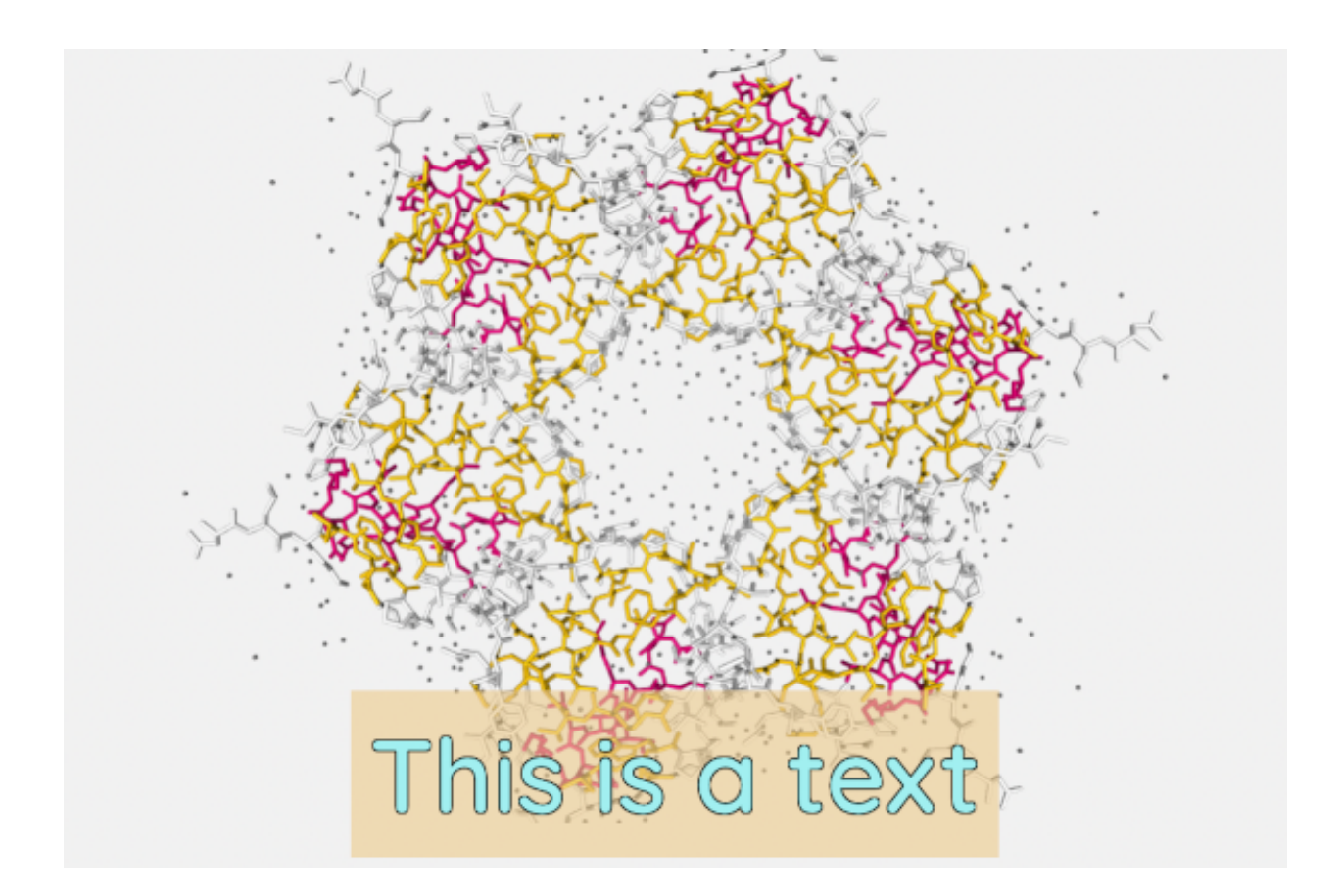

## **Background Visibility**

Wheter or not to **show** the background of the text shown in the **Timeline**.

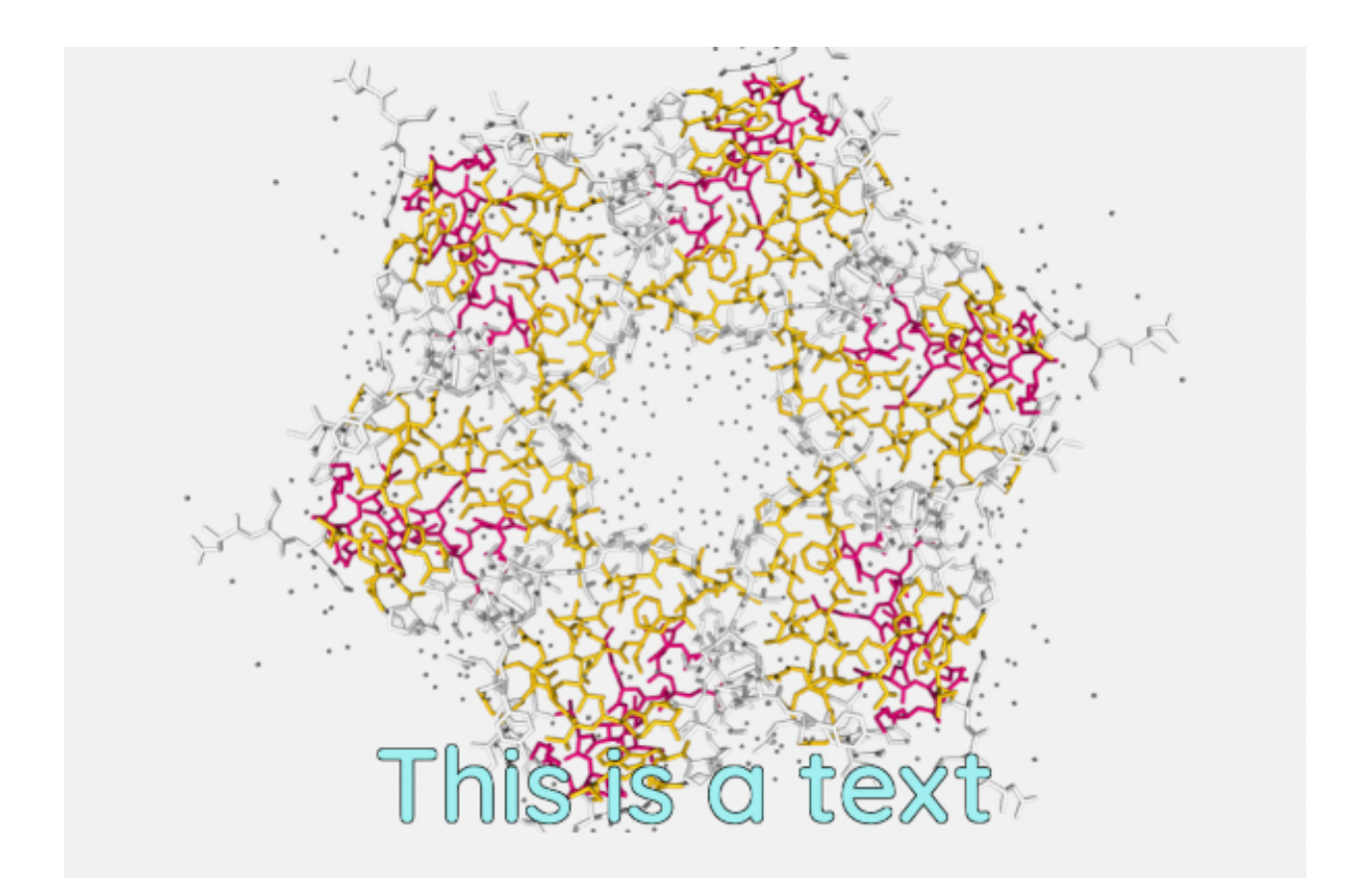

# **Description position**

**Placement** of the text in the stage.

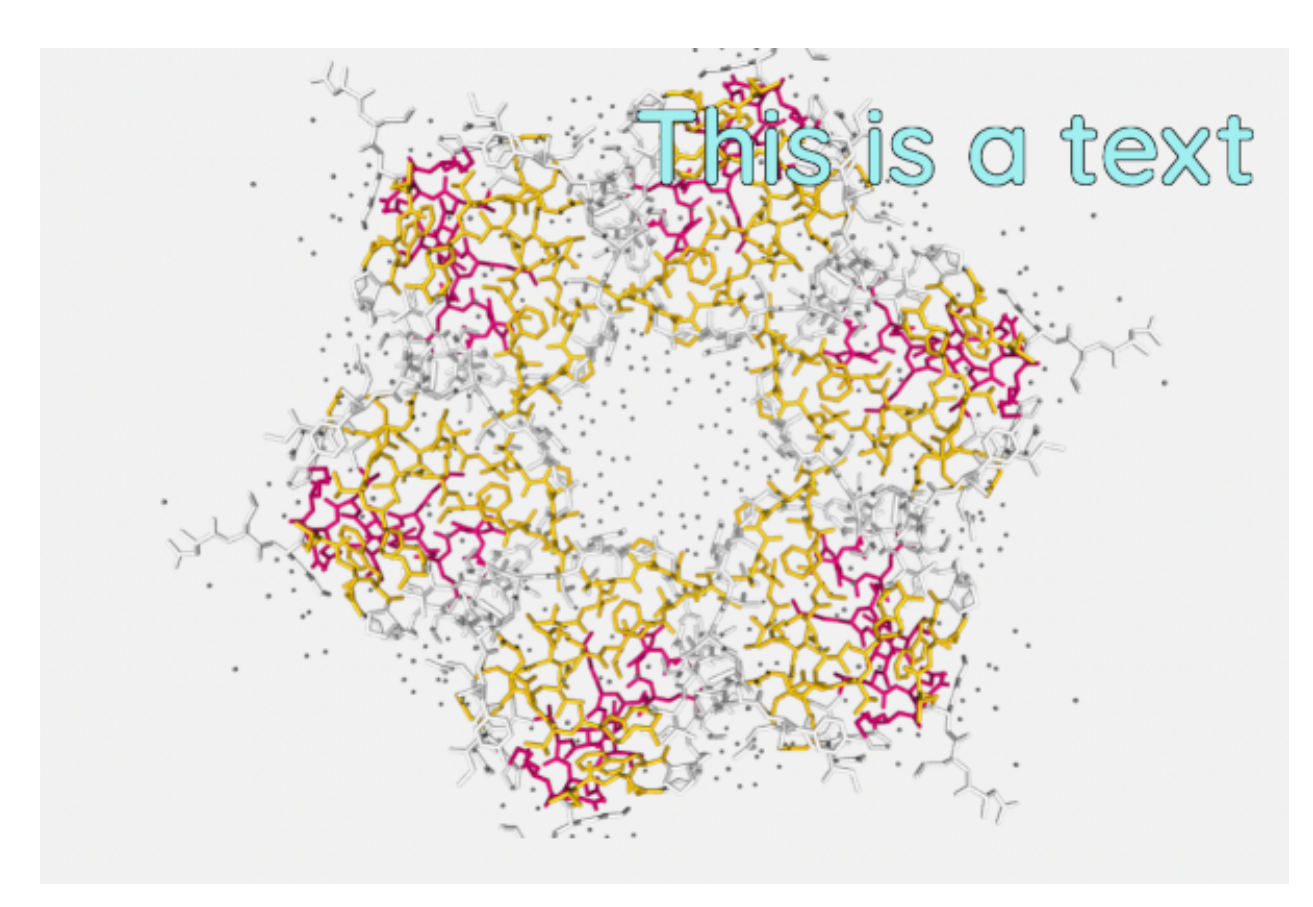

There is a list of available predefined positions. The **first** parameter is about **vertical** position while the **second** is about the **horizontal** one:

- Top Left
- Top Center
- Top Right
- Middle Left
- Middle Center
- Middle Right
- Bottom Left
- Bottom Center
- Bottom Right

# **4.4 Status Bar**

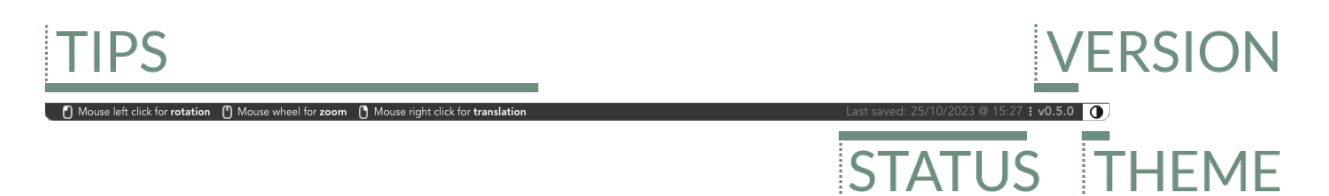

Status bar

The **status bar** is at the **bottom** of the application. It can be **enabled** / **disabled** via menu (*View > Status Bar*)

# **4.4.1 Tips**

Mouse left click for **rotation 门** Mouse wheel for **zoom** Mouse right click for translation 41

This section of the **status bar** shows **tips** depending on the area of the application where the mouse is located. There are tips for:

- Stage
- Tools
- Controls
- Timeline
- Splitter

## **4.4.2 Project status**

### .ast saved: 25/10/2023 @ 15:27

This section of the **status bar** shows the current **status** of the project: either the last time it was saved or a prompt warning that the project hasn't been saved yet.

## **4.4.3 Version**

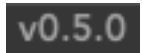

This section of the **status bar** shows the current **version** of the application.

# <span id="page-80-0"></span>**4.4.4 Theme**

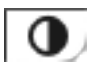

Clicking on this section of the **status bar** the application theme will toggle between **dark** and **light**. This option can be toggled as well via menu (*View > Light Theme* or *View > Dark Theme*)

Shortcut:  $\nabla/Alt + \hat{\mathbb{I}} + H$ 

### **CHAPTER**

# **CREATE VIDEOS**

<span id="page-81-1"></span>The process of **creating a video** with **Biomovies** is really **straightforward**. Once the edition of the movie is finished, just click one of the **three options** available to start recording.

# <span id="page-81-0"></span>**5.1 Create New Preview**

A preview is, in fact, a **screen record**. **Biomovies** plays the **Timeline** in real time and records it. Thus, the resolution is not standard, but **depends on your screen**.

For recording a **New Preview**, go to menu *Create Video > New Preview* or use the shortcut ⌘/Ctrl + P. This action will put **Biomovies** in full screen and will open a **new window** as well.

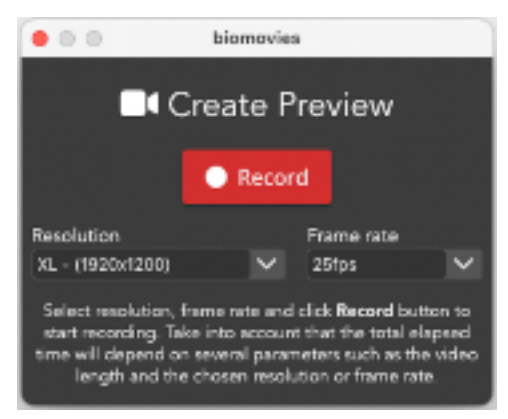

In this new window, users can choose the **resolution** and the **frame rate** for the new video.

- As explained before, the resolution **depends on the screen** on which **Biomovies** is being executed. Therefore, if you have a Full HD monitor, the movie can have this resolution. All the available resolutions have the **aspect ratio** of the screen. There are **four** available **resolutions**:
	- **– XL: screen size width** (*1920x1200* in the figure above)
	- **– L:** width **1280**, height according to screen aspect ratio (*1280x800* in the figure above)
	- **– M:** width **1024**, height according to screen aspect ratio (*1024x640* in the figure above)
	- **– S:** width **800**, height according to screen aspect ratio (*800x500* in the figure above)
- As for the frame rate, users can choose between **25, 20 or 10 frames per second**.

Once the *Record* button is pressed, the **render** process starts. This **render** process consists of recording the movie in **real time**, so it will take the same length of the **Timeline**.

After the **render** process is finished, it starts the **video generation**. This part can take more or less time depending on the **resolution** chosen and the **resources** of the computer where **Biomovies** is being executed. Once the **video generation** is finished, a system dialog is shown to ask the user **where to save** the video.

**Tip:** in **macOS**, the process of recording the screen captures the **mouse** as well, so though this is a **preview video**, if you don't want to see the mouse in the **video**, it's recommended to have it **inside the Create Preview window**. As the application only records the content of the **main window**, the mouse remains **hidden** in the **render process**.

All the **Preview Videos** generated by **Biomovies** are in **MP4** format and **H.264** compression. Take into account that, as the **movie size** depends on the **screen size**, not always the outcome will be a **standard resolution**, for doing that, please *[use the Create New Movie](#page-82-0)* option.

# <span id="page-82-0"></span>**5.2 Create New Movie**

The process of the creation of a **New Movie** differs from the **Preview** and the **GIF** in one main feature: in this case, the render process consists of **capturing and saving as images** all the **frames** composing the movie. After saving all this images, the Movie is generated. Thus, the rendering time is **not in real time**, but it depends on the **duration** of the **Timeline**, the chosen **resolution** and the **hardware specificacions** of the computer where **Biomovies** is being executed.

For recording a **New Movie**, go to menu *Create Video > New Movie* or use the shortcut ⌘/Ctrl + M. This action will put **Biomovies** in full screen and will open a **new window** as well.

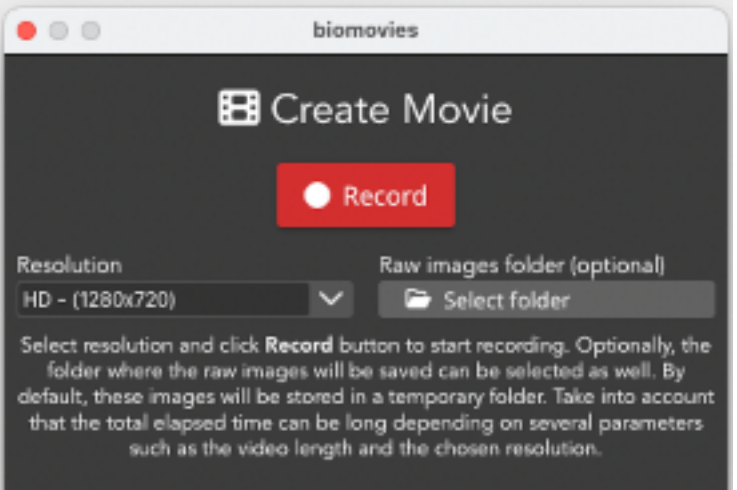

In this new window, users can choose the **resolution** of the new video and, optionally, the **raw images folder** where the rendering images will be saved.

- In this case, the resolution **doesn't depends on the screen** on which **Biomovies** is being executed. Therefore, there are **three** available **standard resolutions**, all of them with a **16:9** aspect ratio:
	- **– HD:** or HD 720p, **1280x720**
	- **– FULLHD:** or Full HD 1080p, **1920x1080**
	- **– QHD:** or 1440p, WQHD, 2K, **2560x1440**
- Clicking in the **raw images folder** button will allow to save the **render images** in the selected place. Otherwise they will be stored in a **temporary** folder.

Once the *Record* button is pressed, the **render** process starts. This **render** process consists of saving **one image for each frame** of the **Timeline**, so the time it will take depends on **multiple factors**, such as the total **video length**, the chosen **resolution** or the **hardware specifications** of the computer in which **Biomovies** is being executed.

After the **render** process is finished, it starts the **video generation**. This part can take more or less time depending on the **resolution** chosen and the **resources** of the computer where **Biomovies** is being executed. Once the **video generation** is finished, a system dialog is shown to ask the user **where to save** the video.

**Tip:** it is **highly recommended** to have the *[Letterboxing tool enabled](#page-24-0)* during the process of generating a movie. After enabling it, two **stripes** will appear showing to the user which parts of the stage will be **rendered** and which not. In some cases (when the screen **aspect ratio** is **16:9**) these stripes won't appear.

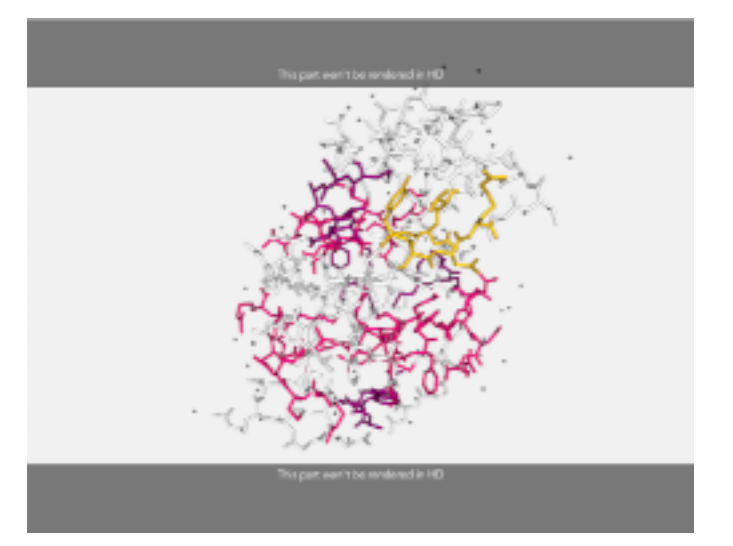

The render process will only take into account the part of the stage between the stripes

All the **Movie Videos** generated by **Biomovies** are in **MP4** format and **H.264** compression.

# <span id="page-83-0"></span>**5.3 Create New GIF**

The process of creating a new animated GIF is very similar to the one seen above for creating a *[New Preview](#page-81-0)*. That means, a **screen record**. **Biomovies** plays the **Timeline** in real time and records it. Thus, the resolution is not standard, but **depends on your screen**.

For recording a **New GIF**, go to menu *Create Video > New GIF* or use the shortcut ⌘/Ctrl + G. This action will put **Biomovies** in full screen and will open a **new window** as well.

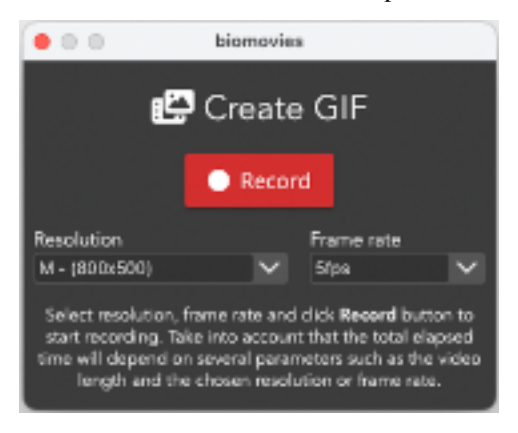

In this new window, users can choose the **resolution** and the **frame rate** for the new animated GIF.

• As explained before, the resolution **depends on the screen** on which **Biomovies** is being executed. In this case, and for the sake of the **efficiency**, it is not allowed to generate an animated GIF with the size of the **whole screen**.

Take into account that animated GIFs have not the same **compression** and **quality** of a **MP4 video**. A GIF can be useful for putting a **small video** inside a markdown file, but for showing a long video in **full screen**, use always a video. All the available resolutions have the **aspect ratio** of the screen. There are **four** available **resolutions**:

- **– L:** width **1024**, height according to screen aspect ratio (*1024x640* in the figure above)
- **– M:** width **800**, height according to screen aspect ratio (*800x500* in the figure above)
- **– S:** width **640**, height according to screen aspect ratio (*640x400* in the figure above)
- **– XS:** width **480**, height according to screen aspect ratio (*480x300* in the figure above)
- As for the frame rate, users can choose between **2, 5 or 10 frames per second**.

Once the *Record* button is pressed, the **render** process starts. This **render** process consists of recording the movie in **real time**, so it will take the same length of the **Timeline**.

After the **render** process is finished, it starts the **video generation**. This part can take more or less time depending on the **resolution** chosen and the **resources** of the computer where **Biomovies** is being executed. Once the **video generation** is finished, a system dialog is shown to ask the user **where to save** the GIF file.

**Tip:** in **macOS**, the process of recording the screen captures the **mouse** as well, so if you don't want to see the mouse in the **video**, it's recommended to have it **inside the Create GIF window**. As the application only records the content of the **main window**, the mouse remains **hidden** in the **render process**.

All the **animated GIFs** generated by **Biomovies** are, obviously, in **GIF** format.

## **CHAPTER**

# **SIX**

# **UTILITIES**

# **6.1 FAQs**

## **6.1.1 How easy is to install Biomovies?**

**Biomovies** is not difficult to install, however, depending on the version of your operating system, there are some **workarounds** worth taking into account. See the documentation for installing in *[macOS](#page-6-0)*, *[Windows](#page-9-0)* and *[Ubuntu](#page-7-0)*.

## **6.1.2 Which are the software / hardware requirements?**

These are the recommended **requirements**:

- \***macOS:** Mac OSX 10.12+ supported, 16GB of RAM recommended
- \***Linux:** Ubuntu 18.04 or greater, 16GB of RAM recommended
- \***Windows:** Windows 10, 16GB of RAM recommended

## **6.1.3 How to start a new project?**

Please visit the *[Getting Started section](#page-10-0)* of the documentation.

### **6.1.4 How to edit a movie?**

Please visit the *[Video Editor section](#page-14-0)* of the documentation. In this section, you will find exhaustive descriptions about all the sections of the editor, such as the *[Stage](#page-15-0)*, the *[Timeline](#page-26-0)* or the *[Representations](#page-33-0)*.

## **6.1.5 How to export my own videos?**

Please visit the *[Create Videos section](#page-81-1)* of the documentation. In this section, there is a broad explanation about how to create a *[New Preview](#page-81-0)* video, a *[New Movie](#page-82-0)* and a *[New GIF](#page-83-0)*.

# **6.2 Shortcuts**

## **6.2.1 Home screen**

# **Feature** | **macOS** | **Ubuntu** | **Windows**

### **About**

Hide biomovies | ⌘H | | Hide Others | ⌥⌘H | | Quit biomovies | ⌘Q | Ctrl+Q | Ctrl+Q **Project** New Project | ⇧⌘N | Ctrl+Shift+N | Ctrl+Shift+N New Project with Trajectory | ⇧⌘T | Ctrl+Shift+T | Ctrl+Shift+T Open Project | ⇧⌘O | Ctrl+Shift+O | Ctrl+Shift+O Import Template | ⇧⌘I | Ctrl+Alt+I | Ctrl+Alt+I **Help** Documentation | ⌘D | Ctrl+D | Ctrl+D

# **6.2.2 Video Editor**

# **Feature** | **macOS** | **Ubuntu** | **Windows About** Hide biomovies | ⌘H | | Hide Others | ⌥⌘H | | Quit biomovies | ⌘Q | Ctrl+Q | Ctrl+Q **Edit** Undo | ⌘Z | Ctrl+Z | Ctrl+Z Redo | ⇧⌘Z | Ctrl+Shift+Z | Ctrl+Shift+Z

Cut | ⌘X | Ctrl+X | Ctrl+X

Copy | ⌘C | Ctrl+C | Ctrl+C

Paste | ⌘V | Ctrl+V | Ctrl+V

### **Project**

Save Project | ⌘S | Ctrl+S | Ctrl+S Save Project As | ⇧⌘S | Ctrl+Shift+S | Ctrl+Shift+S Export Project As Template | ⇧⌘E | Ctrl+Shift+E | Ctrl+Shift+E Close Project | ⌘W | Ctrl+W | Ctrl+W **View** Stage | ⌥⇧S | Alt+Shift+S | Alt+Shift+S

Timeline | ⌥⇧T | Alt+Shift+T | Alt+Shift+T Representations  $|\nabla \hat{\mathbb{I}} R|$  Alt+Shift+R | Alt+Shift+R Tools | ⌥⇧O | Alt+Shift+O | Alt+Shift+O Status Bar | ⌥⇧B | Alt+Shift+B | Alt+Shift+B Theme  $|\nabla \hat{H}|$  | Alt+Shift+H | Alt+Shift+H **Timeline > New Item** Create New Clip | ⇧⌘C | Ctrl+Shift+C | Ctrl+Shift+C Create New Cloned Clip | ⌥⌘C | Ctrl+Alt+C | Ctrl+Alt+C Create New Transition | ⇧⌘T | Ctrl+Shift+T | Ctrl+Shift+T Create New Fade In Transition | ⇧⌘I | Ctrl+Alt+I | Ctrl+Shift+I Create New Fade Out Transition | ⇧⌘O | Ctrl+Shift+O | Ctrl+Shift+O Create New Description | ⇧⌘D | Ctrl+Shift+D | Ctrl+Shift+D **Timeline > Controls** Reset Timeline | ⌥⌘R | Ctrl+Alt+R | Ctrl+Alt+R Pan Mode | ⌥⌘A | Ctrl+Alt+A | Ctrl+Alt+A Zoom Mode | ⌥⌘Z | Ctrl+Alt+Z | Ctrl+Alt+Z **Timeline > Keyframes Actions** Align to First | ⌥⌘⇧◄ | Ctrl+Left | Ctrl+Alt+Shift+Left Align to Last | ⌥⌘⇧► | Ctrl+Right | Ctrl+Alt+Shift+Right Select all Keyframes | ⇧⌘K | Ctrl+Shift+K | Ctrl+Shift+K Associate transition to clip | ⇧⌘A | Ctrl+Shift+A | Ctrl+Shift+A Move to Left | ⇧⌘◄ | Ctrl+Shift+Left | Ctrl+Shift+Left Move to Right | ⇧⌘► | Ctrl+Shift+Right | Ctrl+Shift+Right **Timeline > Player** Go to First Frame | ⇧▲ | Shift+Up | Shift+Up Go to Previous Frame | ⇧◄ | Shift+Left | Shift+Left Play / Pause | ⇧P | Shift+P | Shift+P Go to Next Frame | ⇧► | Shift+Right | Shift+Right Go to Last Frame | ⇧▼ | Shift+Down | Shift+Down **Create Video** New Preview | ⌘P | Ctrl+P | Ctrl+P New Movie | ⌘M | Ctrl+M | Ctrl+M New GIF | ⌘G | Ctrl+G | Ctrl+G Close Video Window | ⇧⌘W | Ctrl+Shift+W | Ctrl+Shift+W **Help** Documentation | ⌘D | Ctrl+D | Ctrl+D

# **6.2.3 Specific Trajectory shortcuts**

#### **Feature** | **macOS** | **Ubuntu** | **Windows**

Decreases initial frame of trajectory | ⌥⌘1 | Ctrl+Alt+1 | Ctrl+Alt+1 Increases initial frame of trajectory  $|\neg$  $\forall$  2 | Ctrl+Alt+2 | Ctrl+Alt+2 Decreases final frame of trajectory | ⌥⌘3 | Ctrl+Alt+3 | Ctrl+Alt+3 Increases final frame of trajectory | ⌥⌘4 | Ctrl+Alt+4 | Ctrl+Alt+4

# **6.3 Tips**

In this section there is a summary of the Tips already explained in the rest of sections.

## **6.3.1 Stage mouse actions**

#### **Mouse drag / wheel**

Actions of **zoom in** and **zoom out** can be done with the **scroll mouse or the trackpad** of a laptop, besides, **rotation** and **translation** can be applied as well:

- Clicking on the stage with the **left button** and **dragging will rotate the view**.
- Clicking on the stage with the **right button** and **dragging will translate the view**.
- Mouse wheel (or using the trackpad with two fingers) on the stage will **zoom in** or **zoom out**.

#### **Mouse over actions**

Passing the mouse over the molecules of the structure will **highlight** them and show **their information** in the **legend** on the bottom right of the stage. *[Click here](#page-23-0)* to see how to enable the legend.

#### **Mouse click actions**

- Clicking with the mouse **left button** on an atom while pressing the **Alt or 2 key** will **place a Label** close to this atom. *[Click here](#page-20-0)* to see how to edit labels.
- Clicking **consecutively on two atoms** with the mouse **left button** will draw and calculate the **distance** in **ångströms** between these two atoms. *[Click here](#page-17-0)* to see how to edit distances.
- Clicking **consecutively on three atoms** with the mouse **right button** while pressing the **Ctrl key** will draw and calculate the **angle** in **degrees** between these three atoms. *[Click here](#page-19-0)* to see how to edit angles.

# **6.3.2 Modify trajectory range**

Apart from the obvious range slider, there are two more ways available in order to modify the trajectory range:

- On the one hand, **both of the numbers** at the right top of the range are **editable**. Click on both of them in order to introduce the desired frame.
- On the other hand, **range values** can be adjusted via **keyboard** with the following shortcuts:
	- $\frac{1}{2}$   $\frac{1}{\sqrt{4}}$  +  $\frac{1}{\sqrt{4}}$  **decreases initial** frame
	- $\frac{1}{2}$   $\frac{1}{\sqrt{2}}$  **increases initial** frame
	- $\frac{1}{2}$   $\frac{1}{\sqrt{4}}$  +  $\frac{1}{2}$  **decreases final** frame
	- $\frac{1}{2}$  Ctrl +  $\frac{1}{2}$  Alt + 4 **increases final** frame

### **6.3.3 Timeline**

#### **Select single clip in Timeline Editor**

For **selecting a clip**, click with the **left mouse** button on the clip pressing **Ctrl key** (for any OS) at the same time. A clip can be selected as well just **clicking** and **dragging** over the **Timeline Editor**, but depending on the amount of clips or transitions and the selected zoom for the editor, it can be difficult to select only the desired clip.

#### **Select clips / keyframes in Timeline Editor**

Multiple clips / keyframes can be selected just **clicking** and **dragging** over the **Timeline Editor**.

#### **Zoom**

- The **Timeline Editor zoom** can be applied just clicking **Ctrl** (any OS) and scrolling the **mouse wheel**.
- Once the zoom mode is enabled via *[Timeline controls](#page-28-0)* menu, the **default** zoom type is **Zoom In**. For doing **Zoom Out**, click ⌘/Ctrl.

## <span id="page-89-0"></span>**6.3.4 Splitter**

There is a **splitter** between the three main areas of the **Video Editor**. For changing the **size** of any of these **areas**, just put the **mouse over** one of the two splitters, **click** over it and **drag** the mouse.

## **6.3.5 Theming**

At the moment of launching the current release, there are **two themes** available: **Dark** (default) and **Light**. For toggling between them, there are three options:

- Click the *[Theme button](#page-80-0)* on the status bar.
- Via menu: *View > Light / Dark Theme*
- Shortcut:  $\sqrt{\text{Alt}} + \hat{\mathbb{I}} + \text{H}$

## **6.3.6 Show / hide Video Editor areas**

All the **areas** of the **Video Editor** can be hidden **totally** (via menu or shorcut) or **partially** (via *[splitter](#page-89-0)*) in case of the **Stage**, **Representations** and **Timeline**.

#### **Show Stage**

The **Stage** is the only area of the **Video Editor** that can't be totally hidden, because it is the **main area** in the application.

For showing it **occupying the whole application**:

- Via menu: *View > Stage*
- Shortcut:  $\sqrt{\text{Alt}} + \hat{\mathbb{I}} + \text{S}$

It can be partially hidden as well using the *[splitter](#page-89-0)*.

### **Show / hide Timeline**

For showing the **Timeline** (in case it is **totally** or **partially** hidden):

- Via menu: *View > Timeline*
- Shortcut:  $\sqrt{\text{Alt}} + \hat{\mathbb{I}} + \text{T}$

It can be partially shown / hidden as well using the *[splitter](#page-89-0)*.

#### **Show / hide Representations**

For showing the **Representations** (in case it is **totally** or **partially** hidden):

- Via menu: *View > Representations*
- Shortcut:  $\sqrt{\text{Alt}} + \hat{\mathbb{I}} + \mathbb{R}$

It can be partially shown / hidden as well using the *[splitter](#page-89-0)*.

#### **Show / hide Tools**

For showing / hiding the **Tools**:

- Via menu: *View > Tools*
- Shortcut:  $\sqrt{\lambda}l$ t +  $\hat{\mathbb{I}}$  + O

This menu is **draggable** around all the stage and can be **collapsed / expanded** by clicking twice on the handler.

### **Show / hide Status Bar**

For showing / hiding the **Status Bar**:

- Via menu: *View > Status Bar*
- Shortcut:  $\sqrt{\Delta}l t + \hat{\mathbb{I}} + B$

# **6.3.7 Hide mouse when recording Preview Video or GIF**

In **macOS**, the process of recording the screen captures the **mouse** as well, so though this is a **preview video**, if you don't want to see the mouse in the **video** or **animated GIF**, it's recommended to have it **inside the Create GIF / Create Preview window**. As the application only records the content of the **main window**, the mouse remains **hidden** in the **render process**.

# **6.3.8 Use Letterboxing for creating Movies**

It is **highly recommended** to have the *[Letterboxing tool enabled](#page-24-0)* during the process of generating a movie. After enabling it, two **stripes** will appear showing to the user which parts of the stage will be **rendered** and which not. In some cases (when the screen **aspect ratio** is **16:9**) these stripes won't appear.

Remember that the **Letterboxing** is useful only **when recording a Movie**, is not necessary for **Previews** or animated **GIFs**.

## **6.3.9 Use** *Asociate transition to clip* **button to fix bugs**

As this is an **experimental** software, sometimes it can appear some bug, specially in the **Timeline**. So in case you detect that a **transition** and one of its **corresponding clips** are messed up, try to use this button as explained in the *[interface](#page-30-0) [section](#page-30-0)*.

## **6.3.10 Use** *Reset timeline* **button to fix bugs**

As this is an **experimental** software, sometimes it can appear some bug, specially in the **Timeline**. So in case you detect that the bounds of the keyframes don't work properly, try to use this button as explained in the *interface section* .